**Für ClassPad 300 PLUS**  *ClassPad Manager • Version 3.0 Professional • Version 3.0 Basic* **(PROGRAM-LINKTM)** *Bedienungsanleitung*

[http://world.casio.com/edu/](http://world.casio.com/edu) [http://classpad.net/](http://classpad.net)

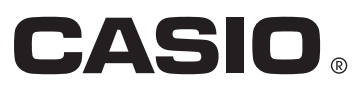

#### *Hinweis*

Die in dieser Bedienungsanleitung verwendeten Anzeigebeispiele dienen nur der Veranschaulichung. Text und Werte, die tatsächlich im Display erscheinen, können von den in dieser Bedienungsanleitung gezeigten Beispielen abweichen.

# **Unterschiedliche Versionen von ClassPad Manager 3.0**

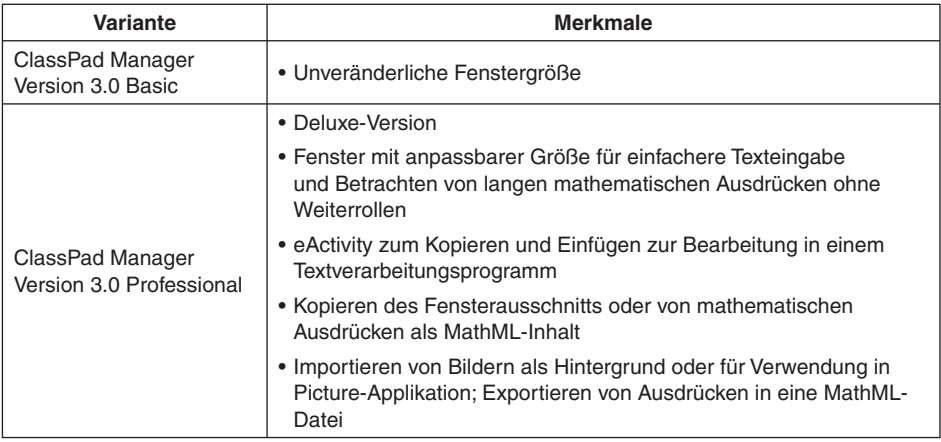

#### *Wichtig!*

- Soweit nicht anders angegeben, gelten die in dieser Bedienungsanleitung enthaltenen Anleitungen und Informationen für beide Versionen (Basic und Professional).
- Die beiden Versionen Basic und Professional besitzen die gleiche Exchange Fenster-Funktionalität.

# **Einleitung**

- Sie können ClassPad Manager dazu verwenden, Programme und eActivities unter Benutzung der gleichen Befehle wie auf dem ClassPad zu entwickeln. Sie können Ihre Programme und eActivities auf dem Computer speichern und bei Bedarf mit der Datenübertragungsfunktion von ClassPad Manager an den ClassPad übertragen.
- Sobald Sie über das mit dem ClassPad mitgelieferte USB-Kabel eine Verbindung mit dem Computer hergestellt haben, können Sie in ähnlich unkomplizierter Weise wie bei Microsoft Explorer zwischen den beiden Geräten Daten übertragen (Programme, Variablendaten und eActivities).
- Sie können die Daten übertragen, indem Sie den ClassPad auf Kommunikationsbereitschaft schalten und dann die gesamte Bedienung auf dem angeschlossenen Computer ausführen.
- ClassPad Manager besitzt die folgenden Fähigkeiten.
	- · ClassPad-Emulation, die Sie ClassPad-Operationen auf dem Computer ausführen lässt
	- · Kopieren (in die Zwischenablage) und Ausdrucken des ClassPad-Emulationsbildschirms
	- · Kopieren und Einfügen von Daten (Text, Werte, Ausdrücke, Bilder usw.) zwischen ClassPad Manager und anderen Windows-Applikationen
	- · Übertragung von Daten zwischen ClassPad und Computer An einen Computer können mehrere ClassPads angeschlossen werden. Dies ermöglicht einfaches Kopieren von Dateien vom Computer auf mehrere ClassPads und die Verwendung des Computers zum Kopieren von Dateien von einem ClassPad auf einen anderen.
	- · ClassPad-Datenspeicherung
	- · Installation von Add-in-Applikationen auf ClassPads
	- · Updating von ClassPad Manager Version 2.0 oder 2.2 (Einzel- oder Schullizenz) auf Version 3.0

#### *Wichtig!*

• Installieren Sie den ClassPad Manager unbedingt, bevor Sie den ClassPad an Ihren Computer anschließen. Bei Anschluss schon vor dem Installieren von ClassPad Manager ist einwandfreie Funktion nicht gewährleistet.

#### *Hinweise*

- Verwenden Sie zum Anschließen des ClassPads an den Computer und für den Datenaustausch zwischen beiden Geräten stets das mit dem ClassPad mitgelieferte USB-Kabel. Bei Verwendung eines im Fachhandel gekauften USB-Kabels ist der Datenaustausch mit ClassPad Manager nicht möglich.
- Näheres zur Bedienung des On-Screen-ClassPad-Emulators finden Sie in der Bedienungsanleitung des ClassPads.
- Die vom ClassPad Manager erzeugten Berechnungsergebnisse könen von denen des ClassPads abweichen. Dies geht auf das von Computern verwendete Verfahren für Gleitkommarechnungen zurück. Der ClassPad Manager kann auch keine Werte verarbeiten, die ±1E+309 im Dezimalmodus oder ±1E+611 im Standardmodus übersteigen.

#### **Benutzerregistrierung**

• Bevor Sie den ClassPad Manager benutzen, lesen Sie bitte unbedingt die mit **Readme.html** bezeichnete Datei auf der mitgelieferten CD-ROM. Dort finden Sie die URL für eine Webseite, auf der Sie sich als offzieller Benutzer registrieren können.

[https://classpad.net/register/regist\\_form.html](https://classpad.net/register/regist_form.html)

#### **Systemanforderungen**

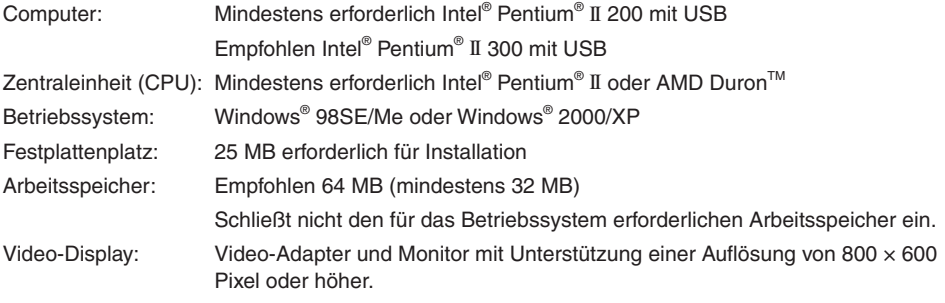

#### **Sonstiges**

Erforderliche Applikationen: Microsoft® Internet Explorer 4.01 oder später, Adobe Acrobat Reader

#### *Hinweise*

- Microsoft und Windows sind entweder eingetragene Marken oder Marken der Microsoft Corporation in den USA und/oder anderen Ländern.
- Intel und Pentium sind Marken oder eingetragene Marken der Intel Corporation oder ihrer Tochtergesellschaften in den USA und/oder anderen Ländern.
- AMD Duron ist eine eingetragene Marke oder Marke von Advanced Micro Devices, Inc. in den USA und/oder anderen Ländern.
- In dieser Bedienungsanleitung verwendete Firmen- und Produktnamen sind Marken der jeweiligen Inhaber.

### **Inhalt [Kapitel 1 Installieren und Updaten der Software .......................................G-5](#page-6-0)** [Zugriff auf die Bedienungsanleitungen ...........................................................G-14](#page-15-0)  **[Kapitel 2 Übersicht über ClassPad Manager ...........................................G-15](#page-16-0)** [ClassPad-Fenster und Exchange-Fenster .....................................................G-15](#page-16-0) [ClassPad Manager-Daten ...............................................................................G-17](#page-18-0) **[Kapitel 3 Benutzung des ClassPad-Fensters ...........................................G-18](#page-19-0)**  [Übersicht über das ClassPad-Fenster ............................................................G-18](#page-19-0)  [Bedienung im ClassPad-Fenster .....................................................................G-20](#page-21-0)  [Benutzen des ClassPad-Fensters im Festgröße-Modus .................................G-29](#page-30-0) [Menübefehle im Festgröße-Modus .................................................................G-30](#page-31-0) [Benutzen des ClassPad-Fensters im Anpassmodus ......................................G-31](#page-32-0)  [Menübefehle im Anpassmodus .......................................................................G-39](#page-40-0)  [Nutzung der Bildbearbeitung \(Picture-Applikation\) .........................................G-44](#page-45-0) **[Kapitel 4 Benutzung des Exchange-Fensters ..........................................G-61](#page-62-0)**  [Übersicht über das Exchange-Fenster ............................................................G-61](#page-62-0)  [Active Document-Ordner und Home-Ordner ...................................................G-64](#page-65-0) Einrichten der Datenkommunikation zwischen ClassPad [und ClassPad Manager ...................................................................................G-66](#page-67-0)  [Übertragen von Daten zwischen ClassPad und Computer .............................G-72](#page-73-0) [Benutzen von Handheld Assistant ..................................................................G-82](#page-83-0) [Sichern und Wiederherstellen von Daten ........................................................G-91](#page-92-0) [Installieren einer Add-in-Applikation oder Sprache auf einen ClassPad .........G-93](#page-94-0) [Verwenden von virtuellen ClassPad-Dateien \(vcp\) .........................................G-94](#page-95-0) [Handhaben individueller Datendateien \(xcp\) ..................................................G-98](#page-99-0)  [Werkzeuge der Symbolleiste.........................................................................G-100](#page-101-0) [Menübefehle der Menüleiste .........................................................................G-101](#page-102-0) [Shortcut-Menübefehle ...................................................................................G-103](#page-104-0)  **[Anhang ......................................................................................................G-110](#page-111-0)** [Tastaturkürzel im ClassPad-Fenster..............................................................G-110](#page-111-0)

# <span id="page-6-0"></span>**Kapitel 1 Installieren und Updaten der Software**

Dieses Kapitel übergreift folgende Themen:

- Installieren von ClassPad Manager Version 3.0
- Anschließen eines ClassPads an einen Computer
- Starten und Schließen von ClassPad Manager

#### **Installation**

#### *Hinweis*

Die folgenden Vorgehen gelten für die Installation beider Versionen von ClassPad Manager (Professional und Basic). Sie gelten auch für frühere Versionen von ClassPad Manager, die eventuell schon auf dem Computer vorhanden sind.

#### **E** ClassPad Manager Version 3.0 installieren

- *1.* Setzen Sie die mitgelieferte CD-ROM in das CD-ROM-Laufwerk des Computers ein.
- 2. Klicken Sie im erscheinenden Menü auf "ClassPad Manager ver. 3.0" und anschließend auf "INSTALL".
- *3.* Wählen Sie die gewünschte Sprache für die mit ClassPad Manager installierten Bedienungsanleitungen für ClassPad und ClassPad Manager.

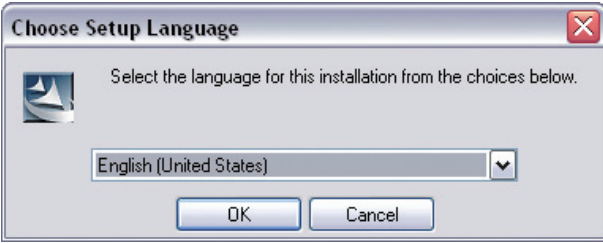

### *4.* Klicken Sie auf [OK].

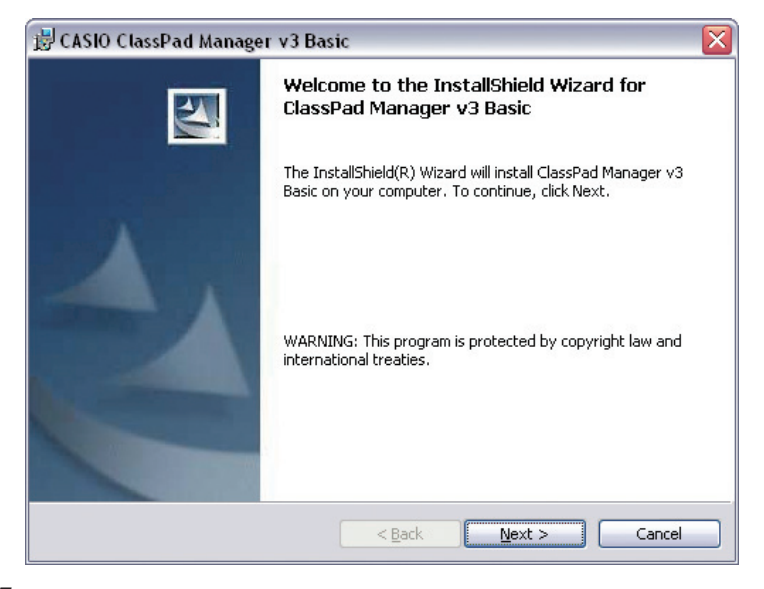

- *5.* Lesen Sie gründlich die Bedingungen der Lizenvereinbarung durch. Falls Sie den Bedingungen der Lizenzvereinbarung zustimmen, "I accept the terms in the license agreement" wählen und auf [Next] klicken.
	- Falls Sie den Bedingungen der Lizenzvereinbarung nicht zustimmen, "I do not accept the terms in the license agreement" wählen und anschließend auf [Cancel] klicken, um den Installationsvorgang abzubrechen.

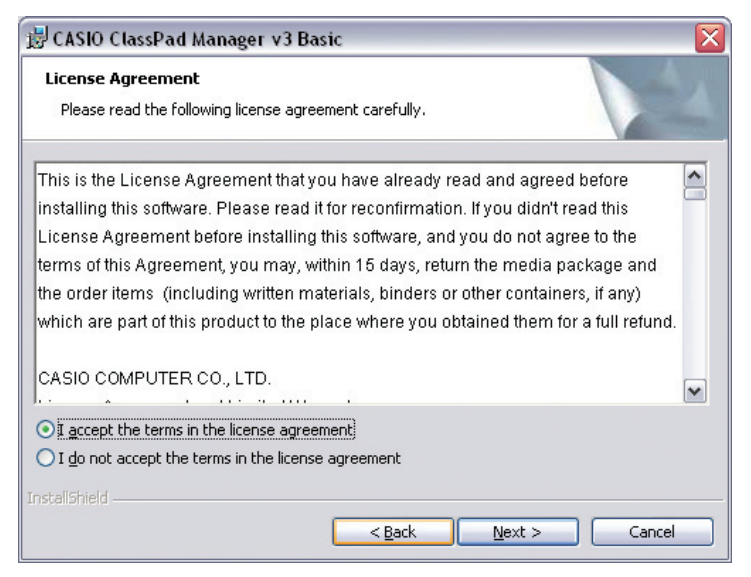

- *6.* Wählen Sie eine dieser Optionen zum Anweisen des Laufwerks und Ordners zum Installieren von ClassPad Manager.
	- Um die Vorgabeeinstellung zu verwenden, klicken Sie einfach auf [Next].
	- Zum Wählen eines anderen Ordners klicken Sie auf [Change]. Weisen Sie den gewünschten Ordner an und klicken Sie dann auf [Next].

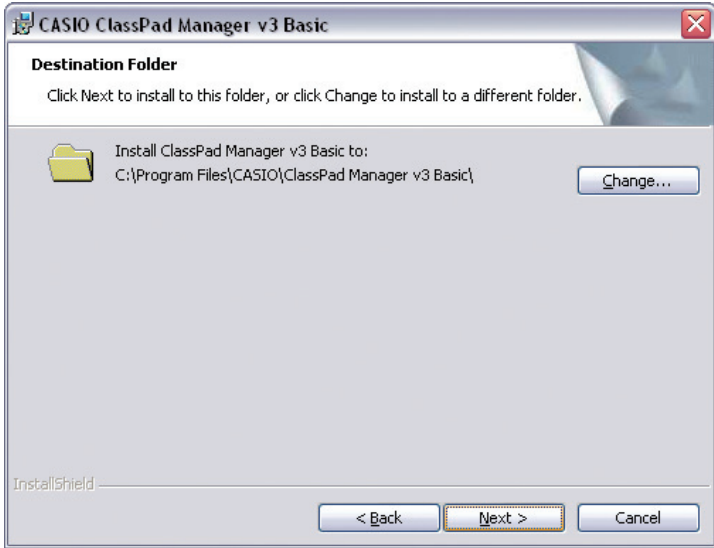

 *7.* Klicken Sie auf [Install], um die Installation zu starten.

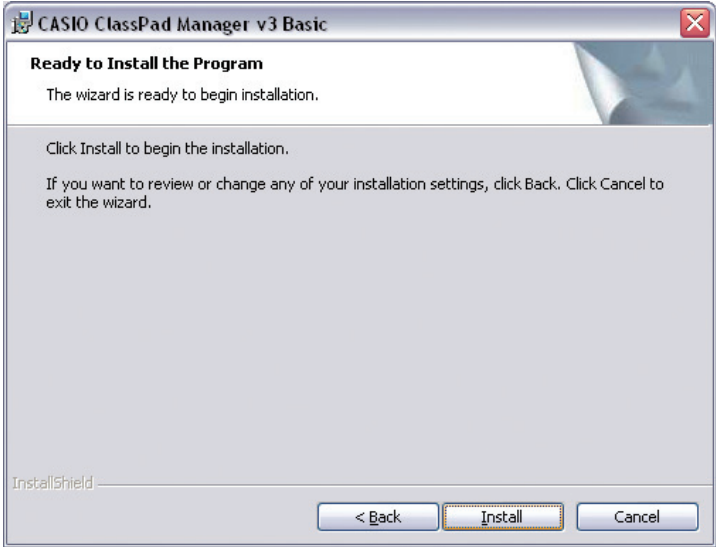

- *8.* Klicken Sie in der nach der Installation erscheinenden Anzeige auf [Finish].
	- Dies schließt die Installation der Software auf Ihrem Computer ab.

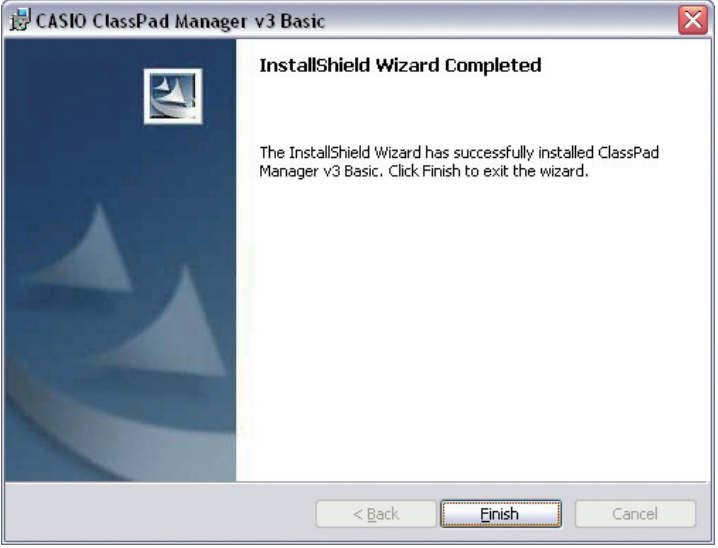

#### **Deinstallation**

In dem Falle, dass der ClassPad Manager (PROGRAM-LINKTM) wieder von Ihrem Computer entfernt werden muss, führen Sie bitte die folgenden Schritte aus.

#### k **Deinstallieren**

- *1.* Zeigen Sie die Windows Systemsteuerung an.
- 2. Klicken Sie auf die Schaltfläche [Add/Remove Programs] (Software hinzufügen/entfernen).
- $3$ . Wählen Sie ie nach aktuell installierter Version "ClassPad Manager v3 Basic" bzw. "ClassPad Manager v3 Professional" in der erscheinenden Liste der Applikationen.
- 4. Klicken Sie auf die Schaltfläche [Add/Remove] (Hinzufügen/Entfernen), um den Assistenten für Programmwartung zu starten.
- $5.$  Klicken Sie auf die Schaltfläche [Yes] (Ja).
	- Dies schließt den Deinstalliervorgang ab.

### **Anschließen eines ClassPads an einen Computer**

#### k**ClassPad an einen Computer anschließen**

#### *Wichtig!*

- Installieren Sie den ClassPad Manager unbedingt, bevor Sie den ClassPad an Ihren Computer anschließen. Bei Anschluss schon vor dem Installieren von ClassPad Manager ist einwandfreie Funktion nicht gewährleistet.
- *1.* Schalten Sie den ClassPad aus.
- *2.* Schließen Sie das mit dem ClassPad mitgelieferte USB-Kabel an den Computer an.
- *3.* Schließen Sie das USB-Kabel an den ClassPad an.
	- Dies schaltet den ClassPad automatisch ein und dieser tritt in Bereitschaft für Datenkommunikation ein.
	- Falls der ClassPad zu diesem Zeitpunkt nicht auf Datenkommunikationsbereitschaft schaltet, bitte die Schritte von "Störungssuche bei einer Verbindung" auf Seite G-68 ausführen.

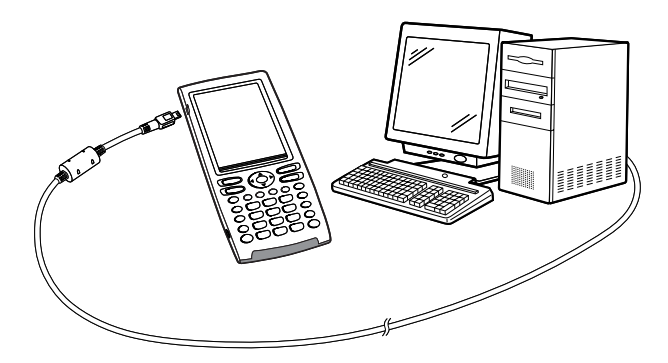

#### *Achtung Windows XP-Benutzer (nach Installation von ClassPad Manager Limited Version)*

• Siehe Seite G-11 nach Ausführung der obigen drei Schritte.

#### u **Windows XP-Benutzer**

Führen Sie nach dem Installieren von ClassPad Manager Limited Version bitte die nachfolgenden Schritte aus, um den USB-Treiber auf dem Computer zu installieren.

 *1.* Auf Anschließen des ClassPads an einen Computer, der auf Windows XP läuft, erscheint auf dem Computerdisplay die unten gezeigte Anzeige.

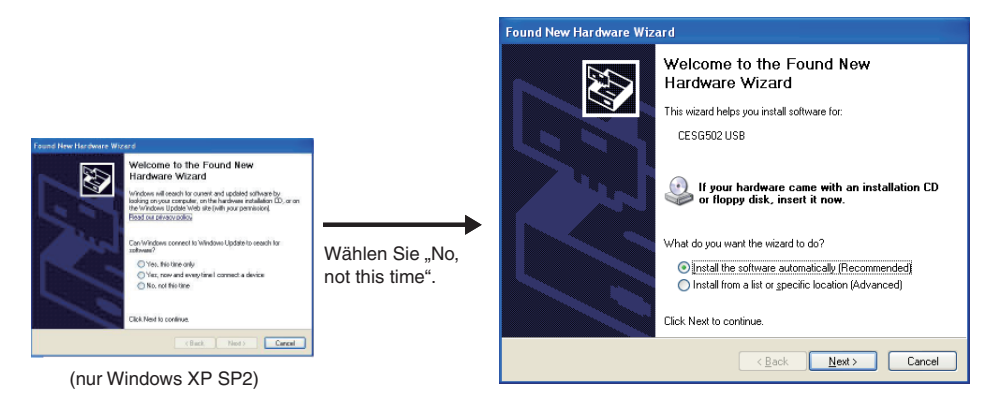

2. Wählen Sie "Install the software automatically (Recommended)" ("Software automatisch installieren (empfohlen)") und klicken Sie auf [Next] (Weiter).

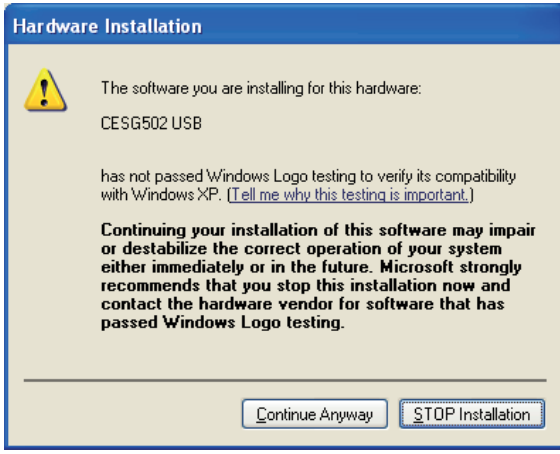

 $3.$  Es erscheint jetzt eine dahingehende Meldung, dass die Software den "Windows Logo Test" nicht bestanden hat, dies ist aber unerheblich. Klicken Sie einfach auf [Continue Anyway] (Installation fortsetzen) und setzen Sie die Installation fort.

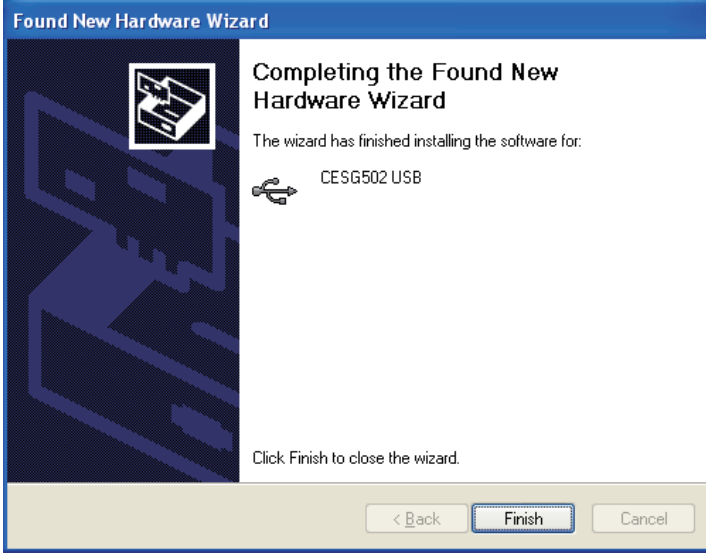

 *4.* Klicken Sie auf [Finish] (Fertig stellen).

#### k**ClassPad vom Computer abtrennen**

 *1.* Trennen Sie das USB-Kabel vom ClassPad ab.

#### **Starten und Schließen von ClassPad Manager**

#### k **ClassPad Manager starten und schließen**

- 1. Doppelklicken Sie auf dem Desktop Ihres Computers auf "ClassPad Manager".
	- Dadurch wird ClassPad Manager gestartet.

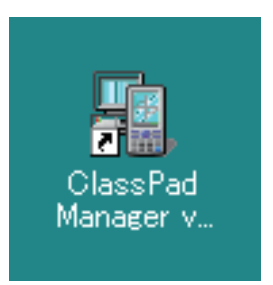

- Beim ersten Doppelklicken des "ClassPad Manager"-Icons erscheint eine Abfrage für Eingabe des mit der Software erhaltenen Installationsschlüssels.
- *2.* Führen Sie auf dem ClassPad Manager die gewünschten Datenaustausch- und Management-Vorgänge aus.
- *3.* Zum Beenden von ClassPad Manager stellen Sie den Cursor auf das ClassPad Manager-Fenster, führen einen Rechtsklick aus und wählen dann [Exit] im erscheinenden Shortcut-Menü. Sie können den ClassPad Manager auch durch Klicken auf (ON/OFF) beenden.
	- Dadurch wird der ClassPad Manager geschlossen.

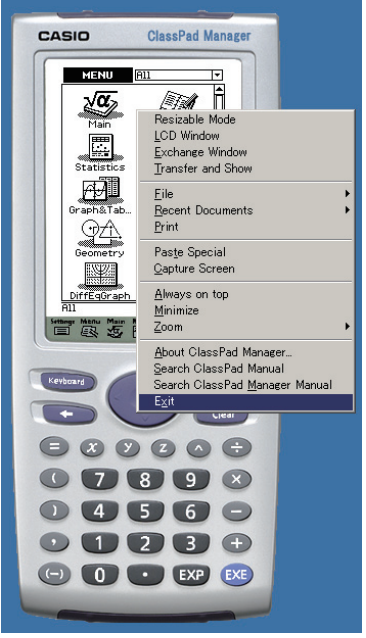

• Die Option "Resizable Mode" ist nur bei der Version Professional verfügbar.

#### <span id="page-15-0"></span>*Hinweis*

Wenn Sie ClassPad Manager zum ersten Mal starten, erscheint das unten gezeigte Dialogfenster.

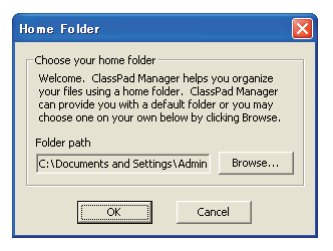

Durch Klicken auf [OK] wird My Documents\CASIO\ClassPad Manager als Home-Ordner für ClassPad Manager konfiguriert. Sie können auch auf [Browse] klicken und einen anderen Ordner als Home-Ordner wählen. Näheres zum Konfigurieren des Home-Ordners siehe "Home-Ordner" auf Seite G-28.

#### Aufrufen der Info-Anzeige "About ClassPad Manager"

"About ClassPad Manager" ist ein Dialogfenster, das Informationen zur Version von ClassPad Manager und Ihre Seriennummer anzeigt.

Sie können die "About ClassPad Manager"-Information auf eine der beiden folgenden Weisen aufrufen.

- Rechtsklicken Sie auf das ClassPad Manager-Fenster. Wählen Sie "About ClassPad Manager" im erscheinenden Menü.
- Klicken Sie im Anpassmodus-Fenster (siehe Seite G-31) oder im Exchange-Fenster (siehe Seite G-61) auf [Help] und wählen Sie dann "About ClassPad Manager".

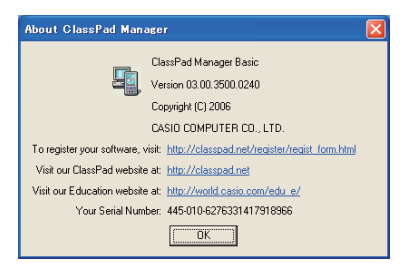

# **Zugriff auf die Bedienungsanleitungen**

Nach der folgenden Anleitung können über ClassPad Manager Bedienungsanleitungen aufgerufen werden.

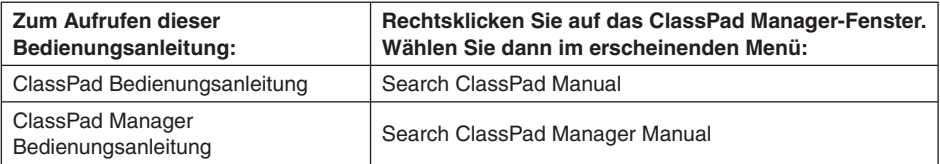

# <span id="page-16-0"></span>**Kapitel 2 Übersicht über ClassPad Manager**

Dieses Kapitel übergreift folgende Themen:

- Bedienung der beiden ClassPad Manager-Fenster (ClassPad- und Exchange-Fenster) und deren Inhalte
- ClassPad Manager-Daten

# **ClassPad-Fenster und Exchange-Fenster**

ClassPad-Manager umfasst zwei Fenster, die als ClassPad-Fenster und Exchange-Fenster bezeichnet sind und jeweils eine spezifische Rolle übernehmen.

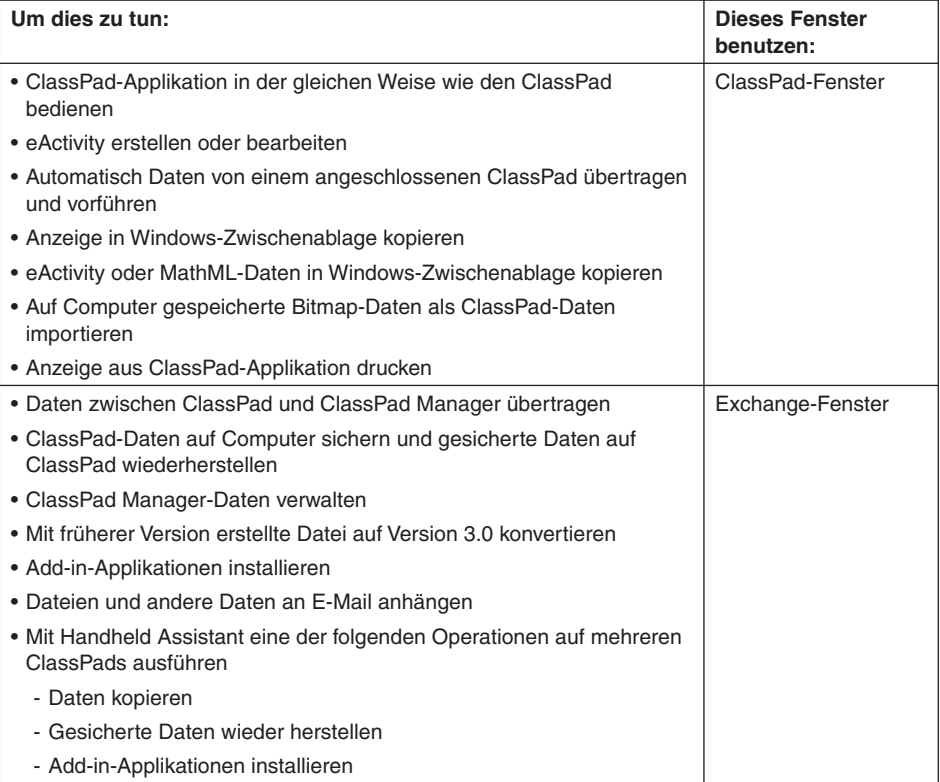

#### **ClassPad-Fenster anzeigen**

Das ClassPad-Fenster erscheint bei jedem Starten von ClassPad Manager.

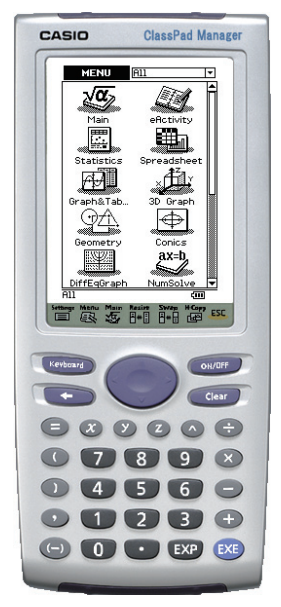

ClassPad-Fenster (Festgröße-Mode)

- Beim Starten von ClassPad Manager wird wieder der Displaymodus (Festgröße- oder Anpassmodus) aktiviert, der beim letzten Schließen von ClassPad Manager aktiv war. Näheres zu den Displaymodi finden Sie auf Seite G-19.
- Wenn das Exchange-Fenster angezeigt ist, kann durch Klicken von [File] [Close] auf das ClassPad-Fenster geschaltet werden.

#### *Hinweis*

Für Näheres zum ClassPad-Fenster siehe Kapitel 3.

### <span id="page-18-0"></span>**Exchange-Fenster anzeigen**

Rechtsklicken Sie zum Aufrufen des Exchange-Fensters auf eine beliebige Stelle im ClassPad-Fenster und klicken Sie dann auf [Exchange Window] im erscheinenden Shortcut-Menü.

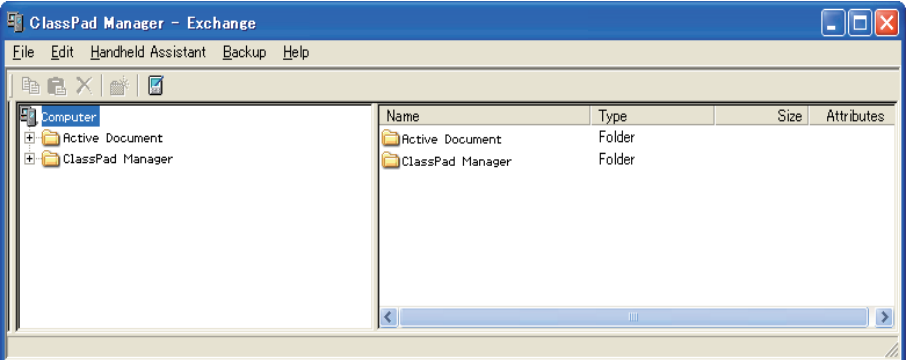

#### *Hinweis*

Für Näheres zum Exchange-Fenster siehe Kapitel 4.

## **ClassPad Manager-Daten**

Der ClassPad speichert eActivity-Daten in einem Speicherbereich und alle anderen Daten (Programme, Vorführungen, Variable usw.) in einem getrennten Speicherbereich. Das Speichern der eActivity-Daten erfolgt im "Flash-Speicher" und das der anderen Daten im "MCS-Speicher".

ClassPad Manager 3.0 speichert beide Datenarten in Dateien des Formats "virtual ClassPad" (.vcp) auf der Festplatte des Computers. Unter den anfänglichen Vorgabeeinstellungen wird automatisch eine Datei namens "default.vcp" angelegt, die als "aktives Dokument" von ClassPad Manager dient.

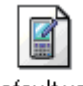

#### default.vcp

Bei früheren Versionen von ClassPad Manager wurden unterschiedliche Datentypen in getrennten Dateien (fls-Datei und mcs-Datei) gespeichert. fls- und mcs-Dateien können in das vcp-Format konvertiert werden, um sie mit ClassPad Manager 3.0 kompatibel zu machen.

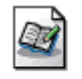

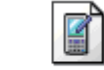

default fls

default mos

#### *Tipp*

Sie können eine ältere Datei in eine vcp-Datei konvertieren, indem Sie auf diese doppelklicken oder indem Sie die Datei mit der rechten Maustaste anklicken, [File] wählen und dann [Open] aus dem Shortcut-Menü wählen.

# <span id="page-19-0"></span>**Kapitel 3 Benutzung des ClassPad-Fensters**

Dieses Kapitel übergreift folgende Themen:

- Displaymodus des ClassPad-Fensters (Festgröße- und Anpassmodus)
- Vom jeweiligen Displaymodus unterstützte Operationen
- Verwendung der Picture-Applikation

#### *Hinweis*

Näheres zu den Anwendungen und Operationen von ClassPad finden Sie in der ClassPad-Bedienungsanleitung.

# **Übersicht über das ClassPad-Fenster**

Das ClassPad-Fenster bildet einen virtuellen ClassPad auf dem Computerdisplay ab, über den nahezu alle beim ClassPad verfügbaren Operationen möglich sind. Dieser Abschnitt erläutert die Unterschiede in der Bedienung im ClassPad-Fenster und am ClassPad sowie zwischen den beiden ClassPad-Fenstermodi.

#### **Unterschiede zwischen den Funktionen des ClassPad-Fensters und den Anwendungen des ClassPads**

Nachstehend ist beschrieben, wie sich die Funktionen des ClassPad-Fensters von den Anwendungen des ClassPads unterscheiden.

- Das ClassPad-Fenster besitzt zusätzlich eine Picture-Applikation, die beim ClassPad nicht vorhanden ist. Näheres siehe unter "Verwendung der Picture-Applikation" auf Seite G-44.
- Bestimmte ClassPad-Einstellungen und -Funktionen, die bei Verwendung auf einem Computer nicht erforderlich sind (z.B. Touchpanel-Kalibrierung), sind im ClassPad-Fenster gesperrt. Wenn versucht wird, eine gesperrte Einstellung oder Funktion aufzurufen, erscheint die Meldung "Unavailable" im Display.

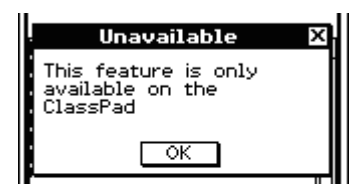

#### **Displaymodus des ClassPad-Fensters (Festgröße-Modus und Anpassmodus)**

Das ClassPad-Fenster umfasst zwei Displaymodi: Festgröße-Modus (Fixed-size Mode) und Anpassmodus (Resizable Mode).

- Der Festgröße-Modus zeigt einen virtuellen ClassPad an, der fast genau so aussieht wie der ClassPad selbst.
- Der Anpassmodus bietet eine mit dem ClassPad praktisch identische Funktionalität in einem typischen Windows-Bedienungsumfeld. Der Anpassmodus bietet darüber hinaus eine Reihe spezieller erweiterter Funktionen, die im Festgröße-Modus nicht verfügbar sind. Näheres siehe "Benutzen des ClassPad-Fensters im Anpassmodus" auf Seite G-31.

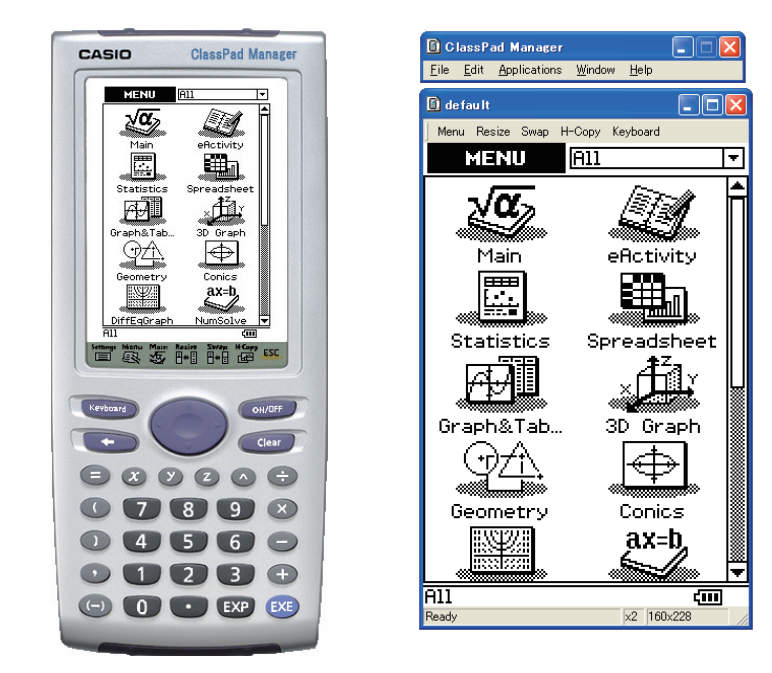

Festgröße-Modus **Anpassmodus** 

#### *Wichtig!*

Der Anpassmodus wird nur von "ClassPad Manager Professional" unterstützt. Von "ClassPad Manager Basic" wird er nicht unterstützt.

#### ■ Displaymodus wählen (nur ClassPad Manager Professional)

Rechtsklicken Sie an einer beliebigen Stelle im ClassPad-Fenster und klicken Sie dann auf [Resizable Mode] bzw. [Fixed-size Mode] im erscheinenden Shortcut-Menü.

- Bitte beachten Sie, dass im Shortcut-Menü [Resizable Mode] angezeigt wird, wenn der Festgröße-Modus aktiv ist, und [Fixed-size Mode], wenn aktuell der Anpassmodus eingestellt ist.
- Sie können auch aus dem Anpassmodus in den Festgröße-Modus umschalten, indem Sie auf [Fixed-size Mode] im [Window]-Menü klicken.

# <span id="page-21-0"></span>**Bedienung im ClassPad-Fenster**

Dieser Abschnitt erläutert die im Festgröße- und Anpassmodus des ClassPad-Fensters ausführbare Bedienung.

#### **Bedienung über Computer-Keyboard**

Zum Steuern der aktuell im ClassPad-Fenster laufenden ClassPad-Applikation ist über das Keyboard des Computers die folgende Bedienung möglich.

- Alphanumerische Eingabe
- Cursorsteuerung (Die Cursortasten des Computers entsprechen den Cursortasten des ClassPads.)
- Eingeben von Sonderzeichen (wie  $\pi$ ) und Befehlen über Tastenkombinationen

#### *Hinweis*

Näheres zu den Tastenkombinationen siehe "Tastaturkürzel im ClassPad-Fenster" auf Seite G-110.

#### **Bedienung mit Maus-Scrollrad**

Über das Scrollrad Ihrer Maus ist im ClassPad-Fenster die nachfolgende Bedienung möglich.

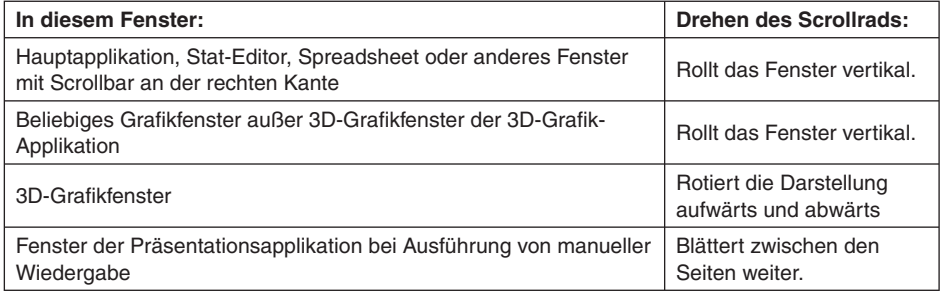

#### **Kopieren und Einfügen**

#### **E** Anzeigebild in Windows-Zwischenablage kopieren

- *1.* Zeigen Sie das zu kopierende Bild an.
- *2.* Klicken Sie mit der rechten Maustaste auf eine beliebige Stelle im ClassPad-Fenster und anschließend auf [Capture Screen] im erscheinenden Shortcut-Menü.
	- Dies kopiert den Bildschirm der in Schritt 1 aufgerufenen Anzeige in die Windows-Zwischenablage.
	- Sie können das Bild anschließend in eine andere Windows-Applikation einfügen.

#### *Tipps*

- Im Festgröße-Modus können Sie auf  $\frac{H\text{-Comp}}{H\text{-Rep}}$  im Icon-Panel tippen, um das Anzeigebild zu kopieren.
- Wenn als Displaymodus der Anpassmodus gewählt ist, anstelle der Bedienung im Shortcut-Menü von Schritt 2 [Capture Screen] im [Edit]-Menü wählen.
- Wenn im Anpassmodus zwei Applikationsfenster im Display angezeigt sind, kopiert der obige Befehl [Capture Screen] beide Fenster so wie auf dem Computer-Bildschirm dargestellt. Zum Kopieren eines bestimmten Applikationsfensters klicken Sie auf das Fenster, um dieses zu aktivieren, und klicken dann auf [Capture Screen] im [Edit]-Menü von Schritt 2 der vorstehenden Anleitung.

#### $\blacksquare$  **Alphanumerischen Text aus der Anzeige in Windows-Zwischenablage kopieren**

- *1.* Ziehen Sie im ClassPad-Fenster den Mauszeiger über den zu wählenden Textbereich, um diesen zu markieren.
- *2.* Drücken Sie [Ctrl] + [C] am Computer-Keyboard, um den markierten Text zu kopieren.
	- Dies kopiert den in Schritt 1 gewählten Text in die Windows-Zwischenablage (als Unicode-Text).
	- Anschließend können Sie den kopierten Text dann in eine andere Windows-Applikation kopieren (als Unicode-Text).

#### ■ Text aus der Windows-Zwischenablage in das ClassPad-Fenster einfügen

- *1.* Kopieren Sie den gewünschten Text aus einer Windows-Applikation in die Windows-Zwischenablage.
- *2.* Öffnen Sie im ClassPad-Fenster die ClassPad-Applikation, in die der Text aus der Zwischenablage einfügt werden soll.
- *3.* Klicken Sie mit der rechten Maustaste auf eine beliebige Stelle im ClassPad-Fenster und anschließend auf [Paste Special] im erscheinenden Shortcut-Menü.
	- Dies fügt den Text aus der Windows-Zwischenablage in das ClassPad-Fenster ein.

#### *Hinweise*

"Paste Special" erkennt den Inhalt der Windows-Zwischenanlage und fügt diesen als Bitmap, Windows-Text oder MathML-Daten ein.

Picture-Applikation: Mit "Paste Special" können Sie mit einer Windows-Applikation wie z.B. Paint erzeugte Bitmap-Daten direkt in die Picture-Applikation einfügen.

eActivity und andere Applikationen: Mit "Paste Special" können Sie Text oder MathML-Daten einfügen, die von anderen Windows-Applikationen erzeugt wurden.

#### *Wichtige Warnung*

Wenn der ClassPad in der Zwischenablage MathML-Daten erfasst, versucht er diese im 2D-Math-Format (natürliches Eingabeformat) einzufügen, ohne Sie vorher zu warnen. Dabei ist nicht gewährleistet, dass die eingefügte Form mit dem identisch ist, was aus anderen Applikationen kopiert wurde.

#### **Ausdrucken des ClassPad-Fensters**

Dieser Abschnitt beschreibt das Ausdrucken der Inhalte der im ClassPad-Fenster angezeigten ClassPad-Applikation oder einer Bildschirmkopie.

• Wenn Sie eine eActivity, Main oder Program selbst öffnen, wird der Inhalt der Applikation durch Wählen von Print ausgedruckt. Wenn in eActivity oder Main ein Unterfenster geöffnet ist, wird durch Wählen von Print eine Bildschirmkopie anstelle aller Inhalte ausgedruckt.

#### **Ausdruckbeispiel (eActivity)**

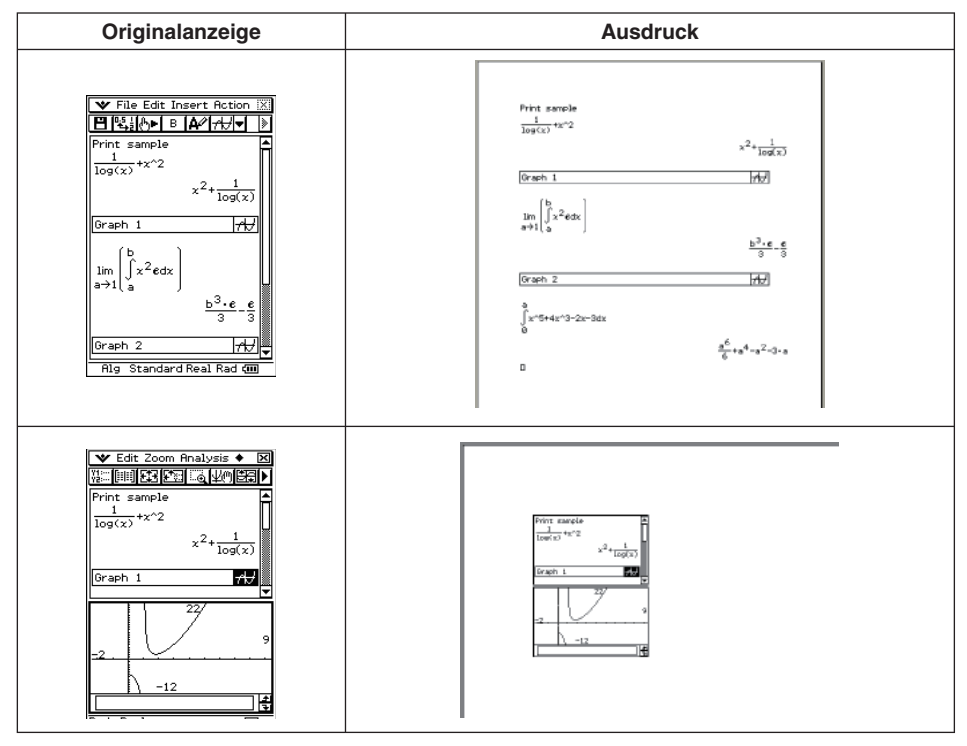

• Wenn Sie eine andere Applikation als eActivity, Main oder Program öffnen, wird durch Wählen von Print eine Bildschirmkopie ausgedruckt.

#### $R$  **ClassPad-Fenster ausdrucken**

- *1.* Zeigen Sie im ClassPad-Fenster die auszudruckende Anzeige an.
- *2.* Klicken Sie mit der rechten Maustaste auf eine beliebige Stelle im ClassPad-Fenster und anschließend auf [Print] im erscheinenden Shortcut-Menü.
	- Dies zeigt ein Windows Print-Dialogfenster an.
- *3.* Nehmen Sie im Print-Dialogfenster die gewünschten Einstellungen vor und klicken Sie auf [OK].
	- Damit werden die aktuellen Inhalte (oder eine Bildschirmkopie) des ClassPad-Fensters ausgedruckt.

#### **Handhabung von vcp-Dateien (New, Open, Save, Save As)**

Dieser Abschnitt beschreibt, wie bei vcp-Dateien die nachstehenden Vorgänge im ClassPad-Fenster abgewickelt werden: New (Neu), Open (Öffnen), Save (Sichern), und Save As (Speichern als).

#### k**Neue vcp-Datei erstellen**

- *1.* Rechtsklicken Sie auf eine beliebige Stelle im ClassPad-Fenster und klicken Sie dann auf [File] - [New] im erscheinenden Shortcut-Menü.
	- Hierdurch erscheint das Create New Document-Dialogfenster.
- 2. Geben Sie auf das Feld "File Name" den Namen der neuen Datei ein.
- *3.* Klicken Sie auf [Save].
	- Dies erzeugt eine neue vcp-Datei und macht diese zum aktiven Dokument.
	- Sie können den Namen des aktuell aktiven Dokuments kontrollieren, indem Sie den Ordner "Active Document" im Exchange-Fenster öffnen. Für Näheres zum Exchange-Fenster siehe Kapitel 4.
	- Wenn als Displaymodus der Anpassmodus gewählt ist, wird der Name des aktiven Dokuments in der Titelleiste des ClassPad-Fensters angezeigt.

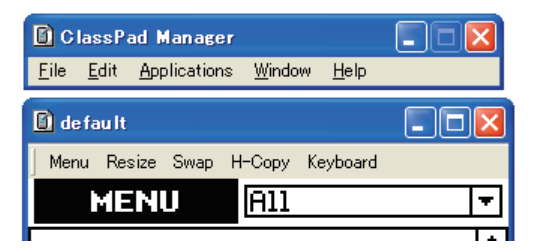

#### **Bestehende vcp-Datei durch Drag & Drop öffnen**

Ziehen Sie die vcp-Datei in das ClassPad-Fenster und legen Sie sie dort ab.

#### k **Bestehende vcp-Datei mit Menübefehl öffnen**

- *1.* Rechtsklicken Sie auf eine beliebige Stelle im ClassPad-Fenster und klicken Sie dann auf [File] - [Open] im erscheinenden Shortcut-Menü.
	- Dies zeigt das Open-Dialogfenster an.
- *2.* Wählen Sie im Dialogfenster die zu öffnende Datei und klicken Sie dann auf [Open].
	- Dies öffnet die gewählte Datei und macht sie zum aktiven Dokument.

#### *Hinweis*

Sie können nach der vorstehenden Anleitung auch mcs- oder fls-Dateien öffnen, die mit einer früheren Version von ClassPad Manager erstellt wurden. Dadurch wird die geöffnete Datei allerdings automatisch in das vcp-Format konvertiert. Siehe nachstehend unter "mcs- oder fls-Datei einer älteren Version öffnen".

#### **E** Bestehende mcs- oder fls-Datei einer älteren Version durch Drag & Drop öffnen

Ziehen Sie die fls- bzw. mcs-Datei in das ClassPad-Fenster.

• Dies konvertiert die Datei in eine vcp-Datei und macht sie zum aktiven Dokument. Es erscheint ein Dialogfenster wie das unten gezeigte.

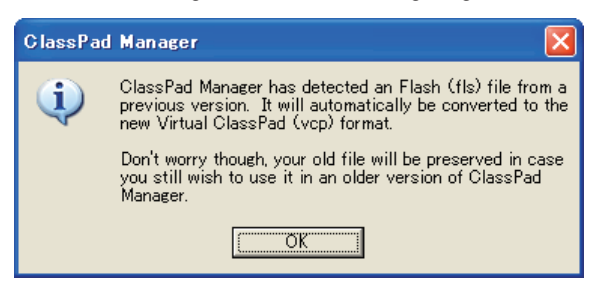

#### **E** Bestehende mcs- oder fls-Datei einer älteren Version mit Menübefehl öffnen

- *1.* Rechtsklicken Sie auf eine beliebige Stelle im ClassPad-Fenster und klicken Sie dann auf [File] - [Open] im erscheinenden Shortcut-Menü.
	- Dies zeigt das Open-Dialogfenster an.
- *2.* Klicken Sie im Open-Dialogfenster auf den abwärts gerichteten Pfeil bei [File Type] und wählen Sie aus der erscheinenden Liste das Dateiformat (\* fls oder \*.mcs).
- *3.* Wählen Sie die zu öffnende Datei und klicken Sie dann auf [Open].
	- Dies konvertiert die gewählte fls- oder mcs-Datei in eine vcp-Datei und macht sie zum aktiven Dokument. Es erscheint ein Dialogfenster wie das unten gezeigte.

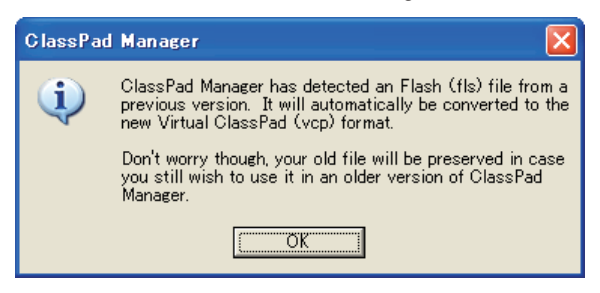

 *4.* Klicken Sie auf [OK].

#### **Aktuell geöffnete vcp-Datei speichern**

Rechtsklicken Sie auf eine beliebige Stelle im ClassPad-Fenster und klicken Sie dann auf [File] - [Save] im erscheinenden Shortcut-Menü.

#### *Hinweis*

Das aktuell aktive Dokument wird beim Schließen von ClassPad Manager automatisch gesichert. Beim nächsten Starten von ClassPad Manager erscheint automatisch wieder das aktive Dokument, das bei der letzten Sitzung geöffnet war.

#### $\blacksquare$  **Aktuell geöffnete vcp-Datei unter einem anderen Namen speichern**

- *1.* Rechtsklicken Sie auf eine beliebige Stelle im ClassPad-Fenster und klicken Sie dann auf [File] - [Save As] im erscheinenden Shortcut-Menü.
	- Dies zeigt das Save As-Dialogfenster an.
- 2. Geben Sie auf das Feld "File Name" den Namen der neuen Datei ein.
- *3.* Klicken Sie auf [Save].
	- Dies speichert die aktuell geöffnete vcp-Datei unter dem neuen Namen und macht die neue Datei zum aktiven Dokument.

### **Benutzen von Transfer and Show (Übertragen & Zeigen)**

Mit Transfer and Show braucht der ClassPad nur an den Computer angeschlossen zu werden, um sämtliche Daten im ClassPad in eine vcp-Datei auf dem Computer zu speichern, die dann automatisch als das aktive Dokument geöffnet wird. Diese Funktion ermöglicht es, mit ClassPad Manager sofort eActivity- oder andere Daten anzuzeigen, die auf dem ClassPad erzeugt wurden.

#### *Hinweis*

Trennen Sie etwaige angeschlossene ClassPads ab, bevor Sie mit Transfer and Show beginnen.

#### **K** Transfer and Show ausführen

**Beispiel:** Auf einem ClassPad erzeugte eActivity mit ClassPad Manager anzeigen

 *1.* Erstellen Sie auf einem ClassPad eine eActivity.

2. Klicken Sie im Applikationsmenü von ClassPad auf **A**, um die eActivity-Applikation zu starten.

- *3.* Rechtsklicken Sie auf eine beliebige Stelle im ClassPad-Fenster und klicken Sie dann auf [Transfer and Show] im erscheinenden Shortcut-Menü.
	- Dies zeigt das erste Dialogfenster des Transfer and Show-Assistenten an.

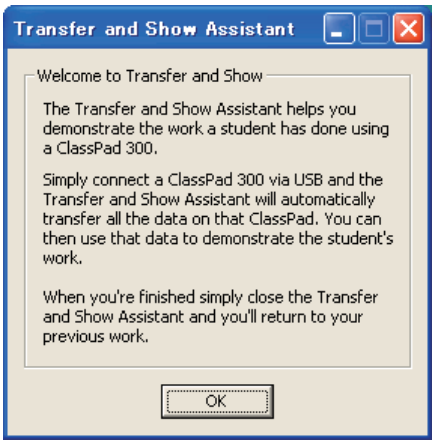

- *4.* Klicken Sie auf [OK].
	- Dies zeigt das zweite Dialogfenster des Transfer and Show-Assistenten an, das die Bedienungsschritte beschreibt.

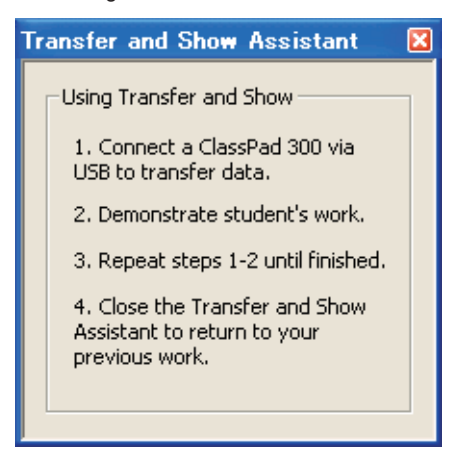

- *5.* Schließen Sie bei angezeigtem Dialogfenster den ClassPad über das mit diesem mitgelieferte USB-Kabel an den Computer an.
	- Der ClassPad baut automatisch die Verbindung mit dem ClassPad Manager auf und überträgt dann alle im ClassPad-Memory enthaltenen Daten an ClassPad Manager. Während der laufenden Datenübertragung wird auf dem Computer-Bildschirm ein Dialogfenster angezeigt.

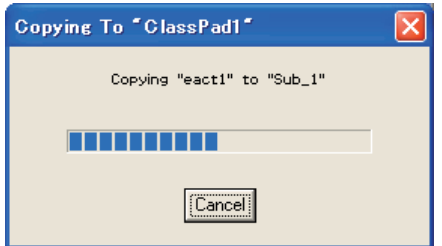

- Nach Ende der Datenübertragung wird die Verbindung automatisch beendet. Daraufhin startet automatisch die eActivity-Applikation im ClassPad-Fenster und zeigt die letzte auf dem ClassPad erstellte eActivity an.
- *6.* Sie können diesen Vorgang mit einer beliebigen Zahl von ClassPads wiederholen. Wenn Sie fertig sind, schließen Sie bitte das Dialogfenster des Transfer and Show-Assistenten durch Klicken auf in der oberen rechten Ecke. Im eActivity-Fenster erscheint nun die Datei, die vor dem Starten von Transfer and Show geöffnet war.

#### *Hinweise*

- Eine mit Transfer and Show erstellte vcp-Datei wird im Ordner "Transfer and Show" unter einem Namen gespeichert, der auf dem Namen des im Home-Ordner befindlichen angeschlossenen ClassPads basiert. Näheres siehe "Home-Ordner" auf Seite G-28.
- Unter den anfänglichen Vorgabeeinstellungen wird die aktuelle vcp-Datei für einen bestimmten benannten ClassPad im Transfer and Show-Ordner jedesmal neu überschrieben, wenn Sie Transfer and Show mit dem betreffenden ClassPad ausführen.
- Sie können die Original-vcp-Datei (aktives Dokument vor Ausführung von Transfer and Show) nach irgendeinem der folgenden Vorgehen öffnen:
	- "Bestehende vcp-Datei öffnen" (Seite G-23)
	- "Aktives Dokument ändern" (Seite G-64)
	- Bestimmte vcp-Datei im Home-Ordner zum aktiven Dokument machen" (Seite G-65)

#### **Home-Ordner**

Der Home-Ordner ist der Ordner, in dem ClassPad Manager das Vorgabedokument anlegt. Dies ist auch der Ordner, der im Exchange-Fenster angezeigt wird, um Ordner und Daten mühelos verwalten zu können.

Gemäß Vorgabe befindet sich der Home-Ordner an der Adresse My Documents\CASIO\ClassPad Manager.

#### k **Home-Ordner ändern**

- *1.* Rechtsklicken Sie auf eine beliebige Stelle im ClassPad-Fenster und klicken Sie dann auf [File] - [Change Home Folder] im erscheinenden Shortcut-Menü.
	- Dies ruft ein Home Folder-Dialogfenster wie das unten gezeigte auf.

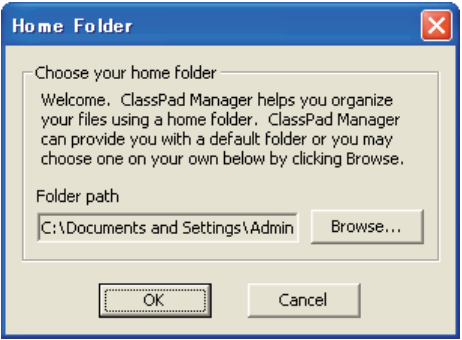

- *2.* Klicken Sie auf [Browse].
	- Dies zeigt das Browse Folder-Dialogfenster an.
- *3.* Wählen Sie den als Home-Ordner zu verwendenden Ordner und klicken Sie dann auf [OK].
	- Es erscheint wieder das Home Folder-Dialogfenster.
- *4.* Klicken Sie auf [OK].
	- Damit wird der in Schritt 3 gewählte Ordner als der Home-Ordner registriert.

### **Löschen des MCS-Speichers (Reset)**

Mit Ausnahme der eActivity-Dateien werden alle ClassPad-Daten im MCS-Speicher gespeichert. Näheres siehe "ClassPad Manager-Daten" auf Seite G-17.

#### $\blacksquare$  **Alle Daten löschen (außer eActivity-Dateien)**

- *1.* Rechtsklicken Sie auf eine beliebige Stelle im ClassPad-Fenster und klicken Sie dann auf [File] - [Reset] im erscheinenden Shortcut-Menü.
	- Hierdurch erscheint eine Bestätigungs-Dialogfenster mit der Meldung "Reset Memory? Are you sure?".
- *2.* Zum Löschen des Speichers auf [Yes] klicken. Um den Vorgang zu annullieren, ohne Daten zu löschen, auf [No] klicken.

# <span id="page-30-0"></span>**Benutzen des ClassPad-Fensters im Festgröße-Modus**

Dieser Abschnitt beschreibt die speziell für den Festgröße-Modus geltenden Bedienungsvorgänge.

#### **LCD-Fenster**

Im Festgröße-Modus kann der Displayteil (einschließlich Icon-Panel) des ClassPads in einem als "LCD-Fenster" bezeichneten getrennten Fenster angezeigt werden.

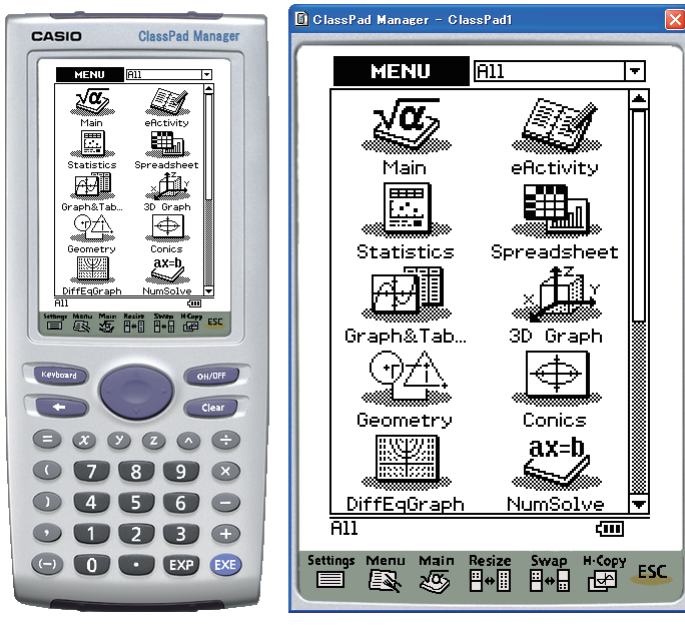

ClassPad-Fenster LCD-Fenster

#### k **LCD-Fenster öffnen**

Rechtsklicken Sie auf eine beliebige Stelle im ClassPad-Fenster und klicken Sie dann auf [LCD Window] im erscheinenden Shortcut-Menü.

#### k **LCD-Fenster schließen**

Klicken Sie auf  $\mathbf{\times}$  in der oberen rechten Ecke des LCD-Fensters.

#### *Hinweis*

LCD-Fenster und ClassPad-Fenster werden gleichzeitig angezeigt. Das ClassPad-Fenster kann nicht geschlossen werden.

#### <span id="page-31-0"></span>**Kontrollieren der Fensterzoom-Einstellungen**

Das ClassPad-Fenster bietet zwei Zoom-Einstellungen: ×1 (Normalgröße) und ×2, während beim LCD-Fenster drei Zoom-Einstellungen möglich sind: ×2 (Normalgröße), ×3 und ×4.

#### ■Ändern der Zoom-Einstellung des ClassPad-Fensters

Rechtsklicken Sie auf eine beliebige Stelle im ClassPad-Fenster und klicken Sie dann auf [Zoom] - [×1] oder [Zoom] - [×2].

#### ■Ändern der Zoom-Einstellung des LCD-Fensters

Recktsklicken Sie auf eine beliebige Stelle im LCD-Fenster und klicken Sie dann auf [Zoom] - [×2], [Zoom] - [×3] oder [Zoom] - [×4].

## **Menübefehle im Festgröße-Modus**

#### ■ Befehle des Shortcut-Menüs im ClassPad-Fenster

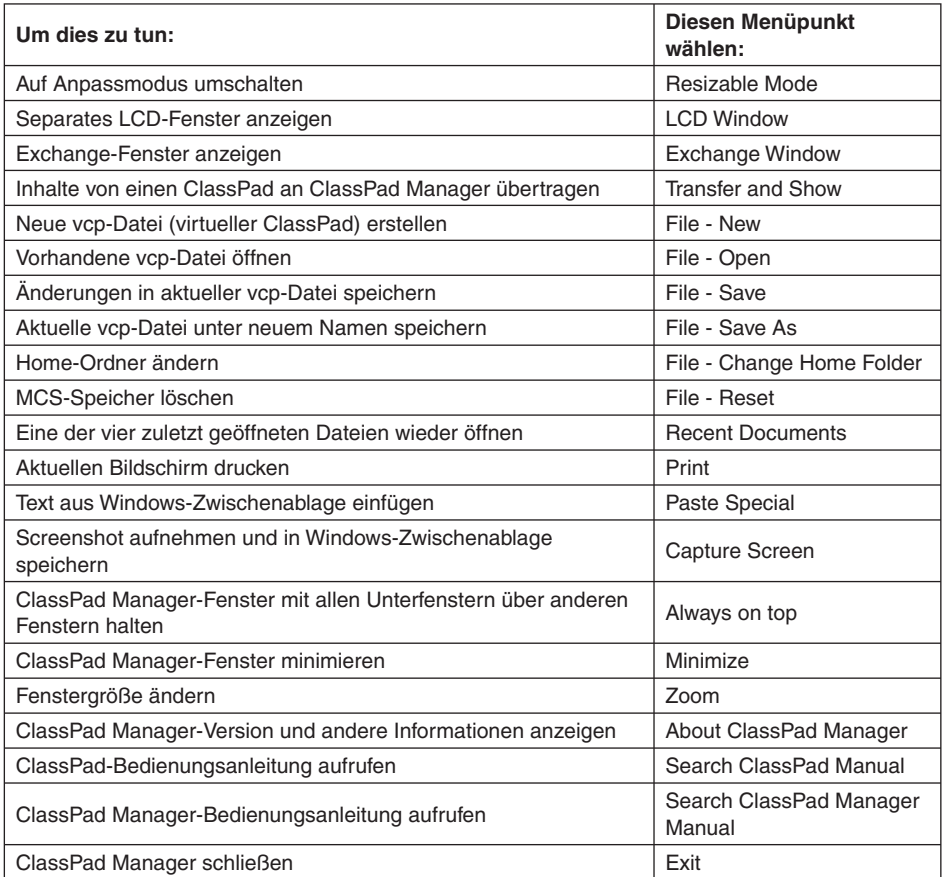

# <span id="page-32-0"></span>**Benutzen des ClassPad-Fensters im Anpassmodus**

Dieser Abschnitt beschreibt die speziell für den Anpassmodus geltenden Bedienungsvorgänge. Dieser Modus ist nur bei der Professional-Version von ClassPad Manager verfügbar.

#### **Anzeigestruktur im Anpassmodus**

Nachstehend ist die Struktur des ClassPad-Fensters im Anpassmodus gezeigt.

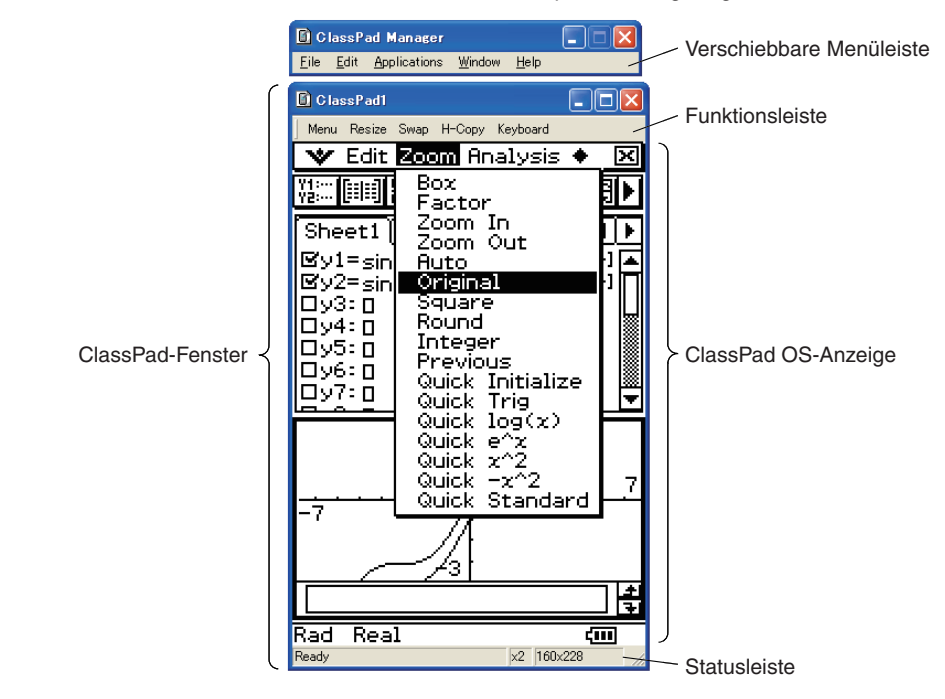

#### **ClassPad-Fenster**

Die Größe des ClassPad-Fensters kann durch Klicken auf den Fensterrand und dann Ziehen auf die gewünschte Größe geändert werden.

Verschiebbare Menüleiste Die Menüleiste umfasst fünf Menüs: File, Edit, Applications, Window und Help. Die Menüleiste ist "verschiebbar", d.h. sie kann unabhängig vom ClassPad-Fenster bewegt und platziert werden.

Funktionsleiste Die Funktionsleiste umfasst vier Schaltfl ächen, die denen des ClassPad Icon-Panels entsprechen (Menu, Resize, Swap, H-Copy), und eine "Keyboard"-Schaltfläche, die der Taste (Keyboard) des ClassPads entspricht.

Statusleiste Die Statusleiste zeigt die folgenden Informationen.

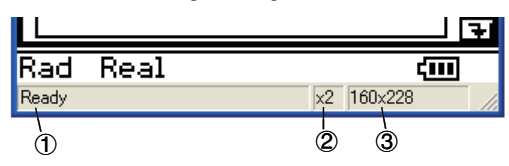

- 1 ClassPad Manager-Status und andere Meldungen
- 2 Aktuelle Zoom-Einstellung (×1 oder ×2) Näheres siehe "Ändern der Zoom-Einstellung (Zoom) für die ClassPad OS-Anzeige" auf Seite G-33.
- 3 Größe der im aktuellen ClassPad-Fenster angezeigten ClassPad OS-Anzeige

#### *Hinweis*

 Wenn für das ClassPad-Fenster der Festgröße-Modus gewählt ist, beträgt die Größe der ClassPad OS-Anzeige 198 × 294, was exakt der Größe des ClassPads entspricht.

#### **Bedienung über die Funktionsleiste**

Die nachstehende Tabelle zeigt, welche Bedienung über die Schaltflächen der Funktionsleiste möglich ist.

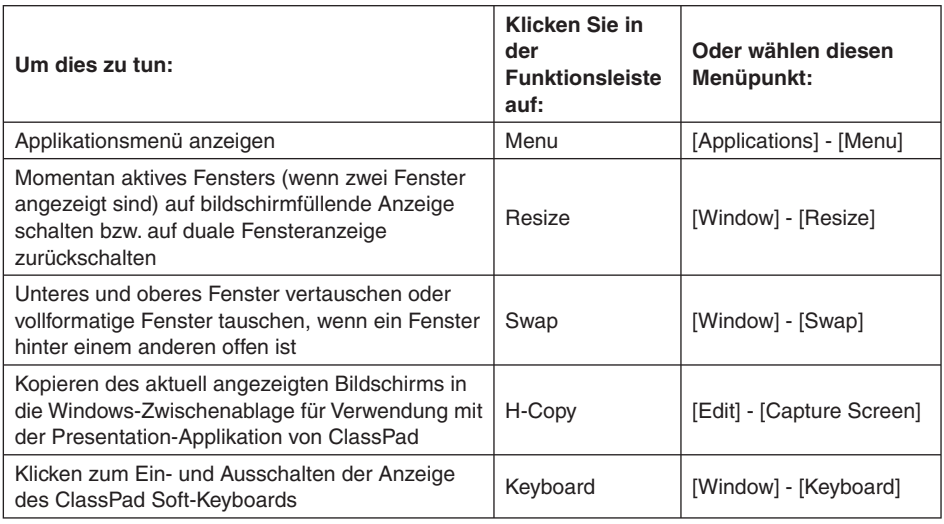

#### **Starten einer ClassPad-Applikation über die verschiebbare Menüleiste**

Sie können eine Applikation starten, indem Sie auf das [Applications]-Menü und dann auf den Namen der gewünschten Applikation klicken.

#### **Ändern der Zoom-Einstellung (Zoom) für die ClassPad OS-Anzeige**

Sie können die Zoom-Einstellung der ClassPad OS-Anzeige ändern, indem Sie mit der rechten Maustaste auf eine beliebige Stelle im ClassPad-Fenster klicken und dann [Zoom] - [×1] oder [Zoom] - [×2] anklicken.

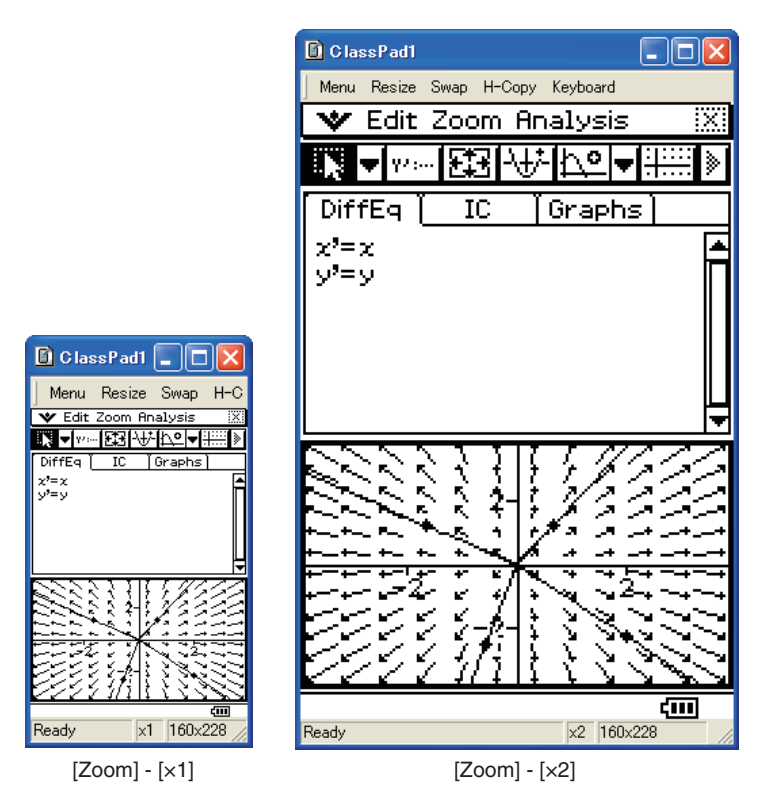

#### *Hinweis*

Sie können die Zoom-Einstellung auch ändern, indem Sie auf [Zoom] - [×1] oder [Zoom] - [×2] im [Window]-Menü der verschiebbaren Menüleiste klicken.

#### **Anzeigen der Zeichenpaletten**

Durch Klicken von [Window] - [Palette] auf der verschiebbaren Menüleiste erscheint ein Untermenü mit Zeichenpaletten. Klicken Sie zum Aufrufen auf den Namen einer Zeichenpalette. Alle Zeichenpaletten können getrennt geöffnet, geschlossen und umpositioniert werden.

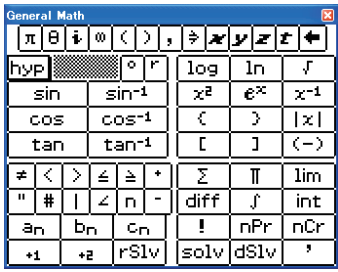

[General Math]

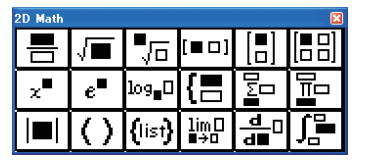

| 2D Math ADV |   |  |
|-------------|---|--|
|             |   |  |
|             |   |  |
|             | n |  |
|             |   |  |

[2D Math] [2D Math ADV] [Variables]

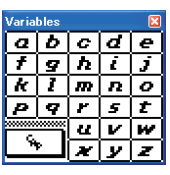

lη

४

λ

 $\mathcal{L}$ lκ

∣⊄ ъ

।ट 同 τ Ā

β Ιr

ξ  $\circ$ lπ  $\mathfrak{o}$  $\vert \tau$ Ιv lχ ω

 $\alpha$ 

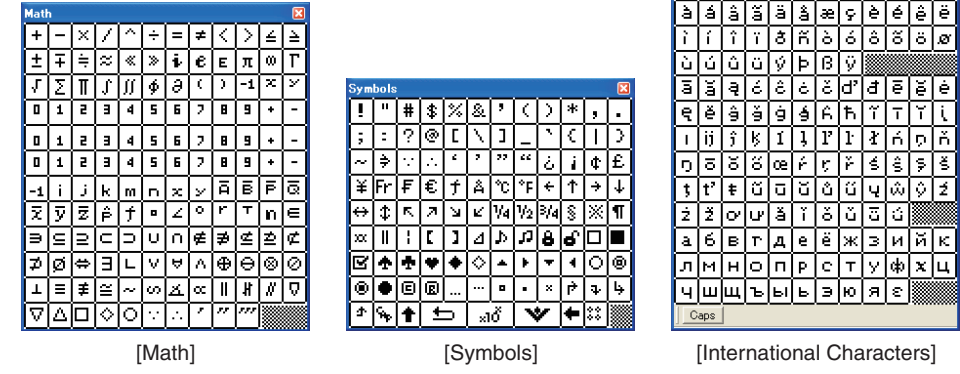

#### *Hinweis*

Sie können auch ein Soft-Keyboard anzeigen, indem Sie wie auf dem ClassPad auf [Keyboard] in der Funktionsleiste klicken.
# **Importieren einer Bitmap-Abbildung**

Nach der nachstehenden Anleitung können Sie Bitmap-Abbildungen (.bmp) in den ClassPad Manager importieren. Die importierte Datei wird in Variable Manager in einem Ordner mit dem Namen "Imported" gespeichert.

## $B$  **Bitmap-Abbildung in ClassPad Manager importieren**

- *1.* Bereiten Sie die zu importierende Datei vor.
- *2.* Klicken Sie auf [File] [Import Bitmap].
	- Dies zeigt das Dialogfenster des Bildmap Import-Assistenten an.
- $3$ . Klicken Sie auf die Schaltfläche [Choose Bitmap].
	- Dies zeigt das Open-Dialogfenster an.
- *4.* Wählen Sie die zu öffnende Datei und klicken Sie dann auf [Open].
	- Dies ruft das Dialogfenster des Bildmap Import-Assistenten zurück.
- *5.* Klicken Sie auf [Next] und befolgen Sie dann die auf dem Bildschirm erscheinenden Instruktionen.

#### *Hinweise*

- Nach dem Importieren eines Bildes können Sie dieses mit der Picture-Applikation von ClassPad Manager öffnen und bearbeiten. Näheres siehe unter "Verwendung der Picture-Applikation" auf Seite G-44.
- Ein importiertes Bild kann für die ClassPad-Endanzeige verwendet werden. Näheres siehe unter "Auswählen des Endanzeigebildes" in Kapitel 16 der ClassPad-Bedienungsanleitung.

## **Erzeugen von MathML-Daten**

Mathematical Markup Language (MathML) ermöglicht ein dahingehendes Codieren von mathematischen Symbolen und Formeln, dass diese in Dokumente für Web-Publikation integriert werden können. MathML hat sich schnell zu einem Standard für wissenschaftliche Publikationen im Internet entwickelt.

ClassPad Manager kann algebraische Ausdrücke und Text, die Sie mit der Main-Applikation, eActivity-Applikation oder anderen Applikationen eingeben haben, als eine MathML-Datei (.mml) ausgeben. Sie können auch algebraische Ausdrücke und Text als MathML-Daten (Inhalt, Darstellung oder kombiniertes Format) in die Windows-Zwischenablage kopieren.

### ■ Ausgewählten algebraischen Ausdruck in eine MathML-Datei exportieren

- **Beispiel:** Mit der Main-Applikation eingegebenen algebraischen Ausdruck in eine MathML-Datei ausgeben
- *1.* Klicken Sie auf [Applications] [Main], um die Main-Applikation zu starten.
- *2.* Geben Sie den in die MathML-Datei auszugebenden algebraischen Ausdruck ein.
- *3.* Ziehen Sie den Mauszeiger über den gewünschten Ausdruck, um diesen auszuwählen (zu markieren).

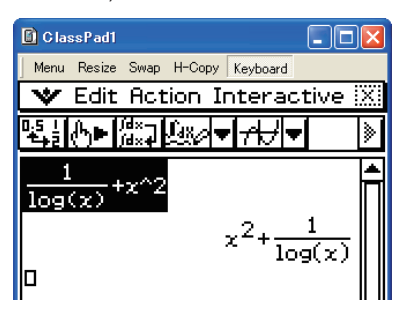

- *4.* Klicken Sie auf [File] [Export MathML].
	- Dies zeigt das Save As-Dialogfenster an.
- *5.* Tippen Sie den Dateinamen ein und klicken Sie dann auf [Save].
	- Dies speichert den in Schritt 3 gewählten Ausdruck als eine mml-Datei.

#### ■ Ausgewählten algebraischen Ausdruck als MathML-Daten in Windows-**Zwischenablage kopieren**

- *1.* Wählen (markieren) Sie den zu kopierenden Ausdruck, indem Sie mit dem Mauszeiger über diesen ziehen.
- *2.* Klicken Sie auf [Edit] [Copy Special] [MathML].
	- Dies zeigt das nachstehende Untermenü an.

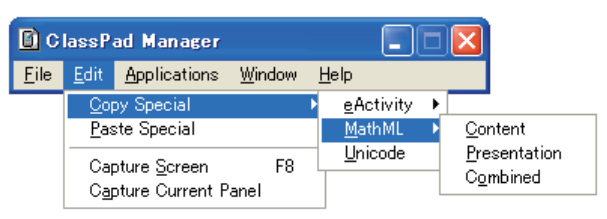

 *3.* Klicken Sie im Untermenü auf den gewünschten Punkt.

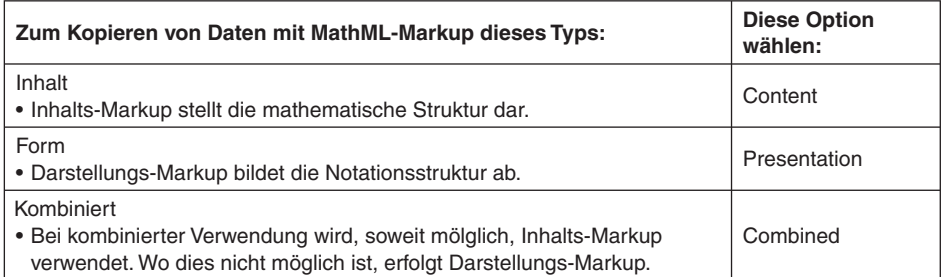

• Weitere Informationen über Inhalts- und Darstellungs-Markup bei MathML finden Sie in den entsprechenden Internet- und sonstigen Publikationen.

# **Kopieren von algebraischen Ausdrücken und Text als Unicode-Text**

Nach dem nachstehenden Vorgehen können Sie Text oder einen algebraischen Ausdruck, den Sie in der ClassPad-Applikation gewählt haben, als Unicode-Text in die Windows-Zwischenablage kopieren.

## $\blacksquare$  **Algebraische Ausdrücke oder Text als Unicode-Text kopieren**

- *1.* Wählen (markieren) Sie den zu kopierenden Ausdruck oder Text, indem Sie über diesen mit dem Mauszeiger ziehen.
- *2.* Klicken Sie auf [Edit] [Copy Special] [Unicode].
	- Dies kopiert den gewählten Ausdruck oder Text als Unicode-Text in die Windows-Zwischenablage.
	- Sie können den kopierten Text in eine Windows-Applikation einfügen, die Textbearbeitung unterstützt.

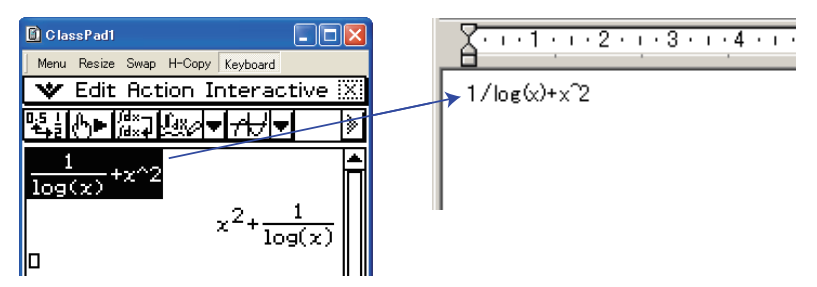

# **Kopieren einer vollständigen eActivity**

Sie können den gesamten Inhalt einer aktuell geöffneten eActivity mit der eActivity-Applikation in die Windows-Zwischenablage kopieren. Das Format der kopierten Daten richtet sich danach, ob diese aus einer Textzeile, aus einer Rechenzeile oder aus einem Streifen stammen.

- Textzeile Kopiert als Unicode-Text. Da ein Ausdruck im natürlichen Anzeigeformat, der mit dem 2D-Keyboard in eine Textzeile eingegeben wurde, als Unicode-Text kopiert wird, geht das natürliche Anzeigeformat verloren. Die Textzeilen können in anderen Applikationen bearbeitet werden.
- Rechenzeile Sowohl der Berechnungsausdruck als auch das Ergebnis werden als Bitmaps kopiert. Dadurch wird ein Ausdruck im natürlichen Anzeigeformat, der über das 2D-Keyboard in eine Rechenzeile eingegeben wurde, so als Bild kopiert wie er im ClassPad-Fenster erscheint. Die Rechenzeilen können in anderen Applikationen bearbeitet werden.

Streifen Anstelle des Streifens wird die Zeichenfolge "<Container>" eingefügt. Falls der Streifen einen Titel hat, wird dieser rechts von "<Container>" angehängt.

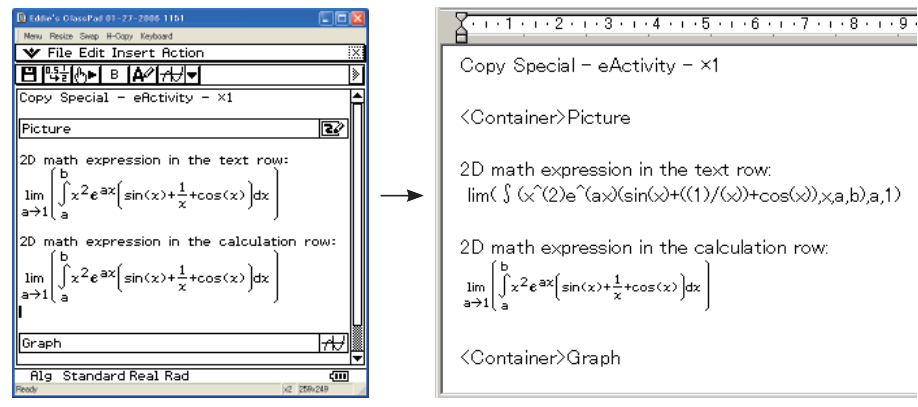

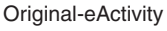

Original-eActivity **In WordPad eingefügte Daten** 

## **K** Gesamte eActivity kopieren

- $1$ . Zeigen Sie die eActivity an, deren Inhalt Sie kopieren möchten.
- *2.* Klicken Sie auf [Edit] [Copy Special] [eActivity].
	- Dies zeigt das nachstehende Untermenü an.

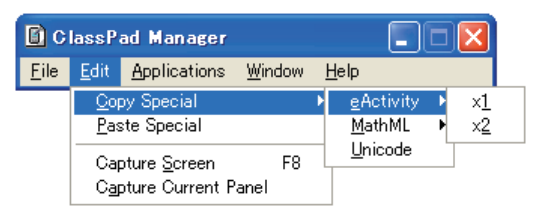

 *3.* Klicken Sie im Untermenü auf den gewünschten Punkt.

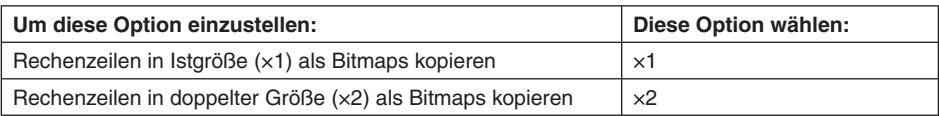

- Durch Klicken auf ×1 bzw. ×2 wird der gesamte Inhalt der aktuell offenen eActivity in die Windows-Zwischenablage kopiert.
- Sie können den kopierten Text und die Bitmaps in WordPad oder eine andere Windows-Applikation kopieren, die Textverarbeitung und Bitmaps unterstützt.

# **Menübefehle im Anpassmodus**

## $\blacksquare$  **Befehle des Shortcut-Menüs im ClassPad-Fenster**

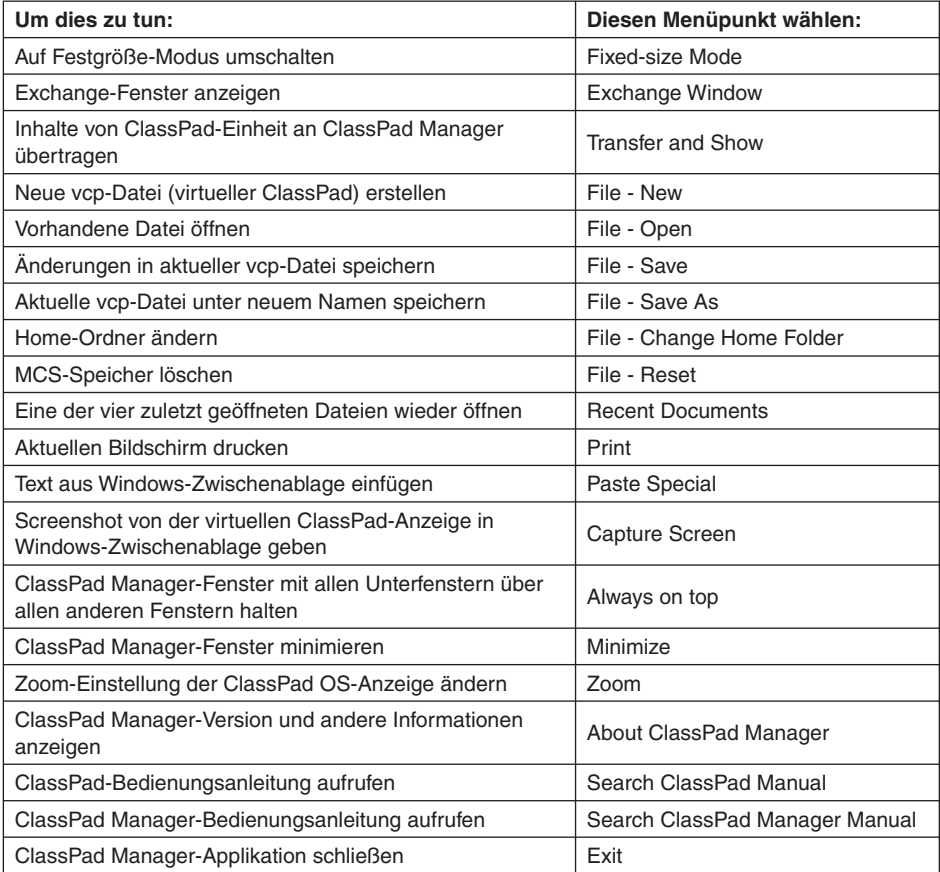

# k **Befehle des [File]-Menüs**

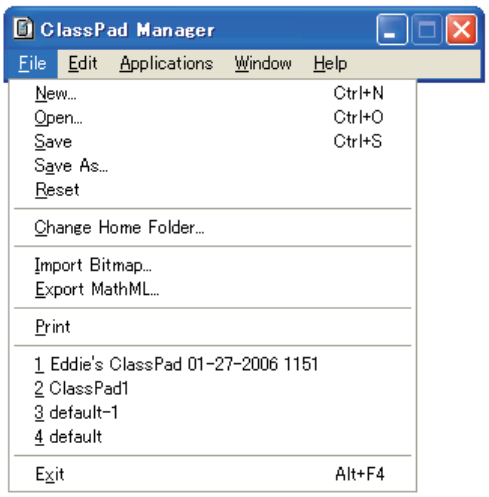

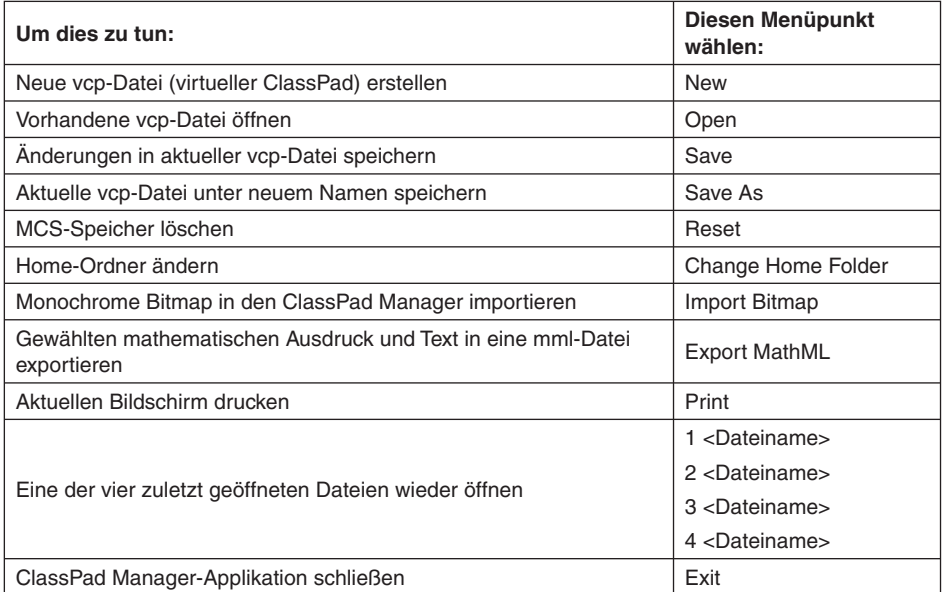

# k **Befehle des [Edit]-Menüs**

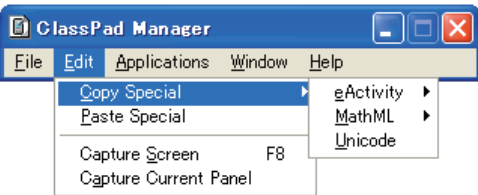

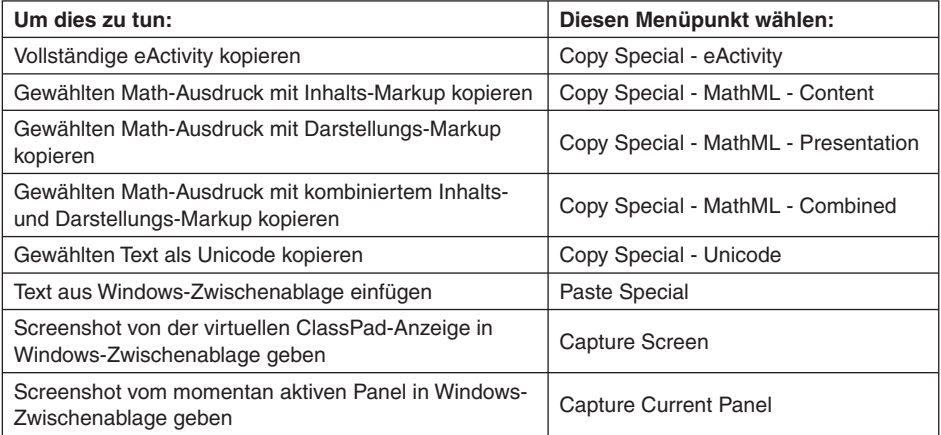

# k **Befehle des [Applications]-Menüs**

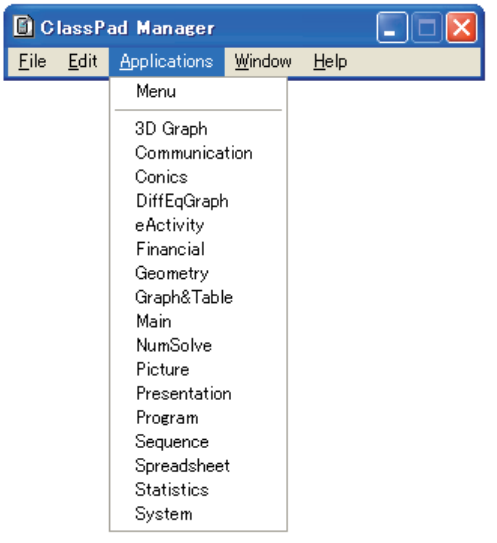

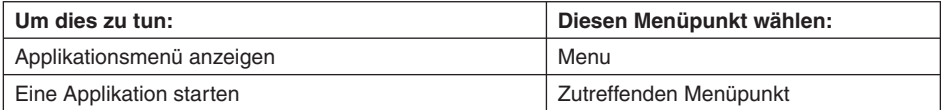

# k **Befehle des [Windows]-Menüs**

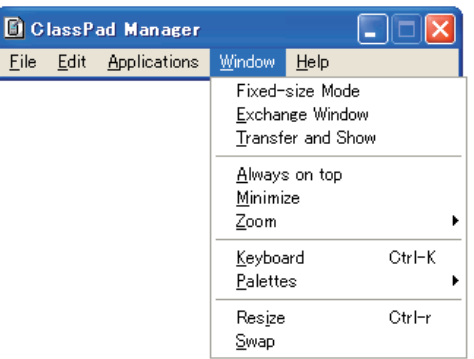

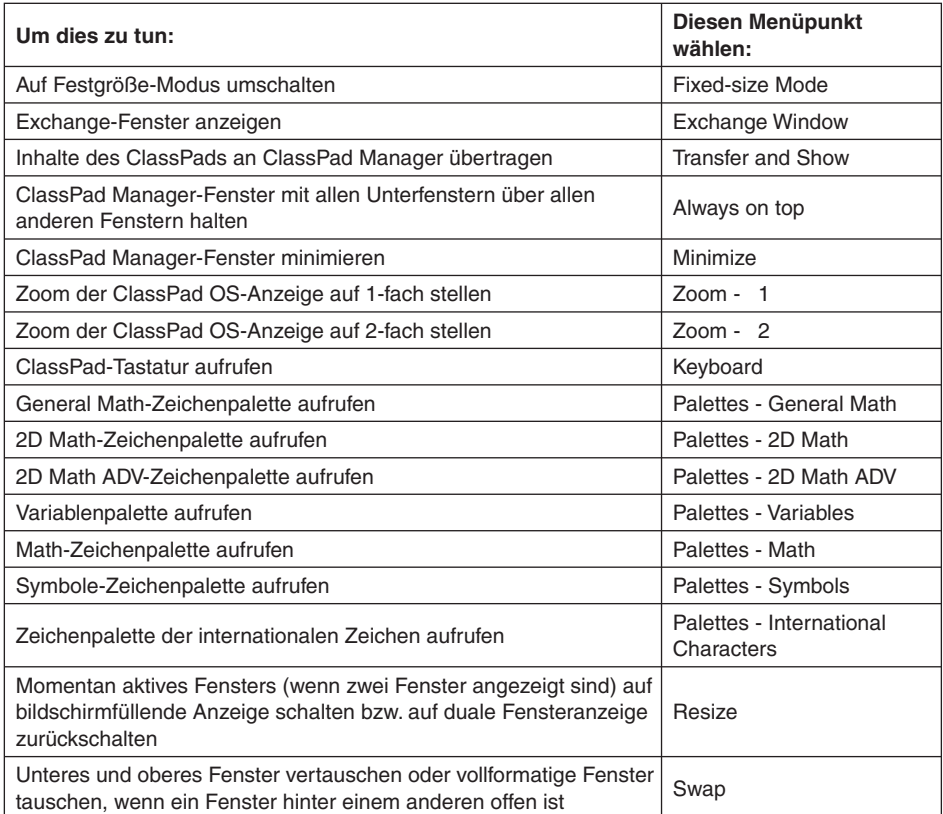

## **Befehle des [Help]-Menüs**

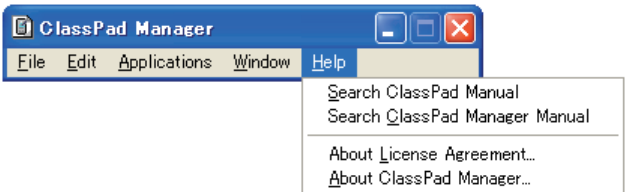

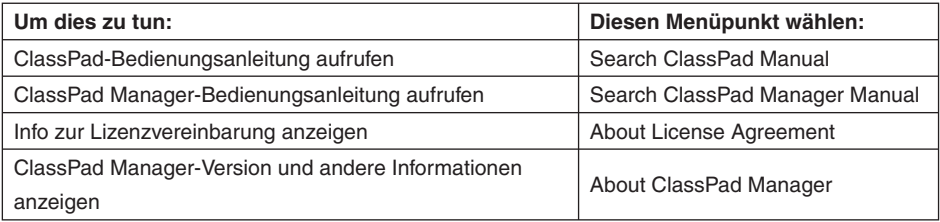

#### *Hinweis*

Um die ClassPad- und ClassPad Manager-Bedienungsanleitungen einsehen zu können, muss Adobe Acrobat Reader auf dem Computer installiert sein.

# **Nutzung der Bildbearbeitung (Picture-Applikation)**

#### *Wichtig!*

Das Menü für die Bildbearbeitung ist nur innerhalb des ClassPad Managers am PC verfügbar.

## **Überblick über das Menü zur Bildbearbeitung**

Dieser Abschnitt beschreibt die Konfiguration des Fensters für die Bildbearbeitung und enthält grundlegende Informationen zu den Menüs und Befehlen.

#### **K** Starten der Picture-Applikation

Klicken Sie auf  $\mathbb{Z}$  im Menü aller Hauptanwendungen. Dadurch werden das Menü zur Bildbearbeitung geöffnet und der Eingangsbildschirm angezeigt.

- Wenn die Picture-Applikation über das Menü aller Hauptanwendungen gestartet wird, ist als Anfangsvorgabe der Stift (M) aktiviert.
- Wenn die Picture-Applikation aus einer eActivity gestartet wird, ist als Anfangsvorgabe das Auswahlwerkzeug ([Fe]) aktiviert.

## **Fenster zur Bildbearbeitung**

Nach dem Start der Picture-Applikation erscheint das nachstehende Fenster.

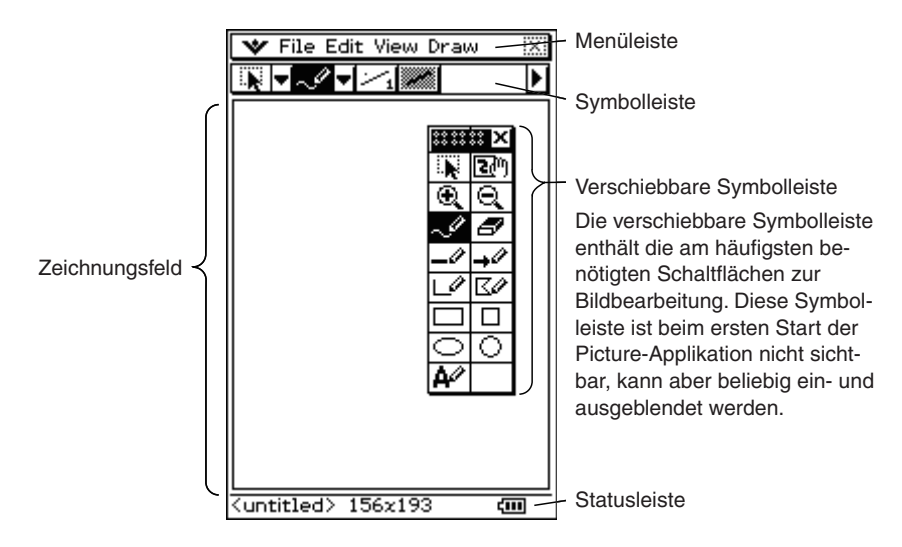

## $\blacksquare$  **Menüs zur Bildbearbeitung**

Dieser Abschnitt erläutert, welche Bedienungsmöglichkeiten über die Menüs im Fenster zur Bildbearbeitung möglich sind.

#### O**-Menü**

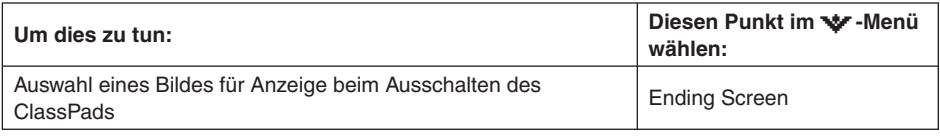

#### *Hinweis*

Näheres über die Punkte des W-Menüs finden Sie unter "Verwendung des W-Menüs" in Kapitel 1 der ClassPad-Bedienungsanleitung.

#### **Datei-Menü**

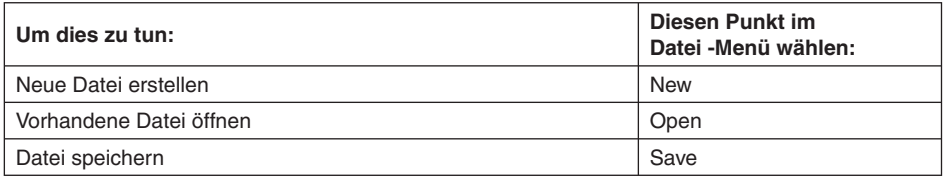

#### **Edit-Menü**

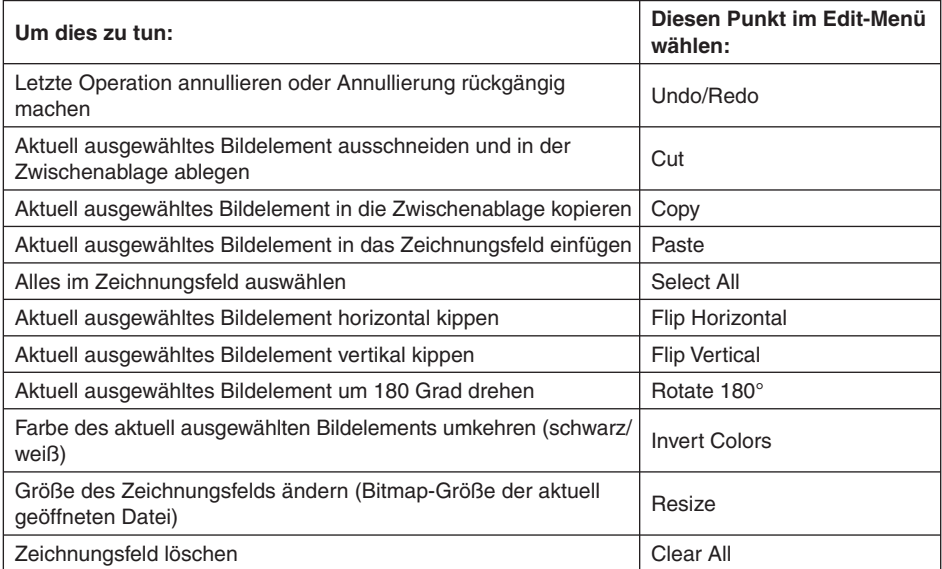

## **Ansicht-Menü**

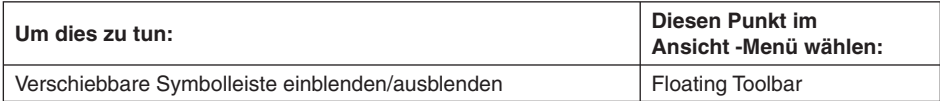

#### **Draw-Menü**

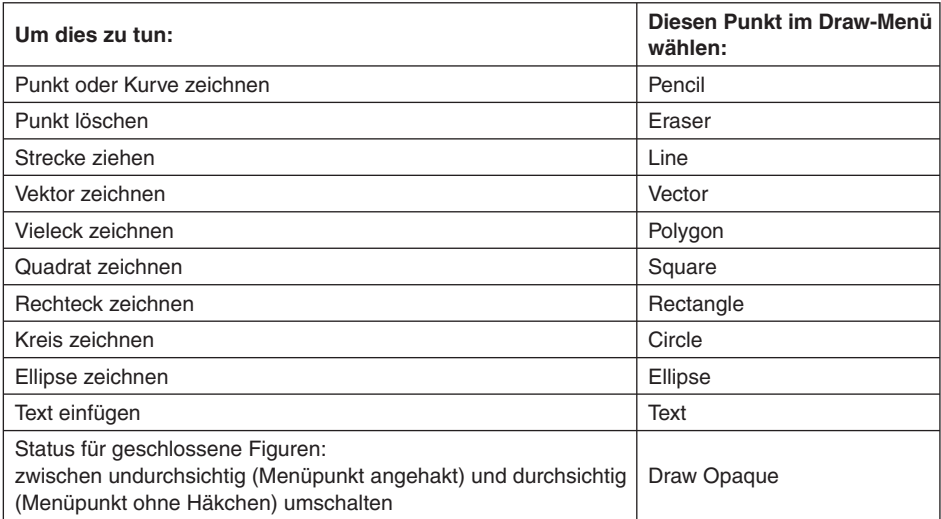

### **K** Schaltflächen der Bildbearbeitung

Dieser Abschnitt erläutert, welche Bedienungsmöglichkeiten über die Symbolleiste im Fenster der Bildbearbeitung bestehen.

Die Schaltfl ächen der Symbolleiste sind zu fünf Gruppen zusammengefasst, die sich auf zwei Symbolleisten-Seiten verteilen.

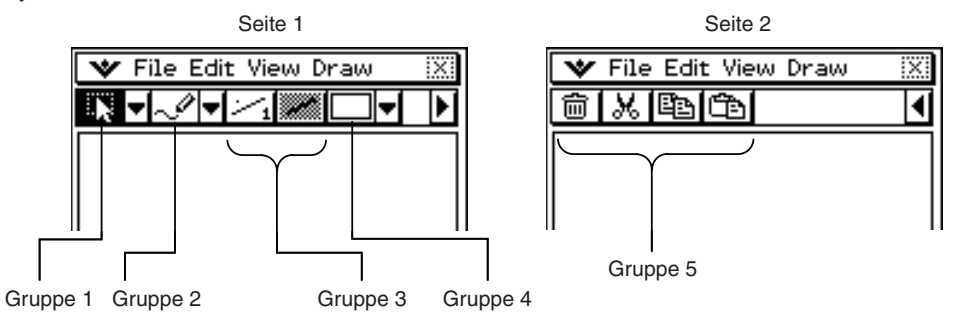

#### *Hinweis e*

- Die Schaltflächen der Gruppe 1 und 2 können auch mit der verschiebbaren Werkzeug-Symbolleiste angezeigt werden.
- Die Schaltflächen der Gruppe 4 sind nur greifbar, wenn bestimmte Zeichenwerkzeuge ( $\Box$ ,  $\Box$ ) etc.) gewählt sind. Beim ersten Start der Bildbearbeitung werden die Schaltflächen der Gruppe 4 nicht angezeigt.

#### **Seite 1 - Gruppe 1**

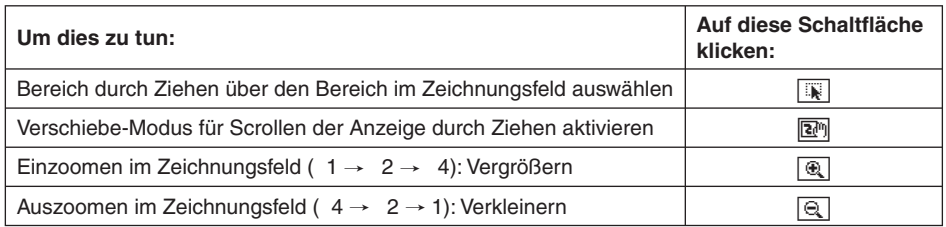

## **Seite 1 - Gruppe 2**

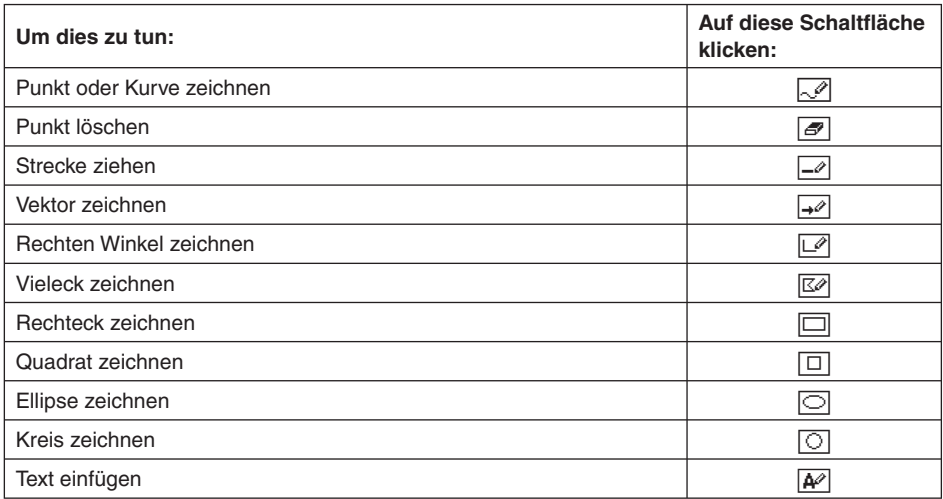

# **Seite 1 - Gruppe 3**

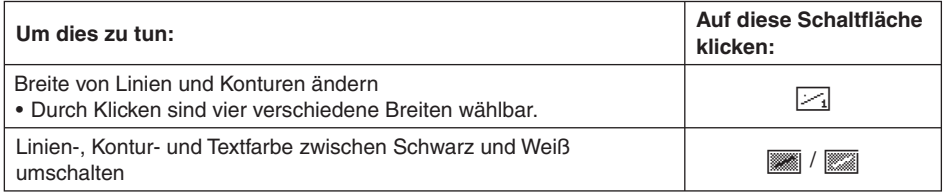

## **Seite 1 - Gruppe 4**

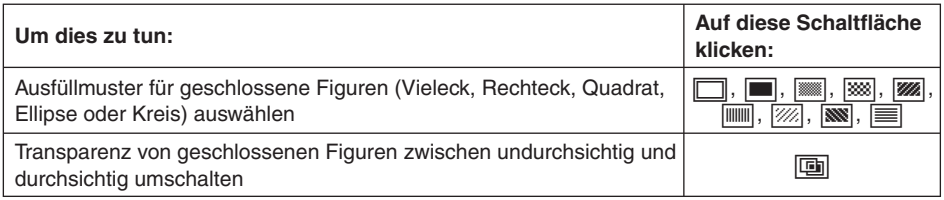

## **Seite 2 - Gruppe 5**

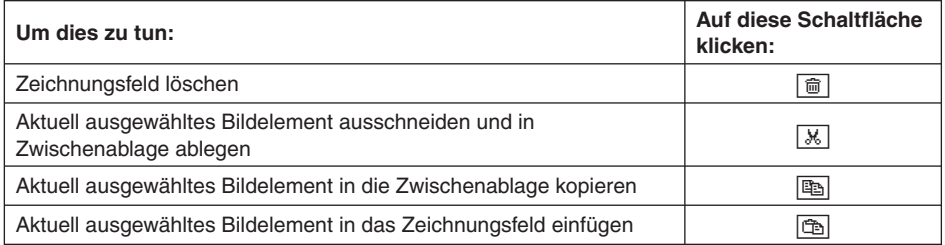

#### **Informationen in der Statusleiste**

Nachstehend sind die Informationen gezeigt, die in der Statusleiste zur Bildbearbeitung erscheinen.

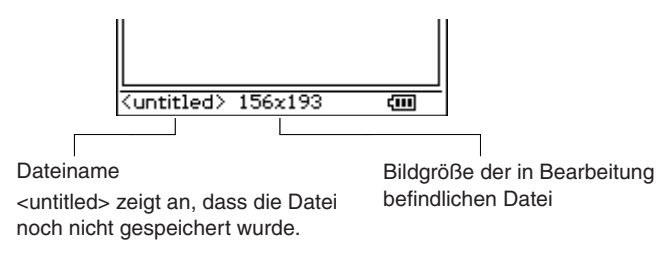

## **Erstellen und Speichern einer Datei**

#### *Wichtig!*

Bei Vorgängen zum Erstellen einer neuen Datei oder Öffnen einer vorhandenen Datei erscheint das unten gezeigte "Alles löschen"-Dialogfenster.

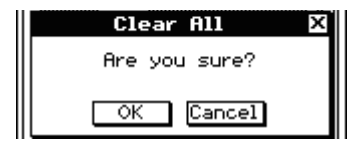

Durch Klicken auf [OK] wird der gesamte Inhalt des Zeichnungsfelds gelöscht. Falls Sie vor dem Öffnen einer neuen Datei die bis zu diesem Zeitpunkt vorgenommene Bearbeitung speichern möchten, dazu auf [Cancel] klicken und die Daten in einer Datei speichern.

Bitte beachten Sie, dass das "Alles löschen"-Dialogfenster immer dann erscheint, wenn Sie eine neue Datei anlegen oder eine vorhandene Datei öffnen möchten, und zwar unabhängig davon, ob im Zeichnungsfeld nicht gespeicherte Bearbeitungen vorhanden sind oder nicht.

## **Erstellen einer neuen Datei**

 *1.* Klicken Sie auf [File] - [New].

• Klicken Sie im erscheinenden "Alles löschen"-Dialogfenster auf [OK]. Danach erscheint ein Dialogfenster zum Einstellen der Bildgröße.

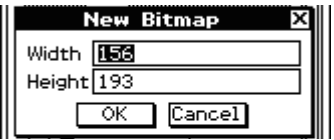

 *2.* Geben Sie Werte für Breite und Höhe (von 1 bis 1000) ein und klicken Sie dann auf [OK].

• Damit ist eine neue Datei angelegt.

# k **Öffnen einer vorhandenen Datei**

- *1.* Klicken Sie auf [File] [Open].
	- Damit wird das Dateien-Dialogfenster angezeigt.

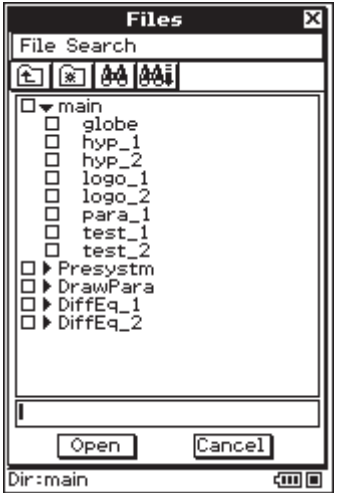

- *2.* Wählen Sie im Dialogfenster die zu öffnende Datei aus und klicken Sie dann auf [Open].
	- Klicken Sie im erscheinenden "Alles löschen"-Dialogfenster auf [OK]. Die Datei wird danach geöffnet.

## k **Speichern einer nicht gesicherten Datei**

- *1.* Klicken Sie auf [File] [New].
	- Hierdurch erscheint das Dateien-Dialogfenster, wobei der Cursor im Eingabefeld für den Dateinamen steht.

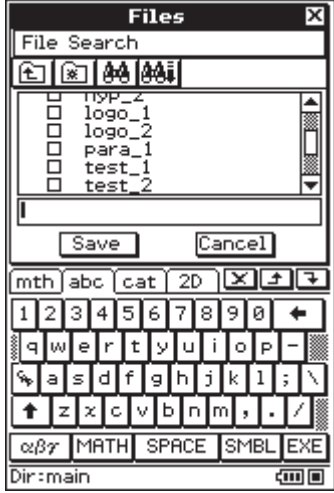

- *2.* Tippen Sie den Dateinamen ein und klicken Sie dann auf [Save].
	- Damit wird das Bild unter dem eingegebenen Dateinamen gespeichert.

## **E** Ersetzen einer vorhandenen Datei durch eine neue Version

- *1.* Klicken Sie auf [File] [Save] zum Aufrufen des Dateien-Dialogfensters.
- *2.* Klicken Sie auf [Save], ohne irgendwelche Änderungen im Dialogfenster vorzunehmen.
	- Hierdurch erscheint die Abfrage "Überschreiben?".
- *3.* Zum Überschreiben der vorhandenen Datei mit der neuen Version auf [OK] klicken. Zum Annullieren des Speicherns und Zurückkehren zum Dateien-Dialogfenster auf [Cancel] klicken.

#### **E** Speichern einer Datei unter einem neuen Namen

- *1.* Klicken Sie auf [File] [Save] zum Aufrufen des Dateien-Dialogfensters.
- *2.* Klicken Sie auf das Dateiname-Eingabefeld und geben Sie den neuen Dateinamen ein.
- *3.* Klicken Sie auf [Save].
	- Damit wird das Bild unter dem eingegebenen Dateinamen gespeichert.

## **Größe eines Bitmap ändern**

Mit der folgenden Vorgehensweise können Sie die Größe des derzeit bearbeiteten Bitmaps ändern. Beim Ändern der Bitmap-Größe ist die obere linke Ecke des Bitmaps unveränderlich.

## k **Ändern der Bitmap-Größe**

- *1.* Klicken Sie auf [Edit] [Resize].
	- Hierdurch erscheint ein Dialogfenster zum Einstellen der Bildgröße.

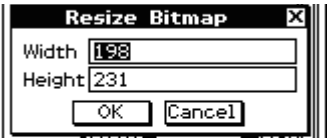

 *2.* Geben Sie Werte für Breite und Höhe (von 1 bis 1000) ein und klicken Sie dann auf [OK].

#### *Hinweis*

Unmittelbar nach Vornahme der Größenänderung kann diese durch Klicken auf [Edit] - [Undo] wieder rückgängig gemacht werden.

# **Scrollen und Verschieben**

Dieser Abschnitt beschreibt, wie die Funktionen Scrollen und Verschieben verwendet werden können, um das Fenster der Bildbearbeitung zu verschieben, wenn das Bild nicht in den Anzeigebereich passt.

## **K** Scrollen des Bildes

Verschieben Sie das Bild mit dem Scrollbalken.

## **E** Pannen eines Bildes

- 1. Klicken Sie auf **I<sup>n</sup> in der Symbolleiste.**
- *2.* Ziehen Sie mit dem Mauszeiger im Zeichnungsfeld.
	- Das Bild bewegt sich in die Ziehrichtung.

#### *Hinweis*

Verschieben ist nicht möglich, wenn keine Scrollbalken angezeigt sind.

## **Bedienung der Zeichenwerkzeuge**

Dieser Abschnitt erläutert die in der Bildbearbeitung möglichen Vorgänge zum Zeichnen von Figuren und zur Eingabe von Text.

## $**E**$  **Zeichnen von Figuren**

Wählen Sie aus der Symbolleiste, der verschiebbaren Symbolleiste oder dem [Draw]-Menü das für die Art des zu zeichnenden Bildes geeignete Zeichenwerkzeug aus. Zeichnen Sie dann durch Ziehen und Klicken im Zeichnungsfeld die gewünschte Figur. Nachstehend ist erläutert, welche Zeichenwerkzeuge Sie für die verschiedenen Arten von Figuren benötigen.

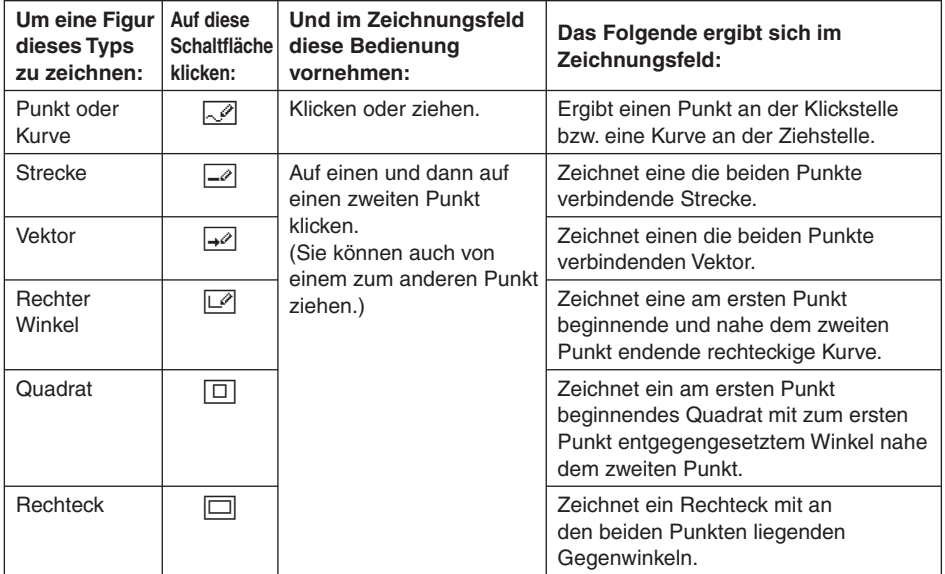

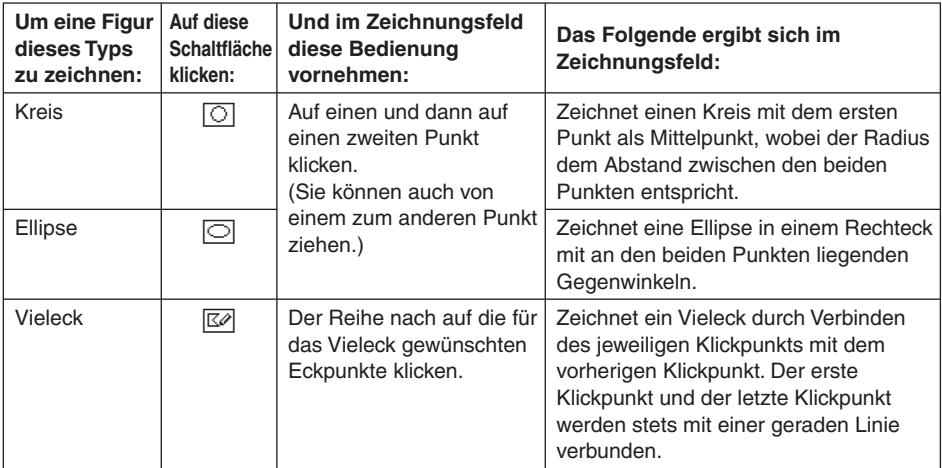

#### *Hinweise*

- Wenn Sie Zeichenwerkzeug wieder ablegen möchten, klicken Sie dazu auf Fill oder wählen ein anderes Zeichenwerkzeug aus.
- Unmittelbar nach dem Zeichnen einer Figur werden kleine Punkte (o-förmig) an den dafür beim Zeichnen angewiesenen Stellen angezeigt. Falls erforderlich, können Sie an diesen Punkten ziehen, um die Form oder Größe der Figur zu ändern.

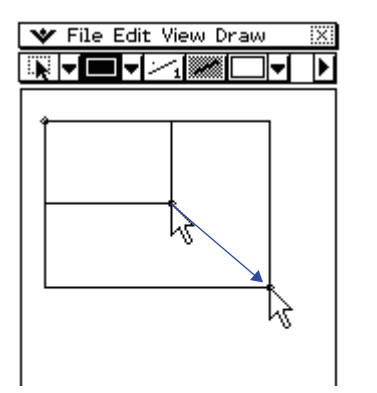

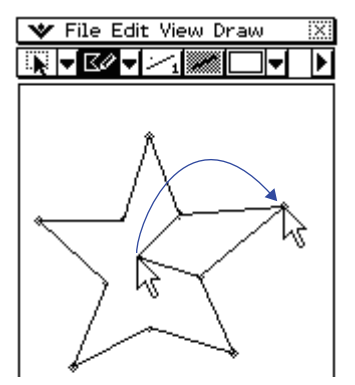

Die o-förmigen kleinen Punkte verschwinden, sobald Sie mit demselben Zeichenwerkzeug eine andere Figur zu zeichnen beginnen oder ein anderes Werkzeug auswählen.

## k **Verwenden des Löschwerkzeugs**

- 1. Klicken Sie auf [Eraser] im [Draw]-Menü oder auf das Symbol [<sup>27</sup>] in der Symbolleiste.
	- Dies wählt das Löschwerkzeug aus.
- 2. Klicken Sie auf  $\boxdot$ , um die Breite des Werkzeugs zu wählen.
	- Durch Klicken auf  $\boxtimes$  kann zwischen vier verfügbaren Breiten (angezeigt durch den Wert rechts neben der Schaltfläche) gewählt werden. Der Wert gibt die Breite des Löschwerkzeugs in Pixeln an.
- *3.* Ziehen Sie mit dem Löschwerkzeug über den zu löschenden Bereich der Zeichnung.
	- Die Breite der Löschspur entspricht der in Schritt 2 festgelegten Breiteneinstellung.

### **Einfügen von Text in eine Zeichnung**

- 1. Klicken Sie auf [Text] im [Draw]-Menü oder auf das Symbol [AP] in der Symbolleiste.
	- Dies wählt das Textwerkzeug aus.
- *2.* Klicken Sie auf die für den Text vorgesehene Stelle in der Zeichnung.
	- Dies zeigt das Dialogfenster "Text eingeben" an.

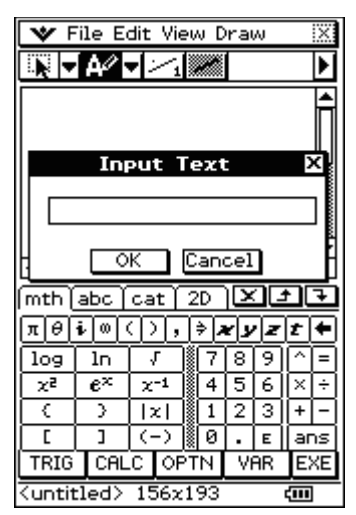

- *3.* Tippen Sie den Text (max. 39 Zeichen) ein und klicken Sie dann auf [OK].
	- Dies zeigt den Text in einem gestrichelten Rahmen an der in Schritt 2 angewiesenen Stelle an.

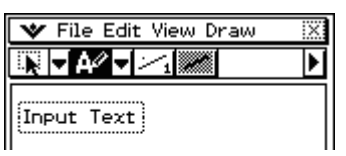

- *4.* Klicken Sie auf das Feld in den gestrichelten Rahmen und halten Sie den Stift gedrückt, um den Text an die gewünschte Stelle zu ziehen.
- $5$ . Platzieren Sie den Text an der gewünschten Stelle und klicken Sie dann auf  $\boxdot$  oder wählen Sie an anderes Zeichenwerkzeug aus.
	- Dadurch erlischt der Rahmen und der Text ist fest an der betreffenden Stelle einfügt.

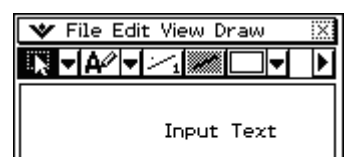

# **Festlegen der Linienbreite und des Füllmusters von Figuren**

In diesem Abschnitt wird die Vorgehensweise erläutert, was zu tun ist, um die Breite und Farbe (schwarz oder weiß) der mit den Zeichenwerkzeugen erzeugten Linien und Konturen von Figuren sowie das Füllmuster von geschlossenen Figuren festzulegen und um anzuweisen, ob die Fläche einer geschlossenen Figur durchsichtig oder undurchsichtig sein soll.

## **Festlegen der Linienbreite**

- $1.$  Klicken Sie auf  $\boxdot$ 
	- Durch Klicken auf  $\geq$  kann zwischen vier verfügbaren Breiten (angezeigt durch den Wert rechts neben der Schaltfläche) gewählt werden. Der Wert gibt die Linienbreite in Pixeln an.
- 2. Zeichnen Sie gemäß dem Vorgehen unter "Zeichnen von Figuren" auf Seite G-52 die gewünschte Figur.
	- Die Figur wird mit der in Schritt 1 angewiesenen Linienbreite gezeichnet.

### **E** Umschalten der Farbe von Linien, Konturen und Text zwischen schwarz und **weiß**

- *1.* Klicken Sie auf **an (oder Fig.**).
	- Mit jedem Klicken wechselt die Einstellung zwischen **zwig (schwarz)** und **E** (weiß).
- 2. Zeichnen Sie gemäß "Zeichnen von Figuren" auf Seite G-52 eine Figur oder fügen Sie gemäß "Einfügen von Text in eine Zeichnung" auf Seite G-54 einen Text ein.
	- Der Text bzw. die Figur erhält die unter Schritt 1 festgelegte Farbe.

#### $\blacksquare$  **Auswählen des Ausfüllmusters für geschlossene Figuren (Vieleck, Rechteck, Quadrat, Ellipse oder Kreis)**

- *1.* Wählen Sie das Zeichenwerkzeug Vieleck, Rechteck, Quadrat, Ellipse oder Kreis aus.
	- Dadurch erscheint auf der rechten Seite von Seite 1 der Symbolleiste eine Schaltfläche mit einem nach unten gerichteten Pfeil  $(\overline{\blacktriangledown})$ .

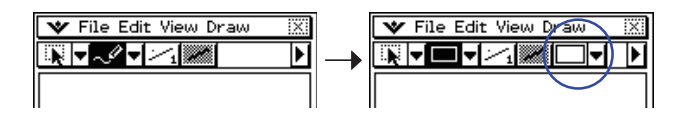

- *2.* Klicken Sie auf den nach unten gerichteten Pfeil. Daraufhin erscheint ein Menü mit Mustern. Wählen Sie das gewünschte Ausfüllmuster aus.
	- Die Anzahl der verfügbaren Ausfüllmuster richtet sich nach dem in Schritt 1 gewählten Zeichenwerkzeug.

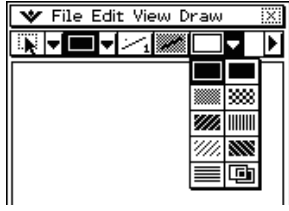

| File Edit View Draw |  |  |
|---------------------|--|--|
|                     |  |  |
|                     |  |  |
|                     |  |  |
|                     |  |  |
|                     |  |  |
|                     |  |  |
|                     |  |  |

Rechteck oder Quadrat Vieleck, Ellipse oder Kreis

- $3$ . Zeichnen Sie gemäß Vorgehen unter "Zeichnen von Figuren" auf Seite G-52 die gewünschte Figur.
	- Die gezeichnete Figur wird mit dem in Schritt 2 ausgewählten Muster ausgefüllt.

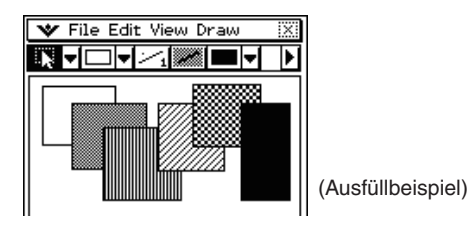

#### ■ Umschalten der Transparenz einer geschlossenen Figur (Vieleck, Rechteck, **Ellipse oder Kreis) zwischen durchsichtig und undurchsichtig**

- *1.* Klicken Sie im [Draw]-Menü auf [Draw Opaque], um das neben dem Befehl [Draw Opaque] angezeigte Häkchen zu entfernen.
	- Die gezeichneten Figuren sind undurchsichtig, wenn [Draw Opaque] angehakt ist, und durchsichtig, wenn kein Häkchen gesetzt ist.
- 2. Zeichnen Sie gemäß dem unter "Zeichnen von Figuren" auf Seite G-52 geschilderten Vorgehen die gewünschte Figur.
	- Je nach Einstellung unter Schritt 1 wird die Figur undurchsichtig oder durchsichtig dargestellt.

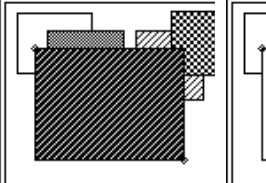

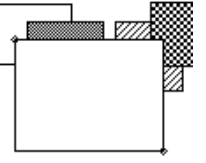

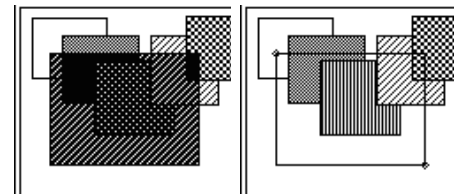

[Draw Opaque] ein **[Draw Opaque]** aus

## $\blacksquare$  **Ändern von Einstellungen nach dem Zeichnen einer Figur**

Unmittelbar nach dem Zeichnen einer Figur werden kleine Punkte (o-förmig) an den dafür beim Zeichnen zugewiesenen Stellen angezeigt. Sie können die Linienbreite, Linienfarbe (schwarz oder weiß), das Ausfüllmuster und die Einstellung auf undurchsichtig oder durchsichtig ändern, solange diese Punkte noch im Display angezeigt sind.

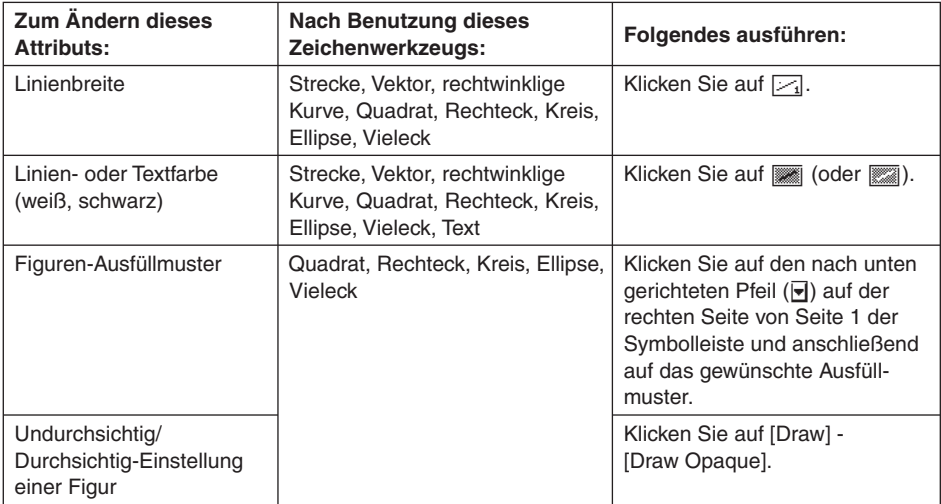

# **Bearbeiten von Figuren**

## k **Auswählen eines zu bearbeitenden Bereichs im Zeichnungsfeld**

- **1.** Klicken Sie auf **Fig.** in der Symbolleiste.
- *2.* Ziehen Sie mit dem Mauszeiger über den zu bearbeitenden Bereich.
	- Dies umgibt den Bereich mit einem Auswahlrahmen.

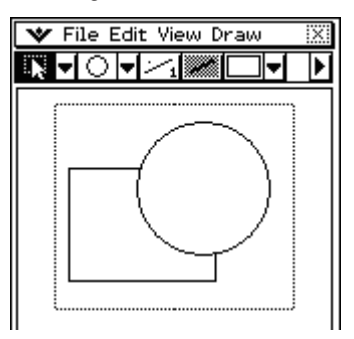

#### *Hinweis*

Zum Annullieren des Auswahlrahmens auf eine Stelle außerhalb des Rahmens klicken.

#### k **Auswählen des gesamten Bitmaps**

Klicken Sie auf [Edit] - [Select All].

Dies wählt automatisch das Werkzeug **Fight** und das gesamte Bitmap aus.

#### *Hinweis*

Zum Annullieren des [Select All]-Vorganges ein beliebiges anderes Werkzeug außer [57] auswählen.

#### k **Kippen, Drehen und Invertieren des ausgewählten Bildes**

- *1.* Wählen Sie das/die Bild(er) für die Bearbeitung.
- *2.* Führen Sie eine der nachstehenden Anleitungen aus.

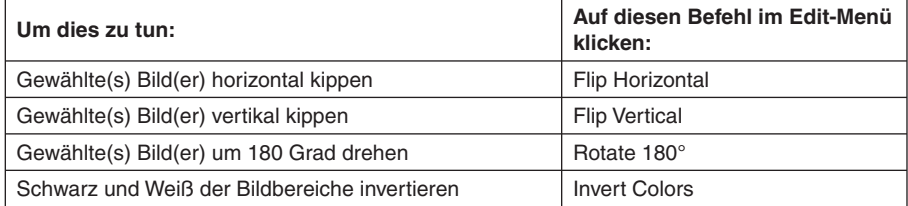

## k **Inhalt des Zeichnungsfelds löschen**

- *1.* Klicken Sie auf [Edit] [Clear All].
	- Hieraufhin erscheint ein Dialogfenster zum Bestätigen von "Alles löschen".
- *2.* Klicken Sie auf [OK], um den Inhalt des Zeichnungsfelds zu löschen, oder auf [Cancel], um den Löschvorgang zu annullieren.

# **Kopieren und Einfügen von Bildern aus/in Windows-Anwendungen**

### **Einfügen kopierter Objekte aus einer Windows-Anwendung in die Bildbearbeitung**

- *1.* Kopieren Sie ein Bild oder Text aus einem Windows Bildbearbeitungsprogramm, einem Windows Textverarbeitungsprogramm usw.
- *2.* Starten Sie die Bildbearbeitung im ClassPad-Fenster.
- *3.* Klicken Sie mit der rechten Maustaste auf eine beliebige Stelle im ClassPad-Fenster und anschließend auf [Paste Special] im erscheinenden Maus-Menü.
	- Dies fügt eine monochrome Bitmap-Abbildung des in Schritt 1 kopierten Objekts in die Bildbearbeitung ein.

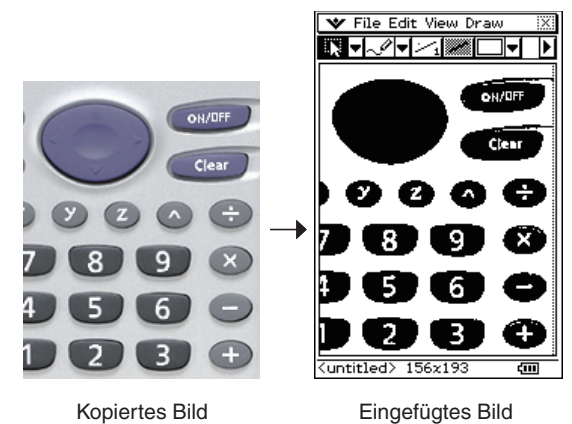

#### **Einfügen kopierter Objekte aus dem Bildbearbeitungsfenster in eine Windows-Anwendung**

- *1.* Ziehen Sie im Bildbearbeitungsfenster dem Mauszeiger über den zu kopierenden Bereich, damit dieser ausgewählt ist.
	- Siehe "Auswählen eines zu bearbeitenden Bereichs im Zeichnungsfeld" auf Seite G-58 bzw. "Auswählen des gesamten Bitmaps" auf Seite G-58.
- *2.* Klicken Sie auf [Edit] [Copy].
- *3.* Öffnen Sie eine Windows-Anwendung, die das Einfügen von Bitmap-Bildern unterstützt (Paint, WordPad usw.).
- *4.* Nehmen Sie in der Windows-Anwendung die entsprechende Bedienung zum Einfügen der Daten vor.

## **Auswahl der Endanzeige-Bildes**

Sie können ein mit der Bildbearbeitung erstelltes und abgespeichertes Bild als Endanzeige-Bild verwenden.

Klicken Sie nach dem Auswählen des Endanzeige-Bildes im Bildbearbeitungsfenster auf W-[Ending Screen], um das unten gezeigte Dialogfenster aufzurufen.

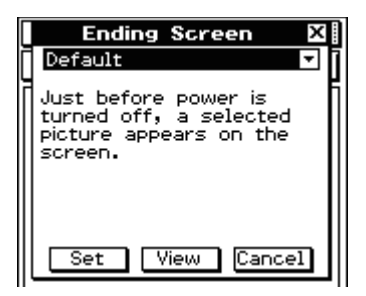

Für die Bedienung dieses Dialogfensters gilt das Gleiche wie im System-Menü. Näheres siehe unter "Auswählen des Endanzeigebildes" in Kapitel 16 der ClassPad-Bedienungsanleitung.

# **Kapitel 4 Benutzung des Exchange-Fensters**

Dieses Kapitel übergreift folgende Themen:

- Datenübertragung zwischen ClassPad und Computer
- Sichern von ClassPad-Daten auf dem Computer und Rückführen gesicherter Daten vom Computer auf den ClassPad
- Virtuelle ClassPad-Datenvorgänge
- Konvertierung von alten ClassPad-Datendatei-Versionen (fls- und mcs-Format) in vcp-Dateien
- Speichern von e-Activities, Programmen und anderen virtuellen ClassPad-Daten auf dem Computer (xcp-Dateien)

# **Übersicht über das Exchange-Fenster**

Dieser Abschnitt zeigt den Aufbau des Exchange-Fensters und erläutert die Bedeutungen der enthaltenen Ordner und Icons. Rechtsklicken Sie zum Aufrufen des Exchange-Fensters auf eine beliebige Stelle im ClassPad-Fenster und klicken Sie dann auf [Exchange Window] im erscheinenden Shortcut-Menü.

# **Aufbau des Exchange-Fensters**

Die Grundanlage des Exchange-Fensters ist ähnlich wie die von Windows Explorer. Das Fenster ist in zwei Bereiche geteilt.

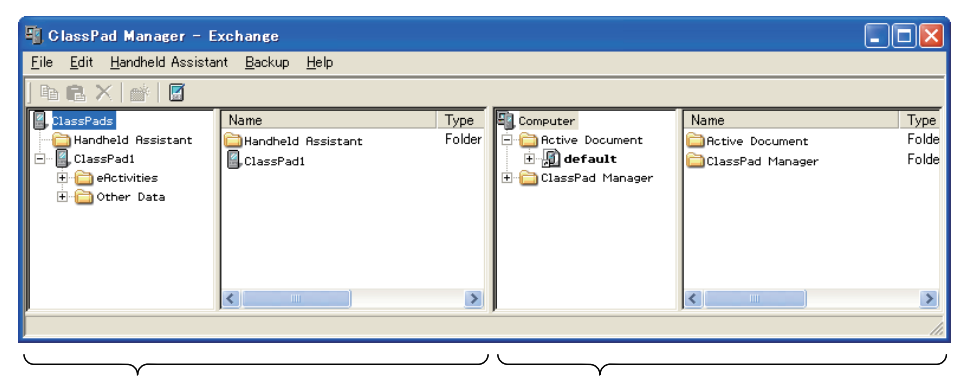

ClassPad-Bereich Dieser Bereich zeigt die Daten im Speicher eines an den Computer angeschlossenen ClassPads.

Computerbereich

Dieser Bereich zeigt die Daten im virtuellen ClassPad auf dem Computer.

#### *Hinweis*

Falls Sie das Exchange-Fenster öffen, wenn kein ClassPad an den Computer angeschlossen ist, erscheint nur der Computerbereich. Der ClassPad-Bereich erscheint, wenn ein ClassPad an den Computer angeschlossen ist oder Sie auf **K** klicken.

# $\blacksquare$  **Icons im ClassPad-Bereich**

 Die Icons in diesem Bereich repräsentieren alle Daten im Speicher des an den Computer angeschlossenen ClassPads, ausgenommen **bei Handheld Assistant**.

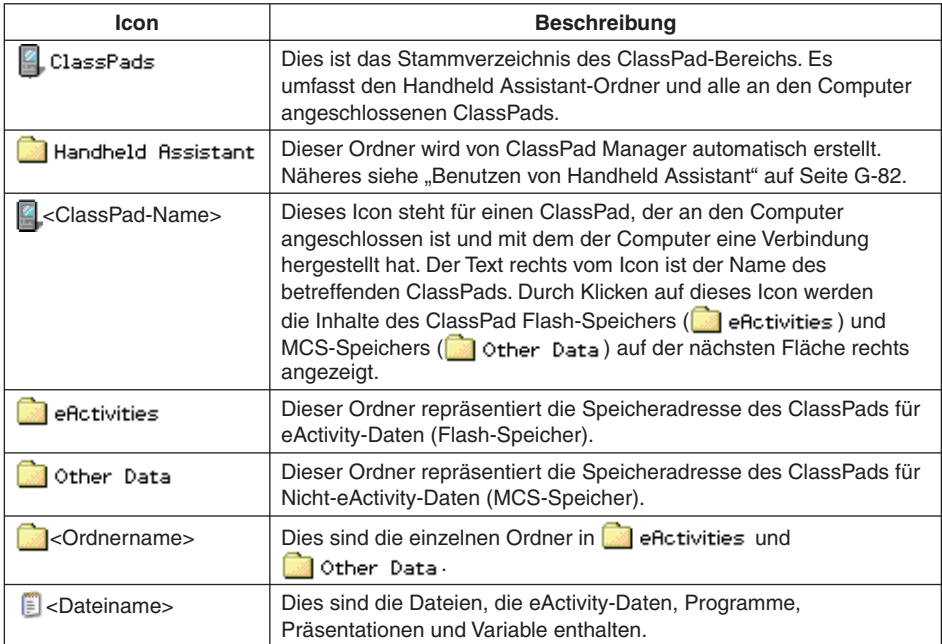

# $\blacksquare$  **Icons im Computerbereich**

 Die Icons in diesem Bereich repräsentieren die auf dem Computer gespeicherten virtuellen ClassPad-Daten.

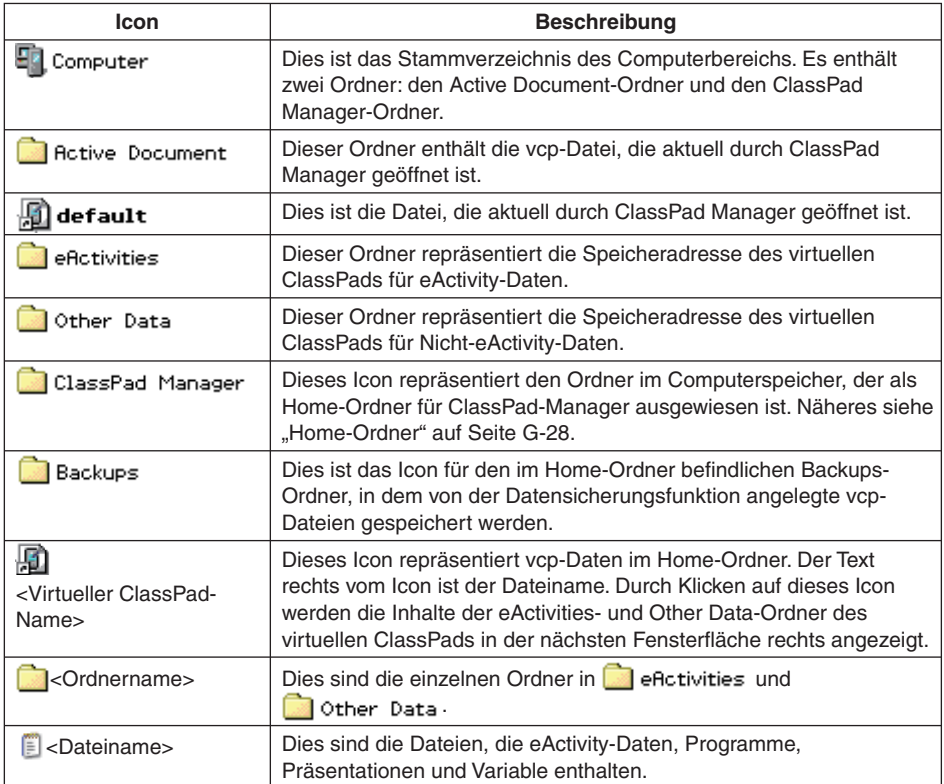

# **Active Document-Ordner und Home-Ordner**

Das Exchange-Fenster kann zur Handhabung mehrerer virtueller ClassPads (vcp-Dateien) verwendet werden. Die vcp-Datei, deren Inhalt bei geöffnetem ClassPad-Fenster angezeigt ist, wird als "aktives Dokument" bezeichnet. Das aktive Dokument wird im Active Document-Ordner des Exchange-Fensters angezeigt und die anderen vcp-Dateien erscheinen im Home-Ordner (Vorgabe: .ClassPad Manager").

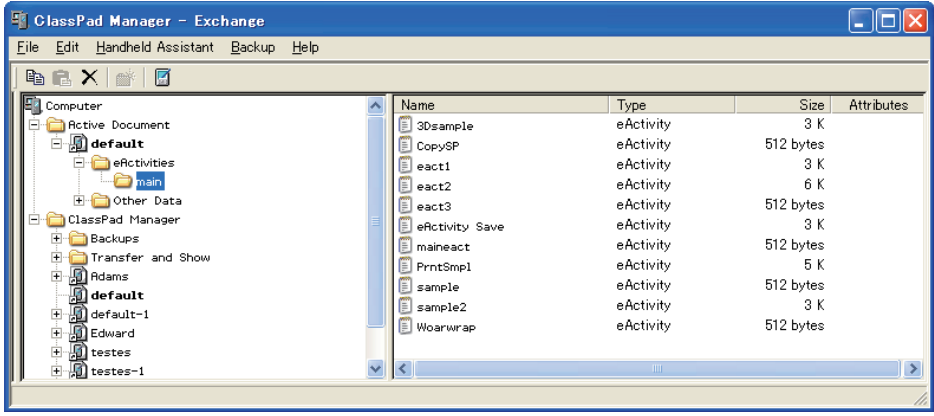

## **Active Document-Ordner**

Sie finden die aktuell aktive vcp-Datei im Active Document-Ordner. Jede vcp-Datei besitzt einen eActivity-Ordner und einen Other Data-Ordner. Das ClassPad-Fenster zeigt alle Daten in der aktuell aktiven vcp-Datei an.

## $\blacksquare$  **Aktives Dokument ändern**

- *1.* Rechtsklicken Sie auf den Active Document-Ordner und klicken Sie dann auf [Active Document] im erscheinenden Shortcut-Menü.
	- Dies zeigt das Dialogfenster "Choose the Virtual ClassPad to Activate" an.
- *2.* Wählen Sie im Dialogfenster die zu aktivierende vcp-Datei und klicken Sie dann auf [Open].
	- Hierdurch erscheint die gewählte vcp-Datei im Active Document-Ordner.

## **E** Bestimmte vcp-Datei im Home-Ordner zum aktiven Dokument machen

- *1.* Klicken Sie mit der rechten Maustaste auf die vcp-Datei, die Sie als aktives Dokument wünschen.
- *2.* Klicken Sie im erscheinenden Shortcut-Menü auf [Activate].

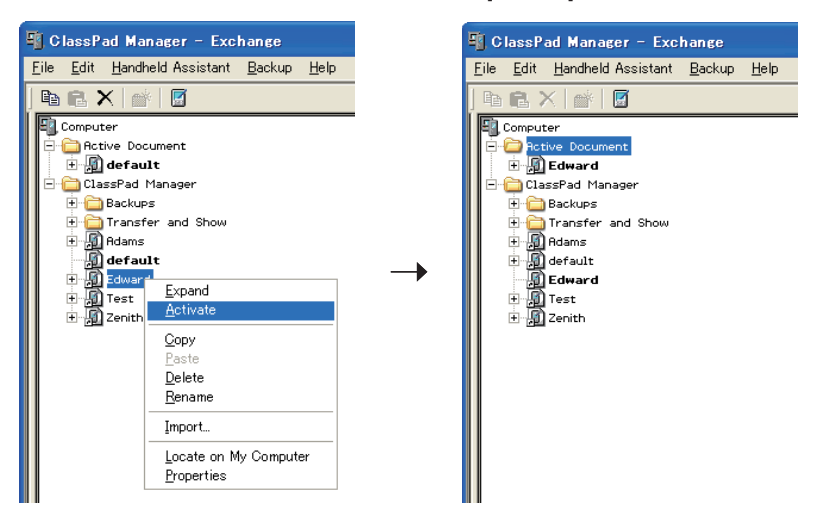

• Dadurch erscheint die in Schritt 1 rechtsgeklickte vcp-Datei im Active Document-Ordner.

#### *Hinweis*

Sie können das aktive Dokument auch wechseln, indem Sie [Open] im [File]-Menü des ClassPad-Fensters wählen (verschiebbare Menüleiste oder Shortcut-Menü). Für Näheres siehe "Bestehende vcp-Datei öffnen" auf Seite G-23.

### **Home-Ordner**

Sie finden den Home-Ordner im Exchange-Fenster direkt unter dem Active Document-Ordner. Die Vorgabe für den Home-Ordner ist "ClassPad Manager" im Ordner My Documents\CASIO.

## k **Home-Ordner ändern**

- *1.* Klicken Sie auf [File] [Change Home Folder] oder rechtsklicken Sie auf den Home-Ordner und klicken Sie dann auf [Change Home Folder] im erscheinenden Shortcut-Menü.
	- Dies ruft ein Home Folder-Dialogfenster wie das unten gezeigte auf.

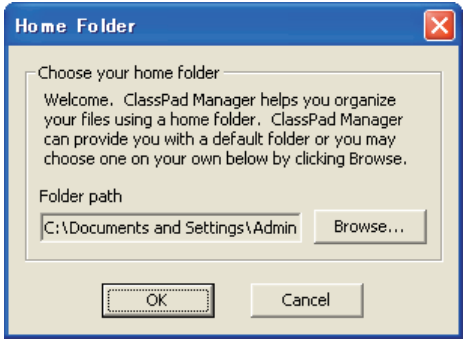

- *2.* Klicken Sie auf [Browse].
	- Das Browse Folder-Dialogfenster erscheint.
- *3.* Wählen Sie den als Home-Ordner zu verwendenden Ordner und klicken Sie dann auf [OK].
	- Es erscheint wieder das Home Folder-Dialogfenster.
- *4.* Klicken Sie auf [OK].
	- Damit wird der in Schritt 3 gewählte Ordner als der Home-Ordner registriert.

#### *Hinweis*

Sie können den Home-Ordner auch ändern, indem Sie [File] und dann [Change Home Folder] in der verschiebbaren Menüleiste wählen.

# **Einrichten der Datenkommunikation zwischen ClassPad und ClassPad Manager**

Zum Übertragen von Daten zwischen einem ClassPad und dem Computer muss zunächst die Verbindung zwischen ClassPad und ClassPad Manager hergestellt werden.

## **Verbindung zwischen einem oder mehreren ClassPads und ClassPad Manager herstellen**

### $B$  **Bedienung im ClassPad Manager**

- *1.* Starten Sie ClassPad Manager auf dem Computer.
	- Dies zeigt das ClassPad-Fenster an.
- *2.* Rechtsklicken Sie auf eine beliebige Stelle im ClassPad-Fenster und klicken Sie dann anschließend auf [Exchange Window] im erscheinenden Shortcut-Menü.
	- Dies ruft das Exchange-Fenster auf, in dem nur der Computerbereich angezeigt ist.

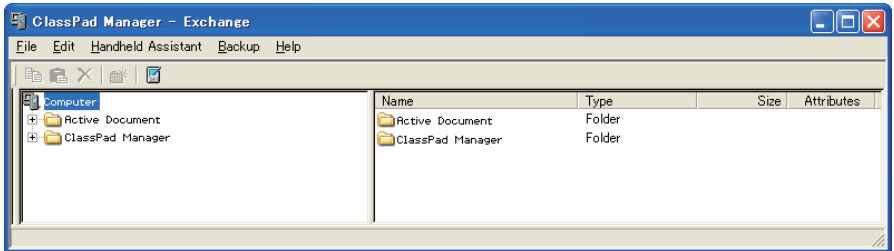

#### **E** Bedienung am ClassPad

 *3.* Schließen Sie den ClassPad über dessen mitgeliefertes USB-Kabel an den Computer an.

• Der ClassPad stellt automatisch eine Verbindung mit ClassPad Manager her und zeigt dann die unten gezeigte Meldung an.

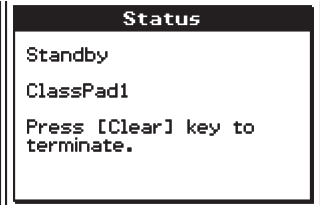

• Jetzt erscheint der ClassPad-Bereich im Exchange-Fenster, wobei das Icon des angeschlossenen ClassPads angezeigt ist.

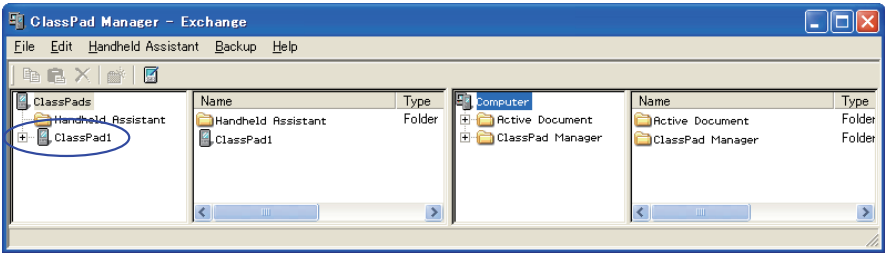

- *4.* Wenn Sie Verbindungen mit mehreren ClassPads herstellen möchten, wiederholen Sie bitte den Schritt 3 für jeden der ClassPads.
	- Mit jedem weiteren Herstellen einer Verbindung zwischen einem neuen ClassPad und ClassPad Manager wird das Icon des betreffenden ClassPads im ClassPad-Bereich des Exchange-Fensters ergänzt.

#### *Hinweis*

Durch Schließen des Exchange-Fensters wird die Verbindung der ClassPads mit ClassPad Manager automatisch getrennt.

#### **Vorsichtsmaßregeln für das Anschließen mehrerer ClassPads an einen Computer**

- Zum Herstellen der Verbindungen zwischen mehreren ClassPads und ClassPad Manager ist entweder ein Computer mit entsprechend vielen USB-Ports oder ein USB-Hub mit ausreichenden Ports für die anzuschließende Zahl an ClassPads erforderlich.
- Wenn ein Hub verwendet werden soll, beachten Sie bei der Installation und Benutzung bitte die Anleitungen des Herstellers. Das Verhalten kann je nach Typ des verwendeten Hubs unterschiedlich sein.

#### **Krötungssuche bei einer Verbindung**

Falls der Vorgang des vorstehenden Schritts 3 nicht normal abläuft, versuchen Sie bitte beim ClassPad die folgenden Maßnahmen.

- $1.$  Tippen Sie im Applikationsmenü auf  $\mathbb{B}$ .
	- Dies startet die Communications-Applikation.
- *2.* Tippen Sie auf [Setup] [Open Setup Menu].
	- Dies zeigt das Communication-Dialogfenster an.

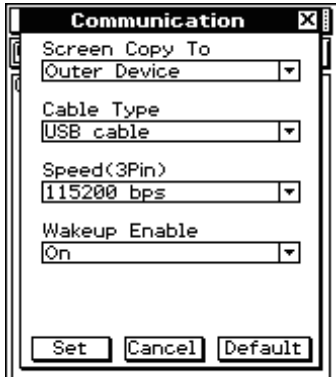

- *3.* Nehmen Sie im obigen Dialogfenster die folgenden Einstellungen vor.
	- Cable Type : USB cable
	- Wakeup Enable : On
- *4.* Tippen Sie auf [Set] zum Schließen des Dialogfensters.
	- Vergewissern Sie sich, dass sich die ClassPad-Anzeige ähnlich wie unten gezeigt ändert.

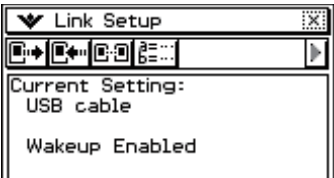

 $5$ . Wiederholen Sie die Schritte 1 - 3 unter "Verbindung zwischen mehreren ClassPads und ClassPad Manager herstellen".

## ■ Manuelles Trennen eines ClassPads von ClassPad Manager

Sie können nach dem Vorgehen dieses Abschnitts einen bestimmten ClassPad vom ClassPad Manager trennen, ohne dazu das USB-Kabel abzutrennen. Dies kann wahlweise über den ClassPad Manager oder durch Bedienung am betreffenden ClassPad erfolgen.

#### **ClassPad durch Bedienung über ClassPad Manager abtrennen**

 *1.* Klicken Sie im Exchange-Fenster mit der rechten Maustaste auf das Icon des abzutrennenden ClassPads.

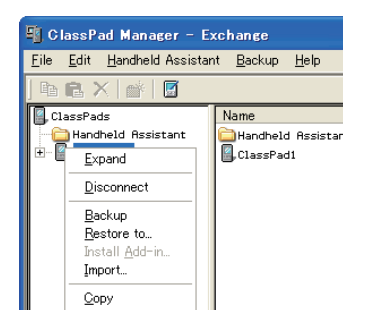

- *2.* Klicken Sie im Shortcut-Menü auf [Disconnect].
	- Dies trennt die Verbindung mit dem ClassPad. Dabei erscheint auf dem ClassPad die Meldung "Complete!".

#### **ClassPad durch Bedienung am ClassPad abtrennen**

Drücken Sie die Taste Ceer). Dies trennt die Verbindung mit dem ClassPad und in dessen Display erscheint "Terminate!".

## **Kommunikationsfehler**

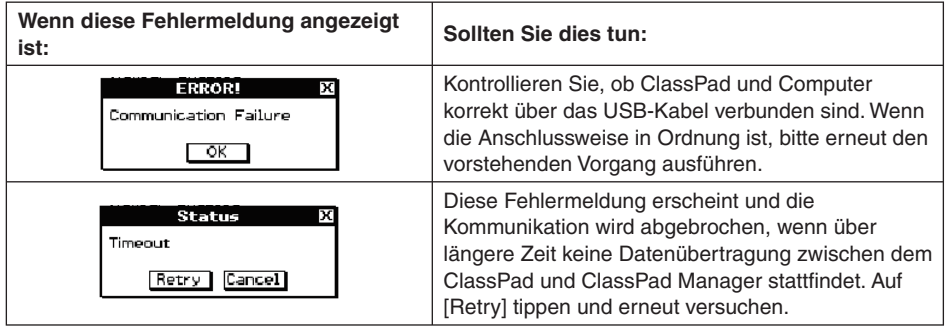

# **ClassPad-Namen (angezeigt im Exchange-Fenster)**

Wenn Sie ClassPads mit ClassPad Manager verbinden, werden die ClassPads im Exchange-Fenster der Reihe nach mit den provisorischen Namen ClassPad1, ClassPad2 usw. angezeigt, solange Sie diese Namen nicht ändern. Sie können die provisorischen Namen durch passende andere Namen für die einzelnen ClassPads ersetzen.

## k **ClassPad umbenennen**

- *1.* Rechtsklicken Sie im Exchange-Fenster auf das Icon des neu zu benennenden ClassPads und klicken Sie dann auf [Rename] im erscheinenden Shortcut-Menü.
	- Dies zeigt das Rename-Dialogfenster an.

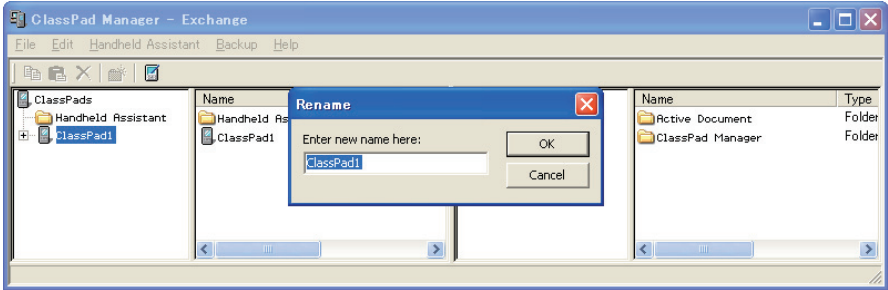

- *2.* Tippen Sie den für den ClassPad gewünschten Namen ein.
	- Der Name kann bis zu 90 Zeichen lang sein.
- *3.* Klicken Sie auf [OK].
	- Dies ändert den Namen des in Schritt 1 angeklickten ClassPads auf den von Ihnen eingegebenen Namen. Nachdem Sie einem ClassPad wie vorstehend beschrieben einen Namen zugewiesen haben, erscheint dieser mit jedem Verbinden des ClassPads mit ClassPad Manager im Exchange-Fenster.

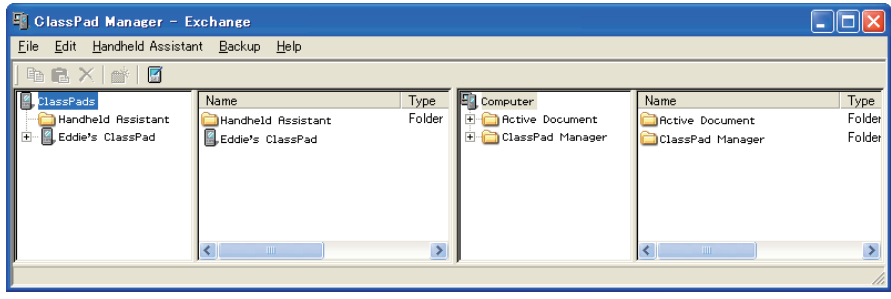

# **Übertragen von eActivity-Dateien**

Mit ClassPad Manager können Sie eActivity-Dateien zwischen ClassPad und Computer übertragen. Zuvor sollten Sie allerdings die Versionsnummer der auf dem Computer laufenden ClassPad Manager-Applikation und des auf dem ClassPad laufenden Betriebssystems kontrollieren, um sicherzustellen, dass beide miteinander kompatibel sind. Versuchen Sie auf keinen Fall, Dateien von einer Version mit höherer (z.B. 03.00) auf eine Version mit niedrigerer Nummer (z.B. 02.20) zu übertragen.

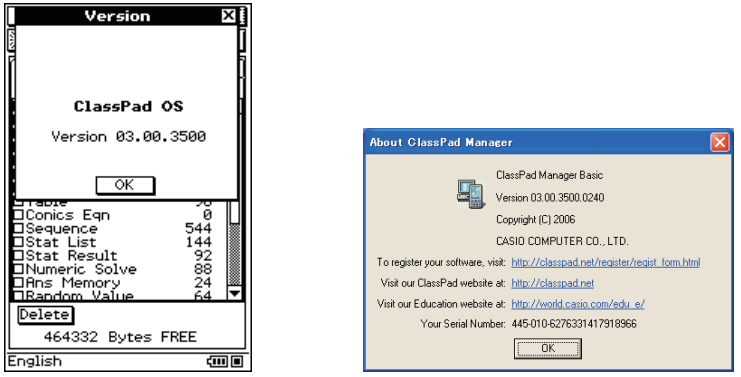

Version-Dialogfenster eines ClassPad Version-Dialogfenster von ClassPad Manager

- Näheres zum Aufrufen der Versionsnummer des ClassPads finden Sie in der dazugehörigen Bedienungsanleitung des ClassPad.
- Näheres zum Aufrufen der Versionsnummer von ClassPad Manager finden Sie auf Seite G-14.

### *Warnung!*

- Mit einer frühereren Version erstellte eActivities können in Version 3.00 geöffnet werden. In früheren Versionen nicht existierende Einstellungen werden dabei automatisch auf ihre Vorgaben eingestellt.
- Versuchen Sie nicht, mit Version 3.00 erstellte eActivities an eine frühere Version zu übertragen.

# **Übertragen von Daten zwischen ClassPad und Computer**

Sie können das Exchange-Fenster zum Übertragen (Kopieren) von Daten zwischen ClassPad und Computer verwenden, wenn die Verbindung mit ClassPad Manager hergestellt ist.

#### *Wichtig!*

- Dieser Abschnitt beschreibt, wie Daten zwischen einem einzelnen ClassPad und ClassPad Manager übertragen werden. Näheres zur Datenübertragung vom ClassPad Manager an mehrere ClassPads siehe "Benutzen von Handheld Assistant" auf Seite G-82.
- Bevor Sie die in diesem Abschnitt beschriebenen Vorgänge ausführen, vergewissern Sie sich bitte gemäß "Einrichten der Datenkommunikation zwischen ClassPad und ClassPad Manager" auf Seite G-66, dass das Icon des anzusteuernden ClassPads im Exchange-Fenster angezeigt ist.

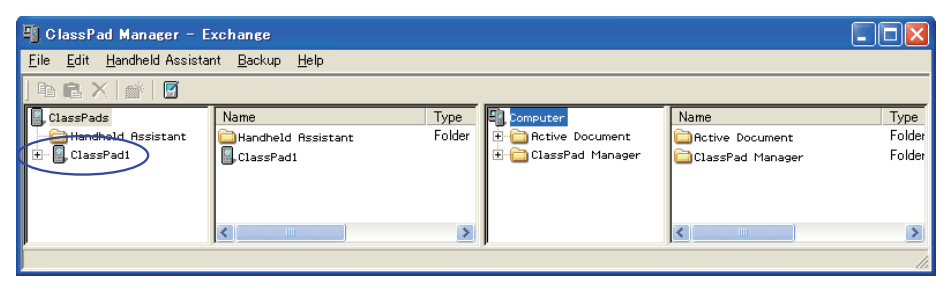

• In den Erklärungen dieses Abschnitts sind die vier Fensterflächen des Exchange-Fensters als von links nach rechts gesehen Fläche 1, Fläche 2, Fläche 3 und Fläche 4 bezeichnet.

# **Stapelübertragung (Kopieren) eines Satzes von ClassPad-Daten**

Hier wird unter Stapelübertragung das gleichzeitige Übertragen von mehr als einer Datei bezeichnet. Die folgenden Arten von Operationen werden unterstützt.

- Stapelübertragung aller ClassPad-Daten an ClassPad Manager und Speichern in einer neu erzeugten vcp-Datei
- Stapelübertragung aller ClassPad-Daten an einen aktuell im Exchange-Fenster von ClassPad Manager angezeigten virtuellen ClassPad
- Stapelübertragung aller Daten von einem aktuell im Exchange-Fenster von ClassPad Manager angezeigten virtuellen ClassPad an einen ClassPad

#### **Alle Daten eines ClassPads als Stapel an ClassPad Manager übertragen und in einer neu erzeugten vcp-Datei speichern**

 *1.* Klicken Sie in Fläche 1 des Exchange-Fensters auf das Icon des ClassPads, von dem die Daten übertragen werden sollen.

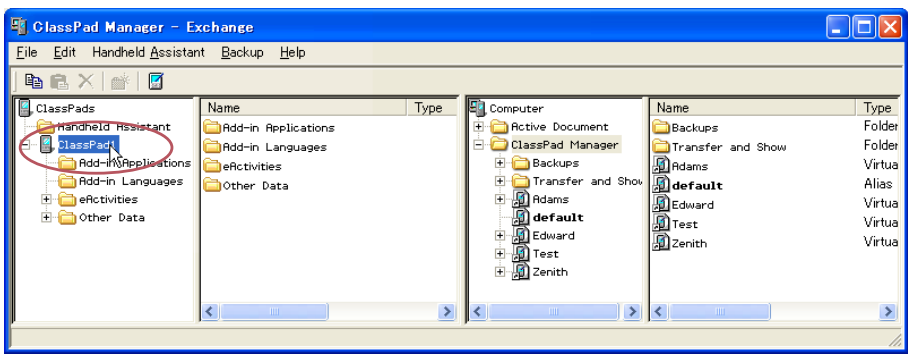

 *2.* Ziehen Sie das Icon aus Fläche 1 heraus und legen Sie es auf Fläche 3 im Home-Ordner ab (Vorgabe: "ClassPad Manager").

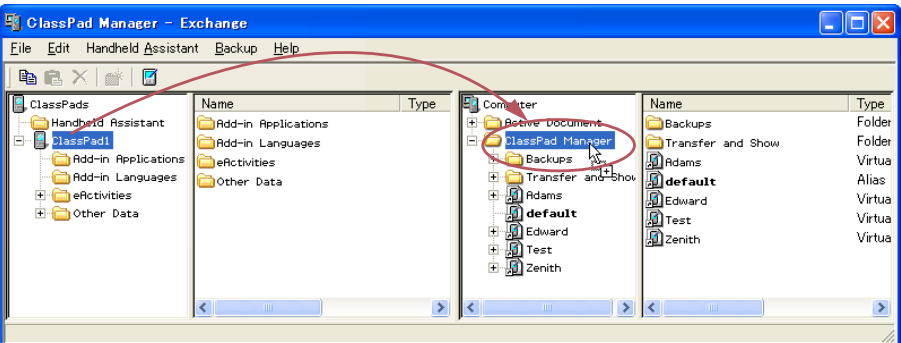

• Während der laufenden Datenübertragung wird auf dem Computer-Bildschirm ein Dialogfenster angezeigt.

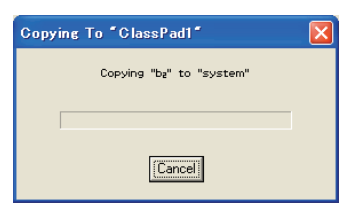

• Das Dialogfenster der Datenübertragung verschwindet, wenn die Datenübertragung beendet ist. Vergewissern Sie sich, dass in Fläche 3 des Exchange-Fensters das Icon einer vcp-Datei mit dem Namen des Original-ClassPads angezeigt ist, von dem die Daten kopiert wurden.

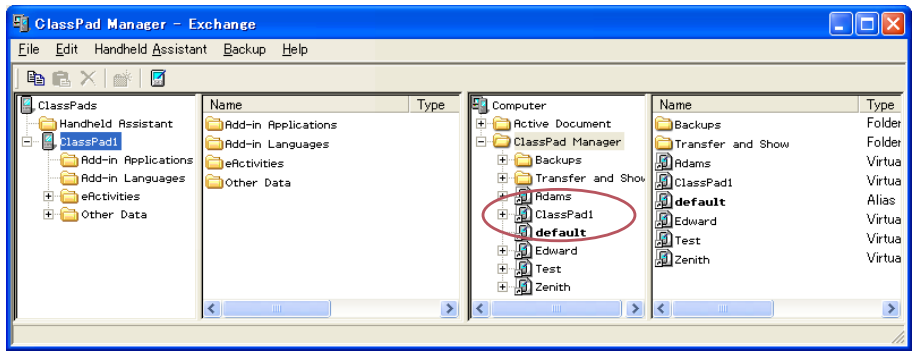

#### $\blacksquare$  **Daten eines ClassPads als Stapel an einen aktuell im Exchange-Fenster von ClassPad Manager angezeigten virtuellen ClassPad übertragen**

- *1.* Klicken Sie in Fläche 1 des Exchange-Fensters auf das Icon des ClassPads, von dem die Daten übertragen werden sollen.
- *2.* ZIehen Sie das Icon zum Icon des virtuellen ClassPads von Fläche 3, an den die Daten übertragen werden sollen.
	- Dadurch wird der Name der vcp-Datei markiert.

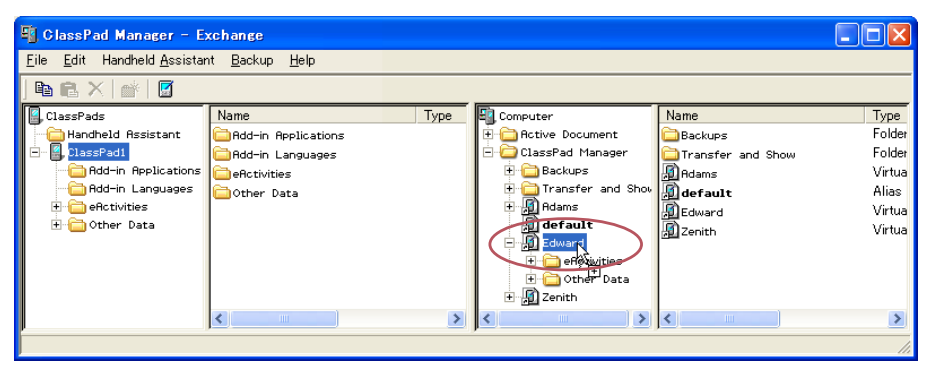

- *3.* Legen Sie das Icon des ClassPads auf dem Icon des virtuellen ClassPads ab, indem Sie die Maustaste freigeben.
	- Während der laufenden Datenübertragung wird auf dem Computer-Bildschirm ein Dialogfenster angezeigt.
	- Das Dialogfenster der Datenübertragung verschwindet, wenn die Datenübertragung beendet ist.

## *Hinweis*

Ausführen des obigen Vorgangs hat keinen Einfluss auf die Dateien (außer zum Überschreiben angewiesene gleichnamige Daten), die bereits im virtuellen ClassPad gespeichert sind, an den die Übertragung erfolgt.

#### **Overwrite Existing File? Dialogfenster**

Wenn von einem ClassPad eine Datei übertragen wird, die den gleichen Namen besitzt wie eine auf dem virtuellen ClassPad, an den die Übertragung erfolgt, bereits vorhandene Datei (z.B. eActivities\main\), erscheint das Dialogfenster "Overwrite Existing File?".

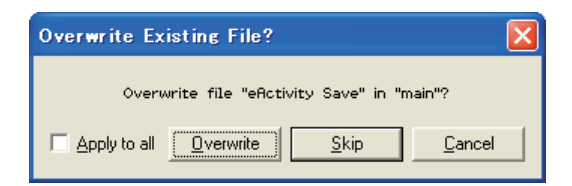

- Zum Überschreiben der bereits vorhandenen Datei mit der übertragenen Datei klicken Sie auf [Overwrite]. Klicken Sie auf [Skip], um die Datei bei der Übertragung zu überspringen und die betreffende Datei auf dem virtuellen ClassPad unverändert zu lassen, oder auf [Cancel], um die Übertragungsvorgang abzubrechen.
- Wenn die Instruktion [Overwrite] oder [Skip] für alle Dateien mit übereinstimmenden Namen gelten soll, markieren Sie hierzu das [Apply to all]-Kontrollkästchen, bevor Sie auf [Overwrite] bzw. [Skip] klicken.

#### **Example Daten von einem aktuell im Exchange-Fenster von ClassPad Manager angezeigten virtuellen ClassPad als Stapel an einen ClassPad übertragen**

- *1.* Klicken Sie in Fläche 3 des Exchange-Fensters auf das Icon des virtuellen ClassPads, von dem die Daten übertragen werden sollen.
- *2.* ZIehen Sie das Icon auf das Icon des ClassPads von Fläche 1, an den die Daten übertragen werden sollen.
	- Dadurch wird der Name des ClassPads markiert.
- *3.* Legen Sie das Icon des virtuellen ClassPads auf dem Icon des ClassPads ab, indem Sie die Maustaste freigeben.
	- Während der laufenden Datenübertragung wird auf dem Computer-Bildschirm ein Dialogfenster angezeigt.
	- Wenn die Datei, die vom virtuellen ClassPad übertragen wird, den selben Namen aufweist wie eine im Speicher des ClassPads bereits gespeicherte Datei, erscheint das Dialogfenster "Overwrite Existing File?". Siehe "Overwrite Existing File? Dialogfenster" (vorstehend) für nähere Informationen zu diesem Dialogfenster.
	- Das Dialogfenster der Datenübertragung verschwindet, wenn die Datenübertragung beendet ist.

#### *Hinweis*

Ausführen des obigen Vorgangs hat keinen Einfluss auf die Dateien (außer zum Überschreiben angewiesene gleichnamige Daten), die bereits im ClassPad gespeichert sind, an den die Übertragung erfolgt.

# **Übertragen (Kopieren) einzelner Ordner**

Dieser Abschnitt beschreibt das Vorgehen zum Übertragen einzelner Datenordner zwischen einem ClassPad und einem virtuellen ClassPad im Exchange-Fenster.

#### *Wichtig!*

• Ein Ordner im eActivities-Ordner kann nicht an einen Other Data-Ordner bzw. umgekehrt übertragen werden.

#### *Hinweis*

Im Unterschied zu Windows Explorer wird durch Übertragen eines Ordners an eine Adresse, an der bereits ein gleichnamiger Ordner existiert, nicht der dortige Ordner überschrieben. Stattdessen werden die Dateien des dort vorhandenen Ordners mit den gleichnamigen Dateien aus dem übertragenen Ordner überschrieben. Dies bedeutet, dass etwaige nicht überschriebene Dateien im Ordner erhalten bleiben.

#### k **Bestimmten Ordner von einem ClassPad an einen virtuellen ClassPad übertragen**

- *1.* Klicken Sie in Fläche 1 oder Fläche 2 des Exchange-Fensters auf das Icon des zu übertragenden Ordners.
	- Sie können auf jeden beliebigen Ordner im eActivities-Ordner oder Other Data-Ordner klicken.

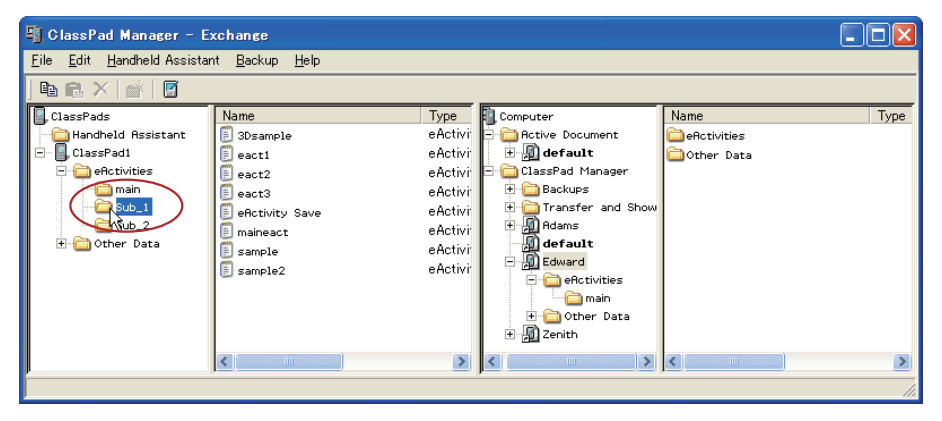

 *2.* ZIehen Sie das Icon auf Fläche 3 und legen Sie es auf dem Icon des virtuellen ClassPads ab, an den die Daten übertragen werden sollen.

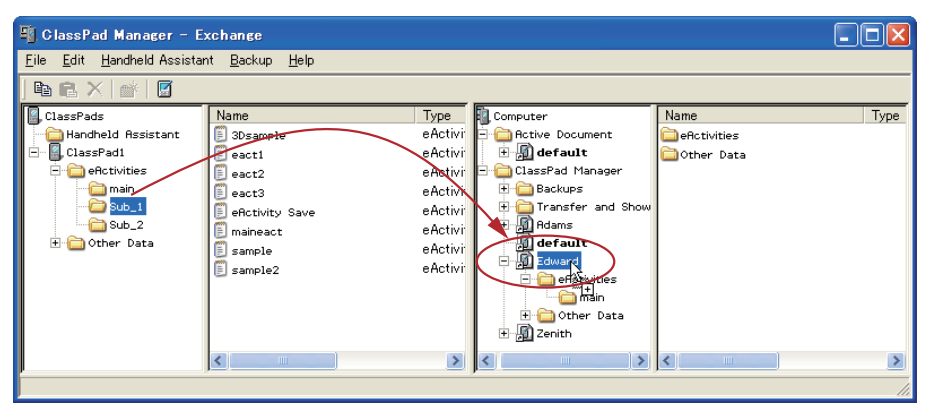

- Dies startet die Datenübertragung. Alle Dateien des in Schritt 1 gewählten Ordners werden in die gleiche Ebene im Verzeichnis des virtuellen ClassPads übertragen. Wenn Sie z.B. in Schritt 1 den Ordner eActivities\main gewählt haben, werden die eActivity-Dateien des gewählten Ordners in den Ordner eActivities\main des virtuellen ClassPads übertragen.
- Während der laufenden Datenübertragung wird auf dem Computer-Bildschirm ein Dialogfenster angezeigt.
- Wenn eine Datei, die vom ClassPad übertragen wird, den selben Namen aufweist wie eine im Ordner des virtuellen ClassPads bereits gespeicherte Datei, erscheint das Dialogfenster "Overwrite Existing File?". Siehe "Overwrite Existing File? Dialogfenster" auf Seite G-75 für nähere Informationen zu diesem Dialogfenster.
- Das Dialogfenster der Datenübertragung verschwindet, wenn die Datenübertragung beendet ist.

#### *Hinweise*

- Anstelle das Icon in Schritt 2 auf das Icon des virtuellen ClassPads abzulegen, können Sie es auch im eActivities-Ordner oder Other Data-Ordner des virtuellen ClassPads ablegen. Zu beachten ist dabei allerdings, dass Ordner mit eActivities stets im eActivities-Ordner und Ordner mit Other Data-Dateien stets im Other Data-Ordner abzulegen sind.
- Falls im virtuellen ClassPad, auf dem der Ordner abgelegt wird, kein gleichnamiger Ordner vorhanden ist, wird automatisch ein Ordner mit dem entsprechenden Namen angelegt.

#### k **Bestimmten Ordner von einem virtuellen ClassPad an einen ClassPad übertragen**

 *1.* Klicken Sie in Fläche 3 oder Fläche 4 des Exchange-Fensters auf das Icon des zu übertragenden Ordners.

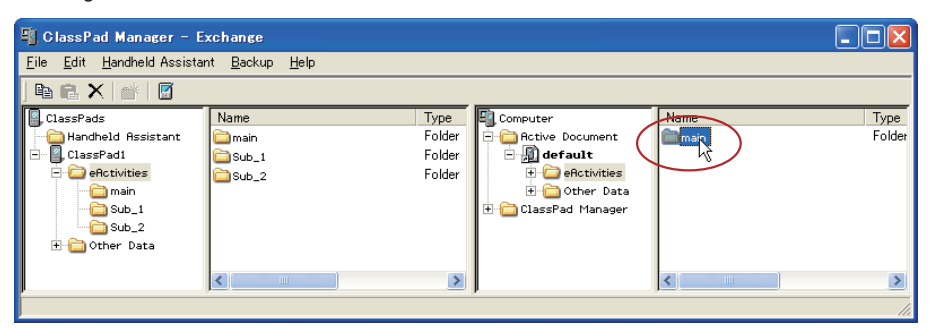

- Sie können auf jeden beliebigen Ordner im eActivities-Ordner oder Other Data-Ordner klicken.
- *2.* ZIehen Sie das Icon auf Fläche 1 und legen Sie es auf dem Icon des ClassPads ab, an den die Daten übertragen werden sollen.

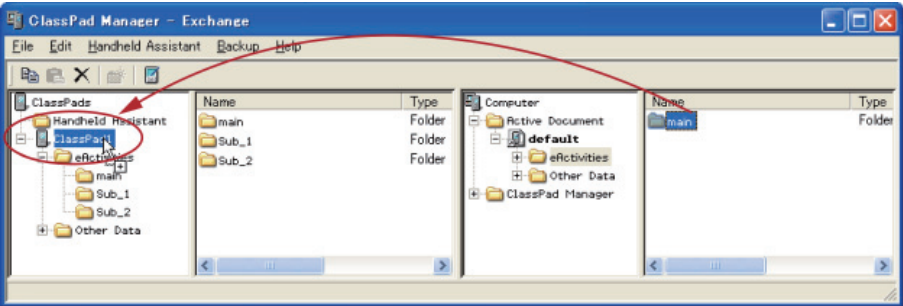

• Der weitere Ablauf ist, allerdings in umgekehrter Richtung, der gleiche wie unter "Bestimmten Ordner von einem ClassPad an einen virtuellen ClassPad übertragen".

## ■ Mehrere Ordner von einem ClassPad an einen virtuellen ClassPad übertragen

- *1.* Wählen Sie in Fläche 1 des Exchange-Fensters den Ordner (eActivities oder Other Data), in dem die zu übertragenden Ordner enthalten sind.
	- Fläche 2 zeigt eine Liste der Ordner, die im in Fläche 1 gewählten Ordner enthalten sind.

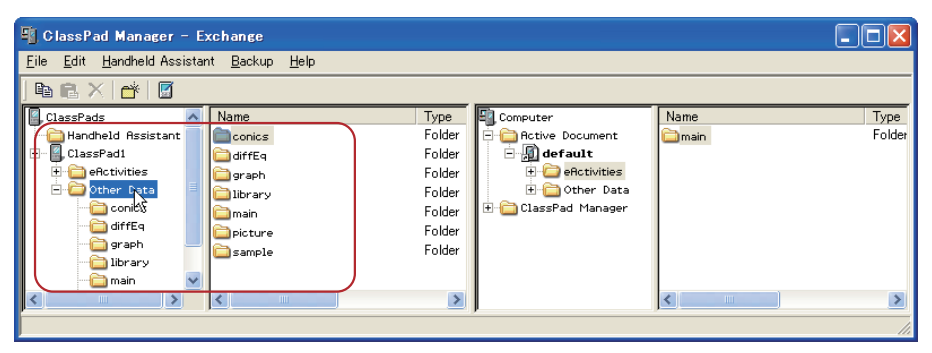

 *2.* Wählen Sie in Fläche 2 alle zu übertragenden Ordner.

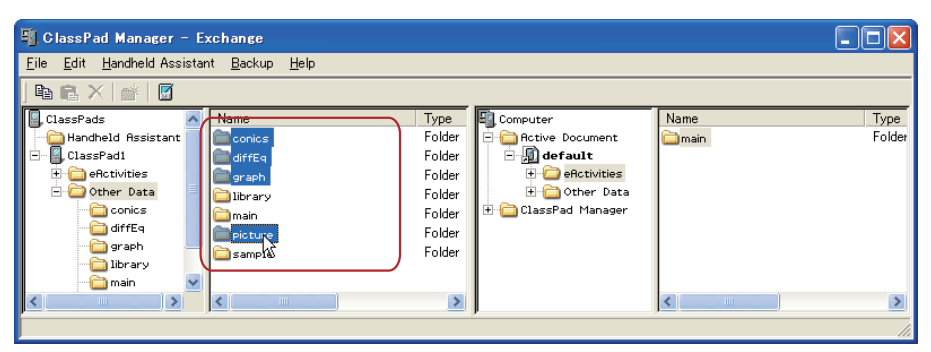

• Der weitere Ablauf ist der gleiche wie in Schritt 2 von "Bestimmten Ordner von einem ClassPad an einen virtuellen ClassPad übertragen" auf Seite G-76.

### k **Mehrere Ordner von einem virtuellen ClassPad an einen ClassPad übertragen**

- *1.* Wählen Sie in Fläche 3 des Exchange-Fensters den Ordner (eActivities oder Other Data), in dem die zu übertragenden Ordner enthalten sind.
	- Fläche 4 zeigt eine Liste der Ordner, die im in Fläche 3 gewählten Ordner enthalten sind.
- *2.* Wählen Sie in Fläche 4 alle zu übertragenden Ordner.
	- Der weitere Ablauf ist der gleiche wie in Schritt 2 von "Bestimmten Ordner von einem virtuellen ClassPad an einen ClassPad übertragen" auf Seite G-78.

# **Übertragen (Kopieren) einzelner Dateien**

Dieser Abschnitt beschreibt das Vorgehen zum Übertragen einzelner Datendateien zwischen einem ClassPad und einem virtuellen ClassPad im Exchange-Fenster.

#### *Wichtig!*

- Sie können keine Dateien an den eActivites-Ordner oder den Other Data-Ordner übertragen. Sie sollten einen Ordner anweisen, der sich im eActivities-Ordner oder Other Data-Ordner befindet.
- Ordner im eActivities-Ordner können nicht an Ordner im Other Data-Ordner bzw. umgekehrt übertragen werden.

#### ■ Eine oder mehrere Dateien von von einem ClassPad an einen virtuellen **ClassPad übertragen**

- *1.* Wählen Sie in Fläche 1 des Exchange-Fensters den Ordner (eActivities oder Other Data), in dem die zu übertragenden Dateien enthalten sind.
	- Fläche 2 zeigt eine Liste der Dateien, die im in Fläche 1 gewählten Ordner enthalten sind.

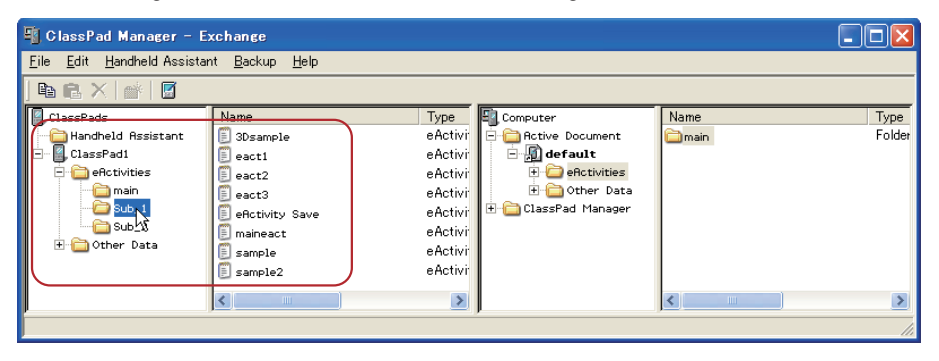

 *2.* Wählen Sie in Fläche 2 alle zu übertragenden Dateien.

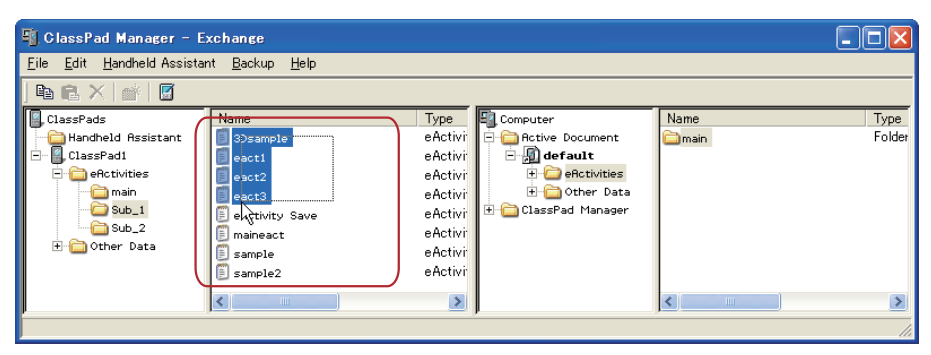

 *3.* Ziehen Sie das Icon der gewählten Dateien auf Fläche 4 (oder Fläche 3) und legen Sie es in dem Ordner ab, in den übertragen werden soll.

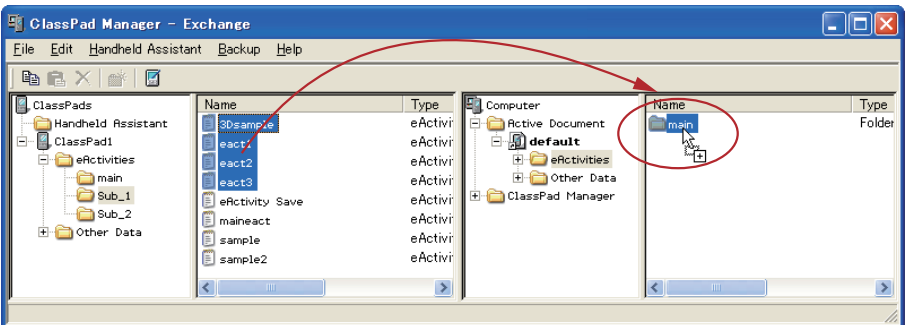

- Während der laufenden Datenübertragung wird auf dem Computer-Bildschirm ein Dialogfenster angezeigt.
- Das Dialogfenster der Datenübertragung verschwindet, wenn die Datenübertragung beendet ist.

#### **Overwrite Existing File? Dialogfenster**

Wenn eine vom ClassPad übertragene Datei den selben Namen aufweist wie eine Datei im Ordner, in den übertragen wird, erscheint das Dialogfenster "Overwrite Existing File?".

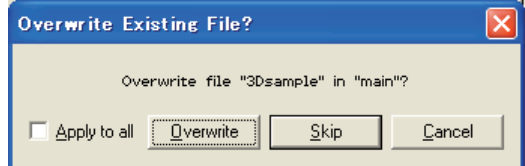

- Zum Überschreiben der bereits vorhandenen Datei mit der übertragenen Datei klicken Sie auf [Overwrite]. Klicken Sie auf [Skip], um die Übertragung der Datei zu überspringen und die Datei im Zielordner unverändert zu lassen, oder auf [Cancel], um die Übertragungsvorgang abzubrechen.
- Wenn die Instruktion [Overwrite] oder [Skip] für alle Dateien mit übereinstimmenden Namen gelten soll, markieren Sie hierzu das [Apply to all]-Kontrollkästchen, bevor Sie auf [Overwrite] bzw. [Skip] klicken.

### k **Eine oder mehrere Dateien von einem virtuellen ClassPad an einen ClassPad übertragen**

- *1.* Wählen Sie in Fläche 3 des Exchange-Fensters den Ordner (eActivities oder Other Data), in dem die zu übertragenden Dateien enthalten sind.
	- Fläche 4 zeigt eine Liste der Dateien, die im in Fläche 3 gewählten Ordner enthalten sind.
- *2.* Wählen Sie in Fläche 4 alle zu übertragenden Dateien.
- *3.* Ziehen Sie das Icon der gewählten Dateien auf Fläche 1 (oder Fläche 2) und legen Sie es in dem Ordner ab, in den übertragen werden soll.
	- Während der laufenden Datenübertragung wird auf dem Computer-Bildschirm ein Dialogfenster angezeigt.
	- Wenn eine Datei in den übertragenen Daten den selben Namen aufweist wie eine bereits vorhandene Datei im Ordner, in den übertragen wird, erscheint das Dialogfenster "Overwrite Existing File?". Siehe "Overwrite Existing File? Dialogfenster" auf Seite G-81 für nähere Informationen zu diesem Dialogfenster.
	- Das Dialogfenster der Datenübertragung verschwindet, wenn die Datenübertragung beendet ist.

# **Benutzen von Handheld Assistant**

Handheld Assistant kann für Stapelübertragung von ausgewählten Daten an einen einzelnen oder mehrere ClassPads verwendet werden, die an den Computer angeschlossen sind. Die Übertragung mit Handheld Assistant erfolgt automatisch an sämtliche an den Computer angeschlossenen ClassPads, was das Übertragen identischer Daten an mehrere ClassPads vereinfacht. Handheld Assistant kann aus dem Handheld Assistant-Ordner und über das Handheld Assistant-Menü aufgerufen werden.

• Verwenden Sie den Handheld Assistant-Ordner mit [Copy] und [Paste] oder Drag and Drop. Die beim Exchange-Fenster beschriebenen Grundregeln für das Kopieren gelten auch bei Verwendung mehrerer ClassPads.

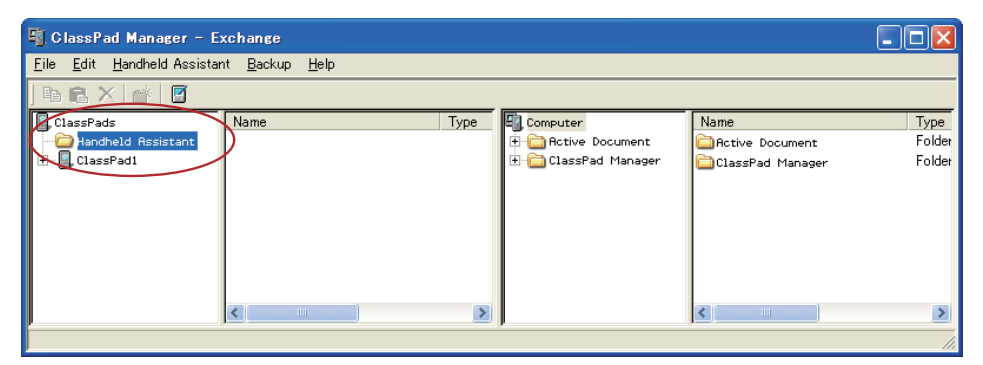

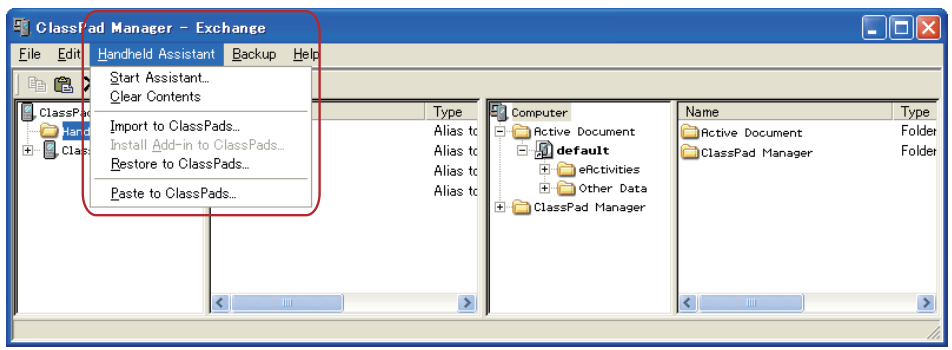

Sie können mit Handheld Assistant die folgenden Datenübertragungen vornehmen, indem Sie die Daten im Handheld Assistant-Ordner ablegen und dann den Assistant starten.

- Übertragen aller aktuell im Handheld Assistant-Ordner befindlichen Daten an alle ClassPads
- Importieren von xcp-Dateien (Seite G-98) oder älteren ClassPad Datendatei-Versionen (fls oder mcs) in den Handheld Assistant-Ordner für Übertragung an alle ClassPads
- Installieren aller Add-in-Applikationen oder Sprachen auf den ClassPads
- Wiederherstellen aller ClassPads mit einer bestimmten Backup-Datei

#### **Stapelübertragung von virtuellen ClassPad-Daten an angeschlossene ClassPads**

Nach dem nachstehenden Vorgehen können bestimmte Daten (eine oder mehrere Dateien, alle Dateien in einem oder mehreren Ordnern, eine oder mehrere vcp-Dateien) als Stapel von einem virtuellen ClassPad an alle mit ClassPad Manager verbundenen ClassPads übertragen werden.

#### k**Dateien über den Handheld Assistant-Ordner als Stapel an angeschlossene ClassPads übertragen**

- *1.* Ziehen Sie die Daten für die Stapelübertragung an einen oder mehrere angeschlossene ClassPads auf Fläche 1 des Exchange-Fensters und legen Sie sie im Handheld Assistant-Ordner ab. Die Daten sind jetzt übertragungsbereit.
	- Unter den Gegenständen im Computerbereich (Flächen 3 und 4) des Exchange-Fensters können Sie eine vcp-Datei oder beliebige darin enthaltene Ordner und Dateien in den Handheld Assistant-Ordner ziehen. Durch Ablegen eines Gegenstands im Handheld Assistant-Ordner wird dort eine Verknüpfung zum betreffenden Gegenstand erzeugt.

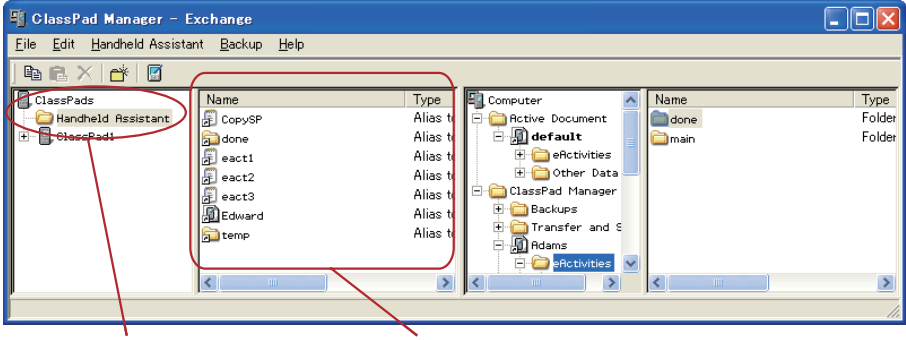

Handlheld Assistant-Ordner Erzeugte Verknüpfung

• Beim ersten Ablegen einer Datei oder eines Ordners im Handheld Assistant-Ordner erscheint das unten gezeigte Dialogfenster.

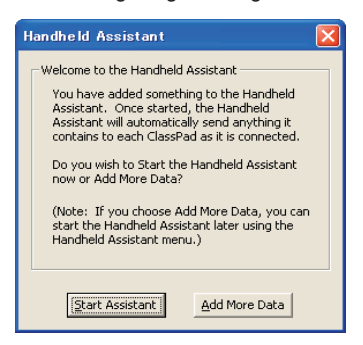

Befolgen Sie die im Dialogfenster erscheinenden Instruktionen.

- *2.* Klicken Sie auf [Handheld Assistant] [Start Assistant].
	- Es erscheint ein Fenster wie das unten gezeigte.

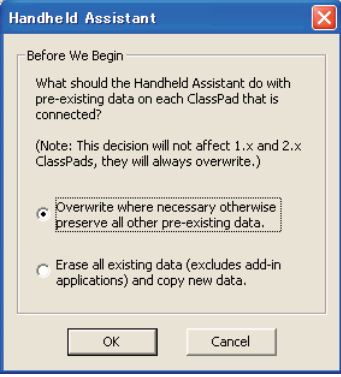

- *3.* Wählen Sie die gewünschte Option und klicken Sie dann auf [OK].
	- Dies ruft ein Dialogfenster mit der Mitteilung auf, dass die Daten an alle angeschlossenen ClassPads übertragen werden.
	- Wenn das unten gezeigte Dialogfenster erscheint, werden die Daten automatisch auf alle ClassPads kopiert, die Sie an den Computer anschließen.
	- Während der Anzeige des unten gezeigten Dialogfensters werden die Daten automatisch auf jeden von Ihnen angeschlossenen ClassPad übertragen. Die Daten werden auf jeden neu angeschlossen ClassPad übertragen, bis Sie das Dialogfenster schließen.

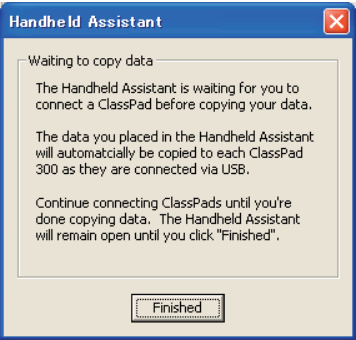

Näheres zu diesem Dialogfenster siehe unter "Waiting to copy data-Dialogfenster" auf Seite G-90.

 *4.* Klicken Sie auf [Finished] zum Schließen des Dialogfensters und Zurückkehren zum normalen **Betrieb.** 

#### ■ Daten von virtuellem ClassPad als Stapel an alle angeschlossenen ClassPads **übertragen**

- *1.* Wählen Sie in Fläche 3 des Exchange-Fensters den Ordner (eActivities oder Other Data), in dem die zu übertragenden Dateien enthalten sind.
	- Fläche 4 zeigt eine Liste der Ordner, die im in Fläche 3 gewählten Ordner enthalten sind.
- *2.* Wählen Sie in Fläche 4 alle zu übertragenden Dateien.

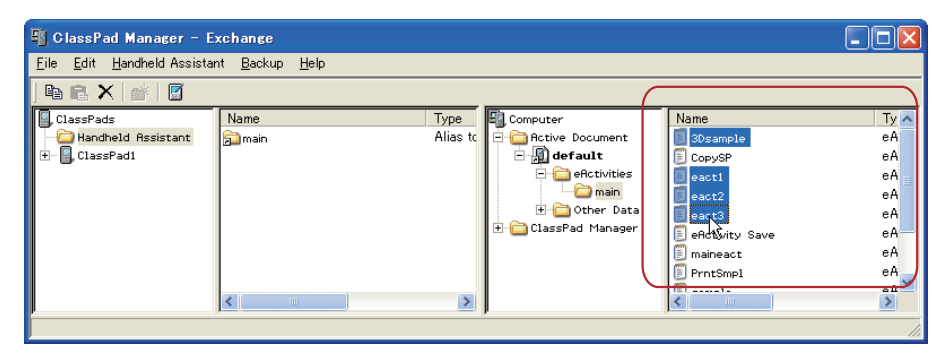

 *3.* Klicken Sie auf [Edit] - [Copy].

- *4.* Klicken Sie auf [Handheld Assistant] [Paste to ClassPads].
	- Dies zeigt das Handheld Assistant-Dialogfenster an.
	- Führen Sie von hier an die gleichen Schritte aus wie ab Schritt 3 unter "Dateien über den Handheld Assistant-Ordner als Stapel an angeschlossene ClassPads übertragen" auf Seite G-83.

# **Löschen von Verknüpfungen aus dem Handheld Assistant-Ordner**

#### k**Löschen von Verknüpfungen aus dem Handheld Assistant-Ordner**

- *1.* Klicken Sie in Fläche 1 auf den Handheld Assistant-Ordner.
	- Dies zeigt alle im Handheld Assistant-Ordner enthaltenen Verknüpfungen in Fläche 2 an.
- *2.* Wählen Sie die zu löschenden Verknüpfungen.
- *3.* Klicken Sie mit der rechten Maustaste auf eine der gewählten Verknüpfungen und wählen Sie dann [Delete] im erscheinenden Shortcut-Menü.
	- Dies löscht alle in Schritt 2 gewählten Verknüpfungen.

#### $\blacksquare$  **Alle Verknüpfungen aus dem Handheld Assistant-Ordner löschen**

Klicken Sie auf [Handheld Assistant] - [Clear Contents].

#### **Übertragen einer xcp-Datei oder von Bilddateien älterer ClassPad-**Versionen (fls oder mcs) als Stapel an alle angeschlossenen ClassPads

Nach dem folgenden Vorgehen können Sie eine oder mehrere xcp-, fls- oder mcs-Dateien an alle angeschlossenen ClassPads übertragen.

#### **E** Einzelne xcp-, fls- oder mcs-Datei an alle angeschlossenen ClassPads **übertragen**

- *1.* Klicken Sie auf [Handheld Assistant] [Import to ClassPads].
	- Dies zeigt das Open-Dialogfenster an.
- 2. Wählen Sie die zu übertragende xcp-, fls- oder mcs-Datei und klicken Sie dann auf [Open].
	- Dies zeigt das Handheld Assistant-Dialogfenster an.
	- Führen Sie von hier an die gleichen Schritte aus wie ab Schritt 3 unter "Dateien über den Handheld Assistant-Ordner als Stapel an angeschlossene ClassPads übertragen" auf Seite G-83.

#### **Kehrere xcp-, fls- oder mcs-Dateien an alle angeschlossenen ClassPads übertragen**

- *1.* Rechtsklicken Sie auf den Handheld Assistant-Ordner und klicken Sie dann auf [Import] im erscheinenden Shortcut-Menü.
	- Dies zeigt das Open-Dialogfenster an.
- 2. Wählen Sie die zu übertragenden xcp-, fls- oder mcs-Dateien und klicken Sie dann auf [Open].
	- Falls jetzt das Dialogfenster "Welcome to the Handheld Assistant" erscheint, bitte auf [Continue] klicken.
	- Dies erzeugt eine Verknüpfung zu der im Open-Dialogfenster gewählten Datei im Handheld Assistant-Ordner.

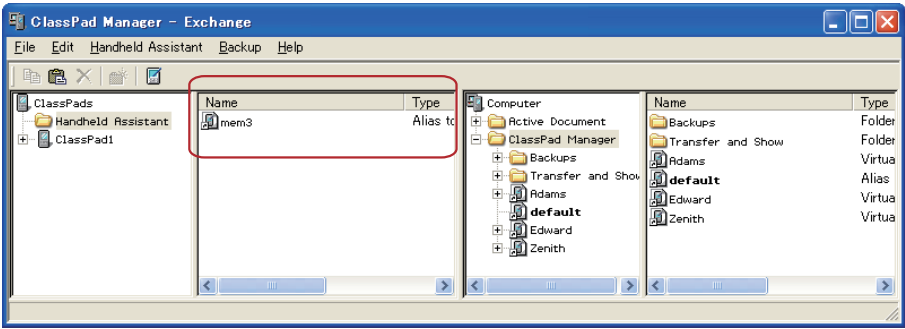

- $3$ . Wiederholen Sie die Schritte 1 und 2 für alle zu übertragenden xcp-, fls- und mcs-Dateien.
- *4.* Nachdem Sie für alle zu übertragenden Dateien Verknüpfungen zum Handheld Assistant ergänzt haben, klicken Sie auf [Handheld Assistant] - [Start Assistant].
	- Dies zeigt das Handheld Assistant-Dialogfenster an.
	- Führen Sie von hier an die gleichen Schritte aus wie ab Schritt 3 unter "Dateien über den Handheld Assistant-Ordner als Stapel an angeschlossene ClassPads übertragen" auf Seite G-83.

#### *Hinweis*

Anstelle der obigen Schritte 1 und 2 können Sie auch eine oder mehrere xcp-, fls- oder mcs-Dateien aus Windows Explorer oder einem E-Mail-Programm auf das Exchange-Fenster ziehen und im Handheld Assistant-Ordner ablegen.

### **Stapel-Installation von Add-in-Applikationen oder Sprachen auf alle angeschlossenen ClassPads**

Nach dem folgenden Vorgehen können Sie eine oder mehrere Add-in-Applikationen auf alle angeschlossenen ClassPads installieren.

## *Hinweis*

Dieses Vorgehen ist auch zum Installieren von Add-in-Sprache-Dateien (.lng) auf einen ClassPad geeignet.

## **Eine Add-in-Applikation auf alle angeschlossenen ClassPads installieren**

- *1.* Klicken Sie auf [Handheld Assistant] [Install Add-in to ClassPads].
	- Dies zeigt das Open-Dialogfenster an.
- *2.* Wählen Sie eine der zu installierenden Add-in-Applikationsdateien (.cpa) und klicken Sie dann auf [Open].
	- Dies zeigt das Handheld Assistant-Dialogfenster an.
	- Führen Sie von hier an die gleichen Schritte aus wie ab Schritt 3 unter "Dateien über den Handheld Assistant-Ordner als Stapel an angeschlossene ClassPads übertragen" auf Seite G-83.

## ■ Mehrere Add-in-Applikationen auf alle angeschlossenen ClassPads installieren

- *1.* Klicken Sie mit der rechten Maustaste auf den Handheld Assistant-Ordner und anschließend auf [Install Add-in] im erscheinenden Shortcut-Menü.
	- Dies zeigt das Open-Dialogfenster an.
- *2.* Wählen Sie eine der zu installierenden Add-in-Applikationsdateien (.cpa) und klicken Sie dann auf [Open].
	- Falls jetzt das Dialogfenster "Welcome to the Handheld Assistant" erscheint, bitte auf [Continue] klicken.
	- Dies erzeugt eine Verknüpfung zu der im Open-Dialogfenster gewählten Datei im Handheld Assistant-Ordner.
- *3.* Wiederholen Sie die Schritte 1 und 2 für alle zu installierenden Add-in-Applikationsdateien.
- *4.* Nachdem Sie für alle zu übertragenden Dateien Verknüpfungen zum Handheld Assistant ergänzt haben, klicken Sie auf [Handheld Assistant] - [Start Assistant].
	- Dies zeigt das Handheld Assistant-Dialogfenster an.
	- Führen Sie von hier an die gleichen Schritte aus wie unter "Dateien über den Handheld Assistant-Ordner als Stapel an angeschlossene ClassPads übertragen" auf Seite G-83.

#### *Hinweis*

Anstelle der obigen Schritte 1 und 2 können Sie auch eine oder mehrere Add-in-Applikationsdateien aus Windows Explorer auf das Exchange-Fenster ziehen und im Handheld Assistant-Ordner ablegen.

## **Wiederherstellen aller angeschlossenen ClassPads mit gesicherten Daten**

Sie können alle angeschlossenen ClassPads mit einer zuvor angelegten Datensicherungsdatei wiederherstellen.

#### *Hinweis*

Näheres zum Sichern von ClassPad-Daten siehe unter "Sichern und Wiederherstellen von Daten" auf Seite G-91.

#### ■ Alle angeschlossenen ClassPads mit gesicherten Daten wiederherstellen

- *1.* Klicken Sie auf [Handheld Assistant] [Restore to ClassPads].
	- Es erscheint ein Fenster wie das unten gezeigte.

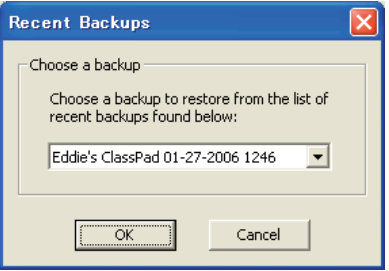

- *2.* Klicken Sie auf den nach unten gerichteten Pfeil neben dem Textfeld. Wählen Sie als Nächstes aus der erscheinenden Liste die zum Wiederherstellen des/der angeschlossenen ClassPads zu verwendende Sicherungsdatei.
- *3.* Klicken Sie auf [OK].
	- Es erscheint ein Fenster wie das unten gezeigte.

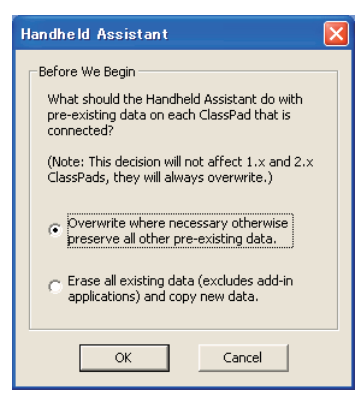

- *4.* Wählen Sie die gewünschte Option und klicken Sie dann auf [OK].
	- Im Display bleibt ein Dialogfenster angezeigt, während die in Schritt 2 gewählte Sicherungsdatei auf alle angeschlossenen ClassPads übertragen wird.
	- Wenn die Übertragung der Daten beendet ist, erscheint das Dialogfenster "Waiting to copy data". Klicken Sie auf [Finished].

# **Waiting to copy data-Dialogfenster**

Zwischen den Datenübertragungsvorgängen mit Handheld Assistant erscheint das unten gezeigte Dialogfenster. Das Fenster wird angezeigt, wenn ein Datenübertragungsvorgang beendet ist und wenn kein ClassPad an den Computer angeschlossen ist.

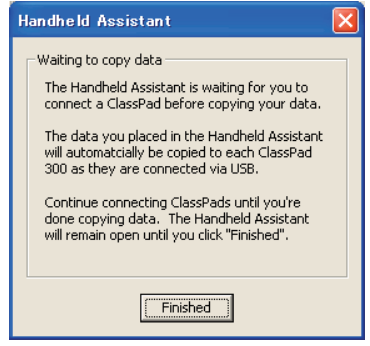

Bei angezeigtem Dialogfenster können Sie einen der beiden folgenden Vorgänge ausführen.

- Zum Beenden der Datenübertragung auf [Finished] klicken.
- Zum Fortsetzen der Datenübertragung einen ClassPad an den Computer anschließen. Die Datenübertragung startet automatisch.

# **Sichern und Wiederherstellen von Daten**

Wenn Sie die Daten eines ClassPads in einer Sicherungsdatei speichern, können diese später auf dem ClassPad wiederhergestellt werden. Sicherungsdateien werden im Order "Backups" gespeichert, der im Home-Ordner von ClassPad Manager erzeugt wird.

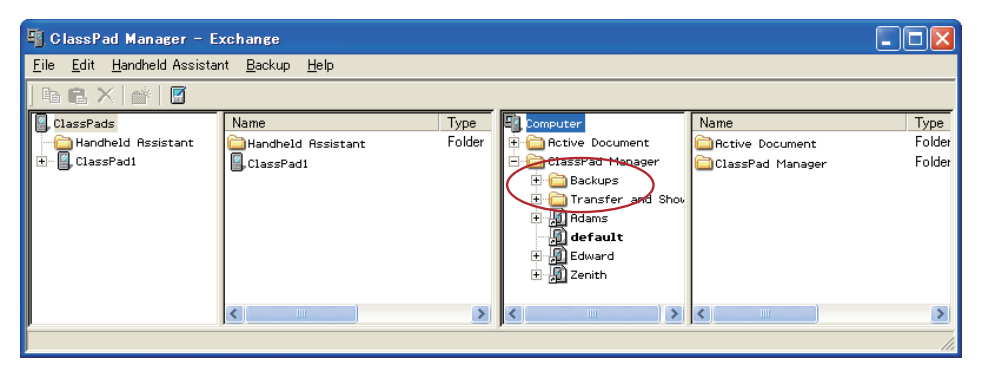

#### *Hinweis*

Eine Sicherungsdatei ist eine vcp-Datei, die in gleicher Weise wie andere vcp-Dateien über das Exchange-Fenster gehandhabt werden kann.

#### ■ Daten aller angeschlossenen ClassPads sichern

- *1.* Schließen Sie den/die ClassPad(s), dessen/deren Daten Sie sichern möchten, an den Computer an und stellen Sie die Verbindung mit ClassPad Manager her.
	- Sie können ein oder mehrere ClassPads anschließen.

 *2.* Klicken Sie auf [Backup] - [Start Auto-backup].

- Dies startet die Datensicherung für alle angeschlossenen ClassPads und ein Dialogfenster erscheint, das zeigt, dass eine Datenübertragung läuft. Nach Anlaufen der Datensicherung werden die Daten aller angeschlossenen ClassPads im Backups-Unterorder des Home-Ordners gesichert. Dabei wird eine Datei mit einem Namen erzeugt, der den Namen des ClassPads sowie das aktuelle Datum und die Uhrzeit enthält.
- Das nachstehend gezeigte Dialogfenster erscheint, wenn die Datenübertragung beendet ist.

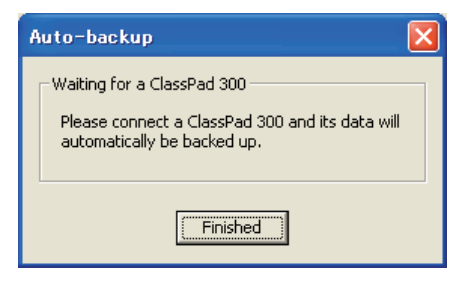

- Dieses Dialogfenster zeigt an, dass ClassPad Manager auf den Anschluss eines ClassPads zwecks Datensicherung wartet. Wenn nun ein ClassPad an den Computer angeschlossen wird, startet die Datensicherung automatisch.
- Zum Beenden der Datenübertragung auf [Finished] klicken.

#### k **Daten eines bestimmten ClassPads sichern**

- *1.* Klicken Sie in Fläche 1 des Exchange-Fensters auf das Icon des ClassPads, dessen Daten gesichert werden sollen.
- *2.* Klicken Sie auf [Backup] [Backup <ClassPad-Name>\*].
	- \* Für <ClassPad-Name> wird der Name des in Schritt 1 gewählten ClassPads angezeigt.
	- Dies startet die Datensicherung für den gewählten ClassPad und ein Dialogfenster erscheint, das zeigt, dass eine Datenübertragung läuft. Das Dialogfenster verschwindet automatisch, wenn die Datenübertragung beendet ist.
	- Eine Datensicherungsdatei wird im Backups-Unterordner des Home-Orders erzeugt. Sie wird nach dem ClassPad benannt, dessen Daten gesichert wurden, wobei das aktuelle Datum und die Uhrzeit angehängt werden.

#### *Tipp*

Wenn Sie möchten, können Sie auch mit der rechten Maustaste auf das zu sichernde ClassPad tippen und [Backup] im erscheinenden Menü wählen.

#### k **Daten eines bestimmten ClassPads mit Sicherungsdatei wiederherstellen**

- *1.* Klicken Sie in Fläche 1 des Exchange-Fensters auf das Icon des ClassPads, dessen Daten Sie wiederherstellen möchten.
- *2.* Klicken Sie auf [Backup] [Restore to <ClassPad-Name>\*].
	- \* Für <ClassPad-Name> wird der Name des in Schritt 1 gewählten ClassPads angezeigt.
	- Es erscheint ein Fenster wie das unten gezeigte.

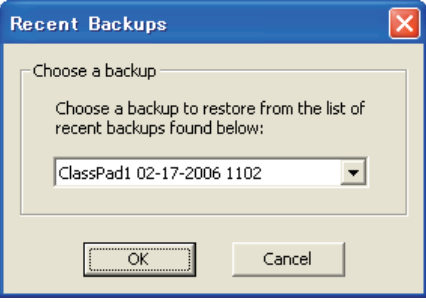

- *3.* Klicken Sie auf den nach unten gerichteten Pfeil neben dem Textfeld. Wählen Sie als Nächstes aus der erscheinenden Liste die zum Wiederherstellen zu verwendende Sicherungsdatei.
- *4.* Klicken Sie auf [OK].
	- Dies startet die Wiederherstellung auf dem gewählten ClassPad und ein Dialogfenster erscheint, das zeigt, dass eine Datenübertragung läuft. Das Dialogfenster verschwindet automatisch, wenn die Datenübertragung beendet ist.

#### $\blacksquare$  **Daten mehrerer ClassPads im Stapelbetrieb mit Sicherungsdatei wiederherstellen**

Siehe "Wiederherstellen aller angeschlossenen ClassPads mit gesicherten Daten" auf Seite G-89.

#### **K** Sicherungsdateien mit Windows Explorer durchgehen

Klicken Sie auf [Backup] - [Browse Backups].

Dies öffnet ein Explorer-Fenster mit den Dateien im Backups-Ordner.

# **Installieren einer Add-in-Applikation oder Sprache auf einen ClassPad**

Das in diesem Abschnitt beschriebene Vorgehen dient zum Installieren einer Add-in-Applikation auf einem ClassPad, der im Exchange-Fenster gewählt wird.

#### *Hinweise*

- Dieses Vorgehen kann auch zum Installieren einer Add-in-Sprache-Datei (.lng) auf einen ClassPad verwendet werden.
- Näheres über das Installieren von Add-in-Applikationen im Stapelbetrieb auf allen an den Computer angeschlossenen ClassPads siehe "Stapel-Installation von Add-in-Applikationen oder Sprachen auf alle angeschlossenen ClassPads" auf Seite G-88.

#### $\blacksquare$  **Add-in-Applikation auf einen ClassPad installieren**

- *1.* Klicken Sie in Fläche 1 des Exchange-Fensters auf das Icon des ClassPads, auf den Sie die Add-in-Applikation installieren möchten.
- *2.* Klicken Sie auf [File] [Install Add-in to <ClassPad-Name>\*].
	- \* Für <ClassPad-Name> wird der Name des in Schritt 1 gewählten ClassPads angezeigt.
	- Dies zeigt das Open-Dialogfenster an.
- *3.* Wählen Sie eine der zu installierenden Add-in-Applikationsdateien (.cpa) und klicken Sie dann auf [Open].
	- Dies startet die Installation der Add-in-Applikation auf den gewählten ClassPad und ein Dialogfenster erscheint, das zeigt, dass eine Datenübertragung läuft. Das Dialogfenster verschwindet automatisch, wenn die Datenübertragung beendet ist.
	- Klicken Sie nach beendeter Installation auf den Add-Ins-Ordner des ClassPads, um das Vorhandensein der Add-in-Applikation zu kontrollieren.

#### *Tipp*

Sie können eine Add-in-Applikation auch installieren, indem Sie mit der rechten Maustaste auf das Icon des ClassPads klicken und dann im Menü [Install Add-in] wählen.

# **Verwenden von virtuellen ClassPad-Dateien (vcp)**

Dieser Abschnitt erläutert die folgenden Tätigkeiten, die mit virtuellen ClassPad-Dateien (vcp) durchführbar sind.

- Erstellen, Löschen und Umbenennen von vcp-Dateien
- Kopieren von Dateien zwischen virtuellen ClassPads
- Konvertieren von älteren ClassPad-Datendatei-Versionen (fls- und mcs-Format) in vcp-Dateien

# **Handhabung von Virtual ClassPad-Dateien (vcp)**

Die Anleitungen in diesem Abschnitt dienen für das Estellen, Löschen und Umbenennen von vcp-Dateien.

#### *Hinweis*

Näheres zum Einstellen einer bestimmten vcp-Datei als aktives Dokument siehe "Active Document-Ordner" auf Seite G-64.

#### k**Neue vcp-Datei erstellen**

 *1.* Klicken Sie im Exchange-Fenster mit der rechten Maustaste auf den Home-Ordner (Vorgabe: "ClassPad Manager").

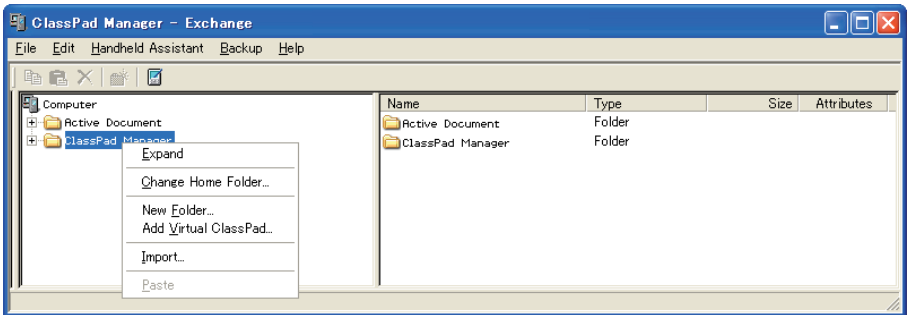

- *2.* Klicken Sie im erscheinenden Shortcut-Menü auf [Add Virtual ClassPad].
	- Dies zeigt das Dialogfenster "Create A New Virtual ClassPad" an.
- *3.* Tippen Sie einen Dateinamen für den neuen virtuellen ClassPad in das [File Name]-Feld und klicken Sie dann auf [Open].
	- Wenn das Dialogfenster "A file with this name does not exist. Create a new file using this name?" (Es existiert keine Datei mit diesem Namen. Neue Datei mit diesem Namen erstellen?) erscheint, klicken Sie auf [Yes].
	- Damit wird eine neue vcp-Datei erstellt und im Home-Ordner des Exchange-Fensters angezeigt.

# k **vcp-Datei löschen**

- *1.* Klicken Sie im Exchange-Fenster auf den Home-Ordner, um diesen zu wählen.
	- Dies zeigt auf der rechten Fläche die vcp-Dateien im Home-Ordner an.

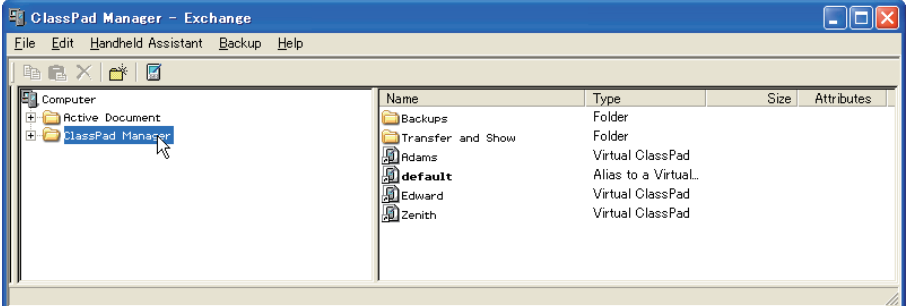

- *2.* Wählen Sie die zu löschende(n) ClassPad-Datei(en).
- *3.* Klicken Sie mit der rechten Maustaste auf eine der gewählten Dateien und wählen Sie dann [Delete] im erscheinenden Shortcut-Menü.
	- Dies zeigt das Dialogfenster "Delete selected item(s)? Are you sure?" (Gewählte(n) Punkt(e) löschen? Sind Sie sich sicher?).
- *4.* Klicken Sie auf [Yes], um die Datei(en) zu löschen, oder auf [No], um die Löschoperation zu annullieren.

## k **Virtuales ClassPad umbenennen**

- *1.* Klicken Sie mit der rechten Maustaste auf das Icon des umzubenennenden virtuellen ClassPads und klicken Sie dann auf [Rename] im erscheinenden Shortcut-Menü.
	- Dies zeigt das Rename-Dialogfenster an.

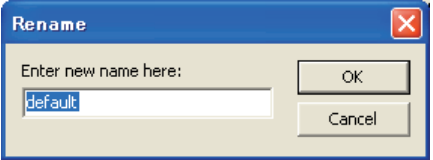

 *2.* Tippen Sie max. 90 Zeichen für den Namen ein und klicken Sie dann auf [OK].

# **Kopieren von Dateien zwischen virtuellen ClassPads**

#### **E** Dateien von einem virtuellen ClassPad auf ein anderes kopieren

- *1.* Klicken Sie im virtuellen ClassPad, das die zu kopierenden Dateien enthält, auf den Ordner mit den Dateien, um diesen zu wählen.
	- In der rechten Fläche erscheinen sämtliche Dateien, die im angeklickten Ordner enthalten sind.

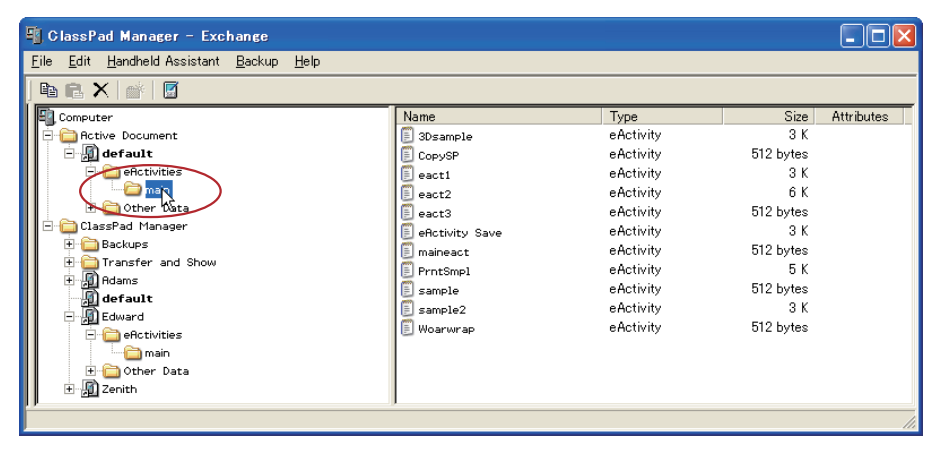

- *2.* Wählen Sie alle zu kopierenden Dateien.
- *3.* Ziehen Sie die gewählten Dateien auf einen Ordner im virtuellen ClassPad, auf den sie kopiert werden sollen.

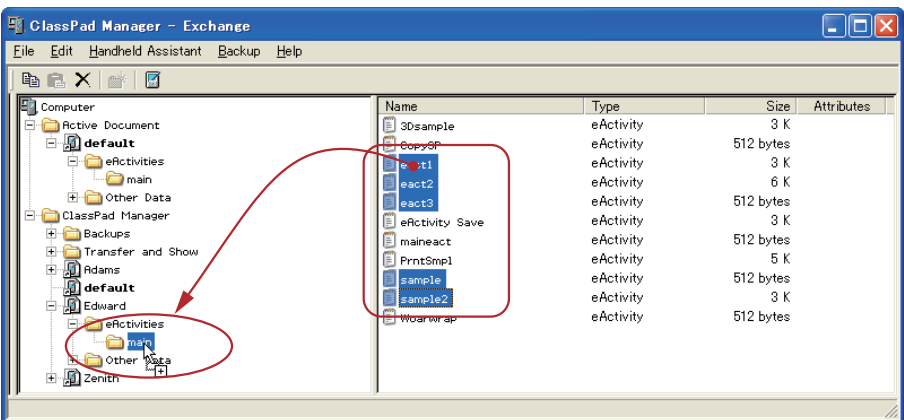

• Dies kopiert die Dateien in den Ordner, auf den sie abgelegt wurden.

#### Konvertieren von älteren ClassPad-Datendatei-Versionen (fls und mcs) in **vcp-Dateien**

Sie können eine fls- oder mcs-Datei in eine vcp-Datei konvertieren, indem Sie die Datei in den Home-Ordner importieren oder auf die fls- oder mcs-Datei doppelklicken.

#### $\blacksquare$  **fls- or mcs-Datei durch Importieren in den Home-Ordner in eine vcp-Datei konvertieren**

- *1.* Klicken Sie im Exchange-Fenster auf den Home-Ordner, um diesen zu wählen.
	- In diesem Beispiel steht der Name des Home-Ordners auf der Vorgabe "ClassPad Manager".

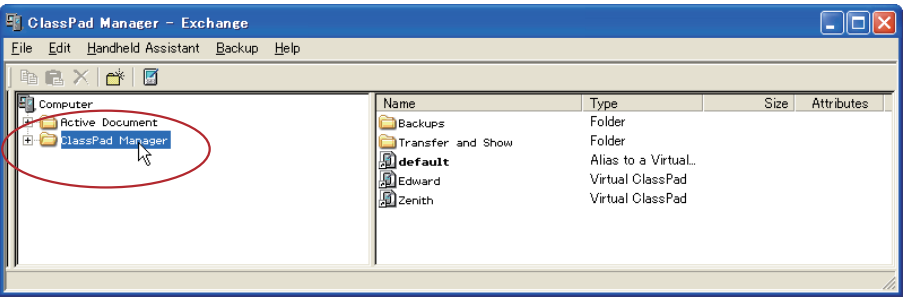

- *2.* Klicken Sie auf [File] [Import to "ClassPad Manager"].
	- Dies zeigt das Open-Dialogfenster an.
- $3$ . Wählen Sie die auf vcp zu konvertierende fls- oder mcs-Datei und klicken Sie dann auf [Open].
	- Dies konvertiert die gewählte fls- oder mcs-Datei in eine vcp-Datei und speichert sie im ClassPad Manager-Ordner.

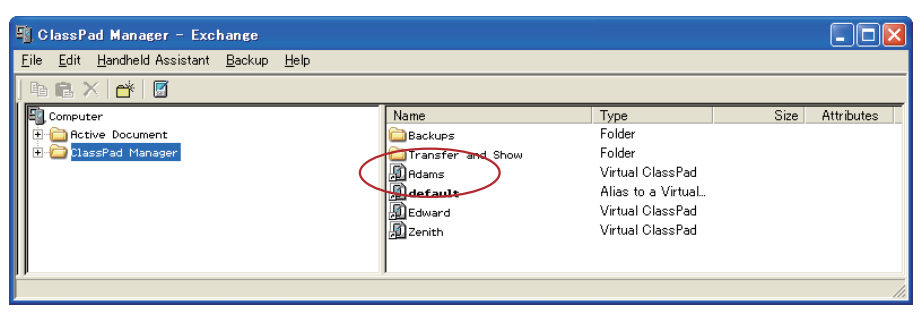

## *Hinweise*

- Wenn Sie eine fls- oder mcs-Datei im ClassPad-Fenster öffnen, wird sie automatisch in eine vcp-Datei konvertiert. Für Näheres siehe "mcs- oder fls-Datei einer älteren Version öffnen" auf Seite G-24.
- Doppelklicken auf eine fls- oder mcs-Datei in einem Ordner eines beliebigen Fensters konvertiert die Datei ebenfalls in eine vcp-Datei, die dann zum Ordner mit der Originaldatei ergänzt wird.
- Sie können eine fls- oder mcs-Datei auch durch Ablegen auf dem Exchange-Fenster in eine vcp-Datei konvertieren.
- Unabhängig von der Methode, mit der eine fls- oder mcs-Datei in eine vcp-Datei konvertiert wurde, ist jeweils die Originaldatei und die konvertierte Datei verfügbar.

# **Handhaben individueller Datendateien (xcp)**

Zusätzlich zu den vorstehend beschriebenen virtuellen ClassPad-Dateien (vcp) ermöglicht ClassPad Manager 3.0 auch die Handhabung von individuellen Datendateien (xcp). Eine vcp-Datei enthält einen Satz mit sämtlichen Daten (eActivity und alle anderen Daten) eines einzelnen ClassPads, während eine xcp-Datei eine bestimmte Datei (eActivity-, Programm-, Variablendatei usw.) eines ClassPad enthält.

Wenn Sie auf eine xcp-Datei doppelklicken, werden deren Daten im Active Document-Ordner wiederhergestellt. Doppelklicken auf eine eActivity-Datei startet die eActivity-Applikation automatisch. Durch dieses Feature können individuelle eActivities in ein Dokument gegeben und direkt geöffnet werden.

# ■ Individuelle Datendatei (xcp) erstellen

 *1.* Klicken Sie im Exchange-Fenster auf die Datei im virtuellen ClassPad, die als xcp-Datei gespeichert werden soll.

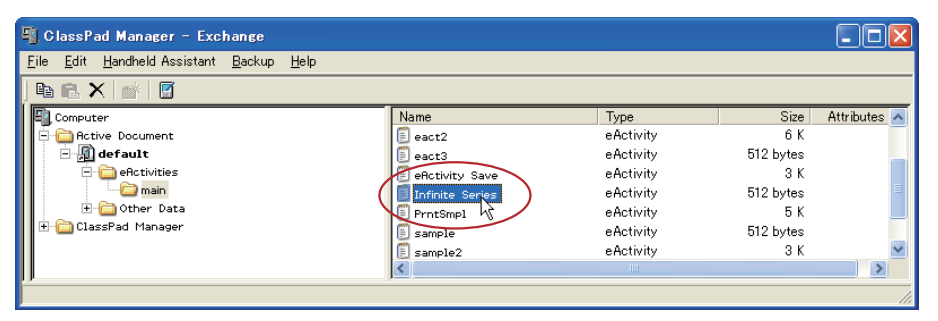

- *2.* Ziehen Sie die gewählte Datei in einen beliebigen Ordner in Windows Explorer (oder Windows Desktop).
	- Dies erzeugt eine xcp-Datei an der Stelle, an der die Datei abgelegt wird (Ordner oder Windows Desktop).

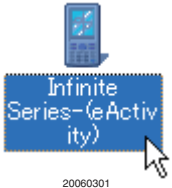

## ■ Individuelle Datendatei (xcp) öffnen

Doppelklicken Sie auf die zu öffnende xcp-Datei. Diese startet den ClassPad Manager und importiert die Daten der xcp-Datei automatisch in den Active Document-Ordner.

- Klicken auf [OK] nach dem Doppelklicken einer xcp-Datei, die eine eActivity enthält, öffnet die eActivity automatisch.
- Klicken auf [OK] nach dem Doppelklicken einer Nicht-eActivity xcp-Datei zeigt das Applikationsmenü an. Sie können die importierten Daten mit Variable Manager oder im Exchange-Fenster kontrollieren.

#### *Hinweis*

Näheres zur Benutzung von Variable Manager finden Sie in der Bedienungsanleitung des ClassPad.

#### k **Einzelne individuelle Datendatei (xcp) in einen bestimmten virtuellen ClassPad importieren**

- *1.* Klicken Sie im Exchange-Fenster auf das Icon des virtuellen ClassPads, in den die Datei importiert werden soll.
- 2. Klicken Sie auf [File] [Import to "<Name des virtuellen ClassPads>"\*].
	- \* Für <Name des virtuellen ClassPads> wird der Name des in Schritt 1 gewählten virtuellen ClassPads angezeigt.
	- Dies zeigt das Open-Dialogfenster an.
- *3.* Klicken Sie auf die zu importierende xcp-Datei und dann auf [Open].
	- Dies importiert die Daten der gewählten xcp-Datei in die in Schritt 1 gewählte vcp-Datei.

#### *Tipps*

- Sie können xcp-Dateien aus Windows Explorer auf virtuelle ClassPads, ClassPads oder Ordner ziehen und ablegen.
- Sie können auch xcp-Dateien auf den Handheld Assistant ziehen, um diese automatisch auf mehrere ClassPads zu installieren.

# **Werkzeuge der Symbolleiste**

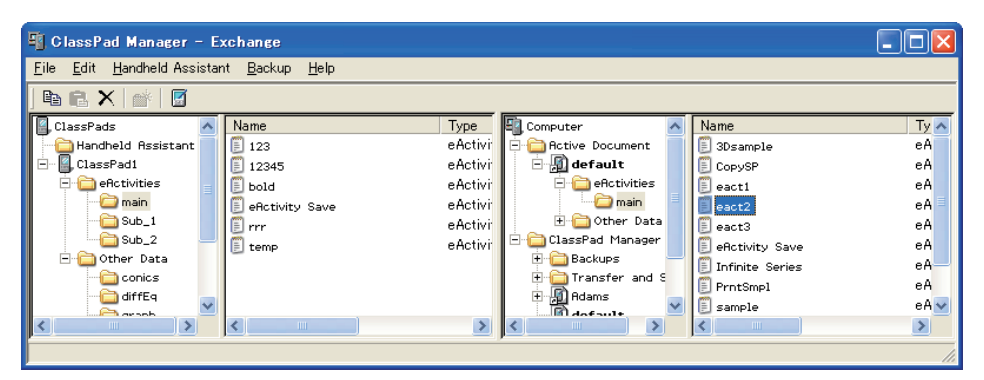

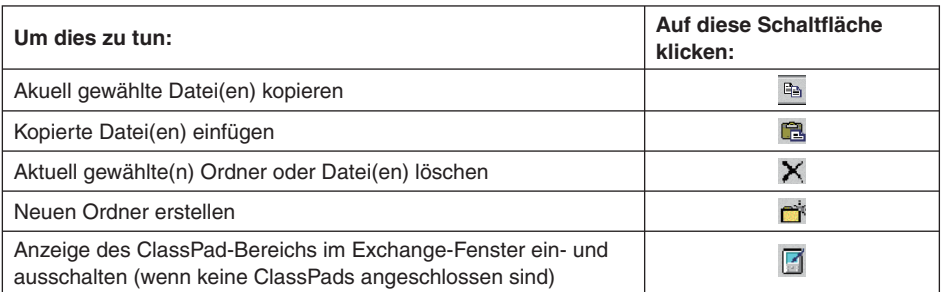

# **Menübefehle der Menüleiste**

# k **Befehle des [File]-Menüs**

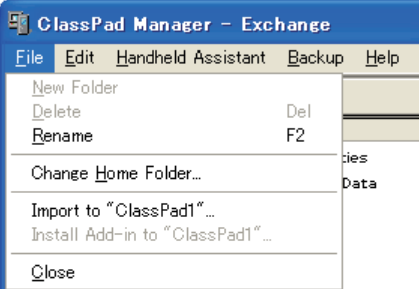

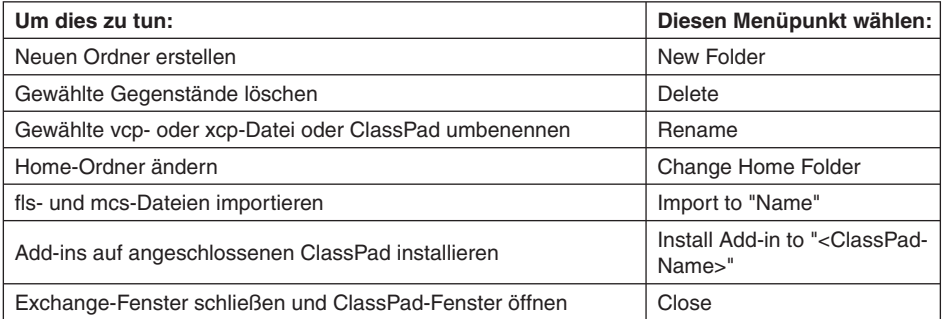

# k **Befehle des [Edit]-Menüs**

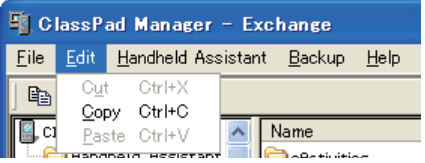

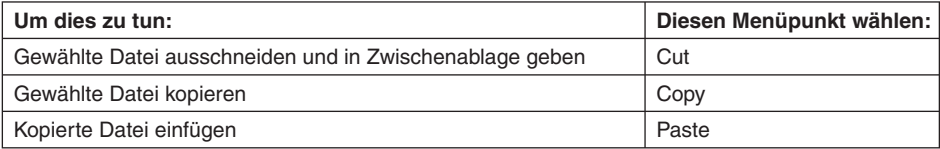

## k **Befehle des [Handheld Assistant]-Menüs**

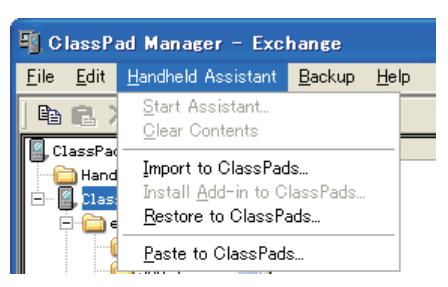

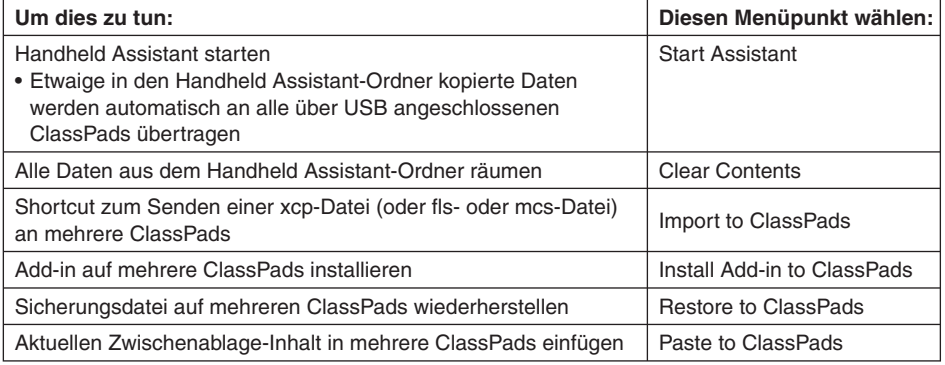

# **Befehle des [Backup]-Menüs**

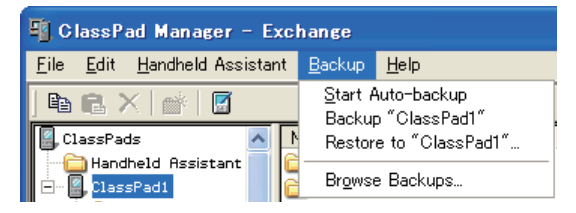

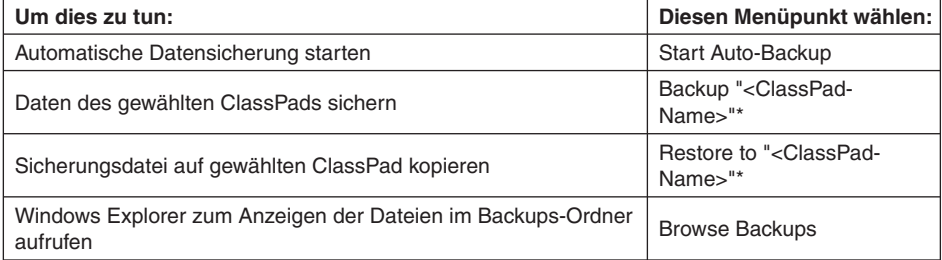

\* Für <ClassPad-Name> wird der Name des in Fläche 1 des Exchange-Fensters gewählten ClassPads angezeigt.

# k **Befehle des [Help]-Menüs**

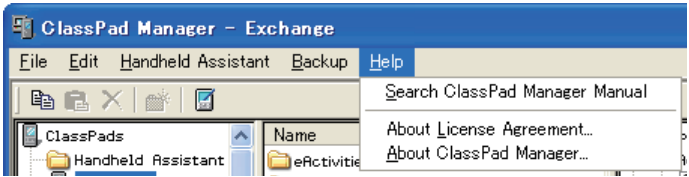

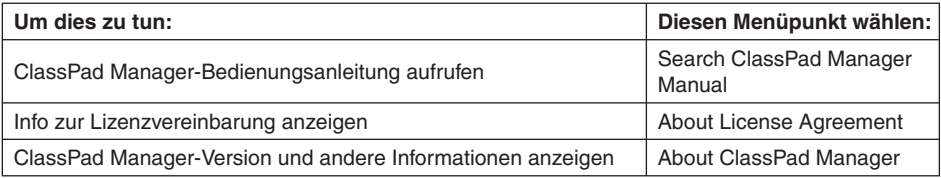

#### *Hinweis*

Zum Aufrufen der ClassPad Manager-Bedienungsanleitungen muss Adobe Acrobat Reader auf dem Computer installiert sein.

# **Shortcut-Menübefehle**

## k **Shortcut-Menü des Computer-Icons**

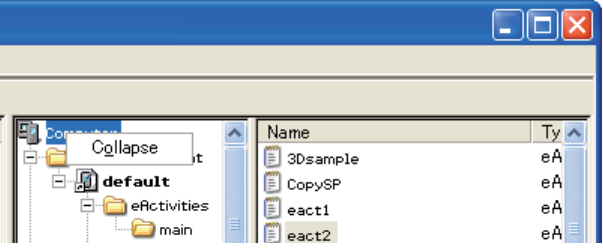

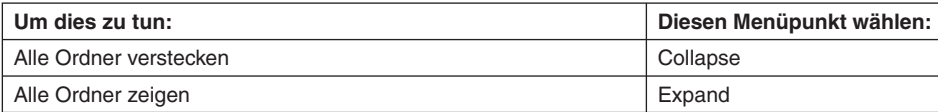

# k **Icon-Shortcut-Menü des Active Document-Ordners**

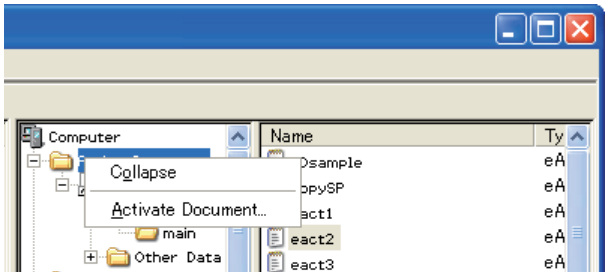

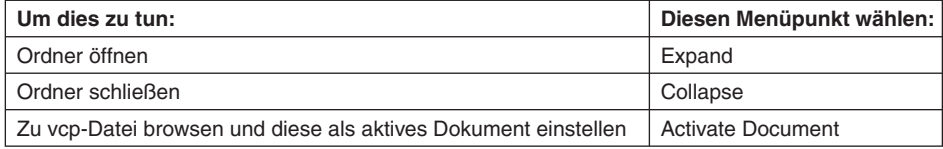

k **Shortcut-Menü eines virtuellen ClassPads im Active Document-Ordner**

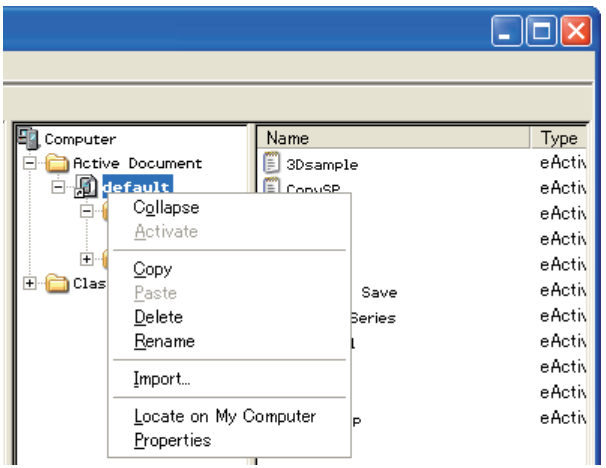

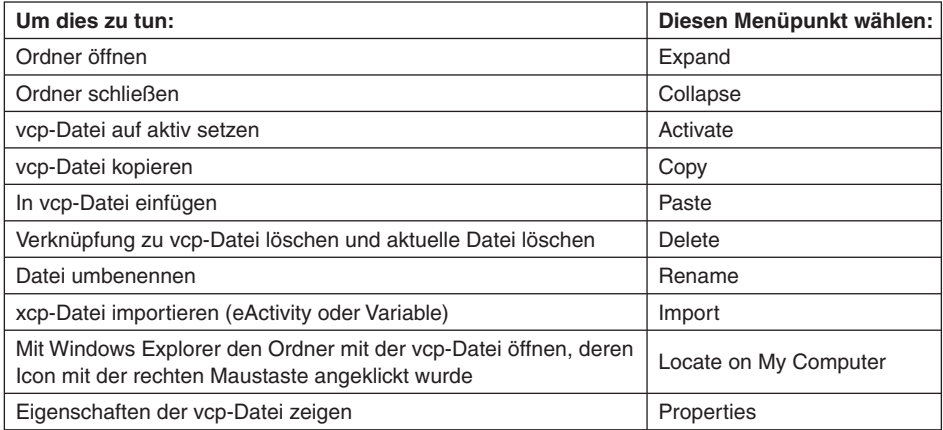

# k **Ordner-Shortcut-Menü**

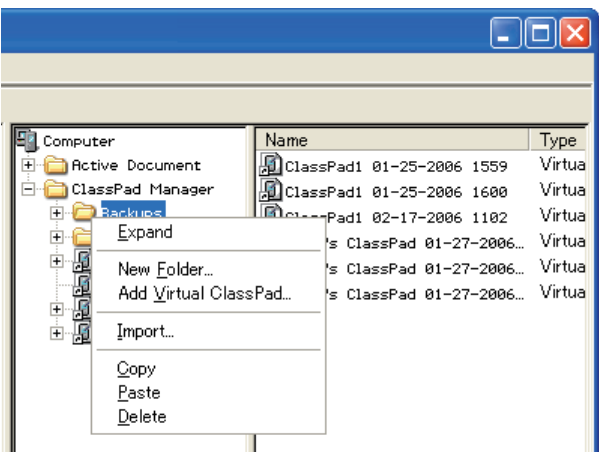

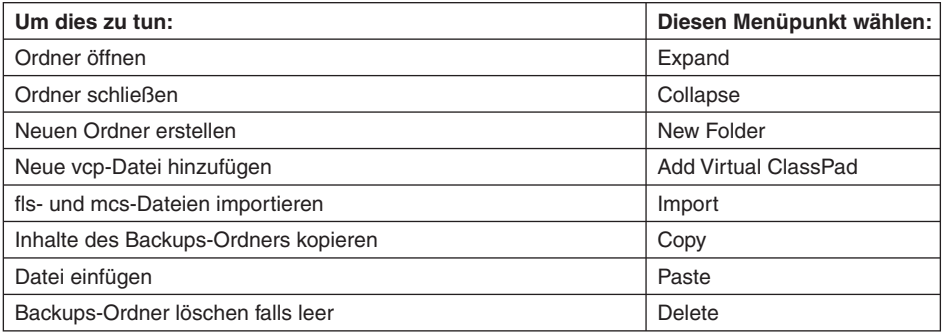
k **Icon-Shortcut-Menü eines virtuellen ClassPads im ClassPad Manager-Ordner**

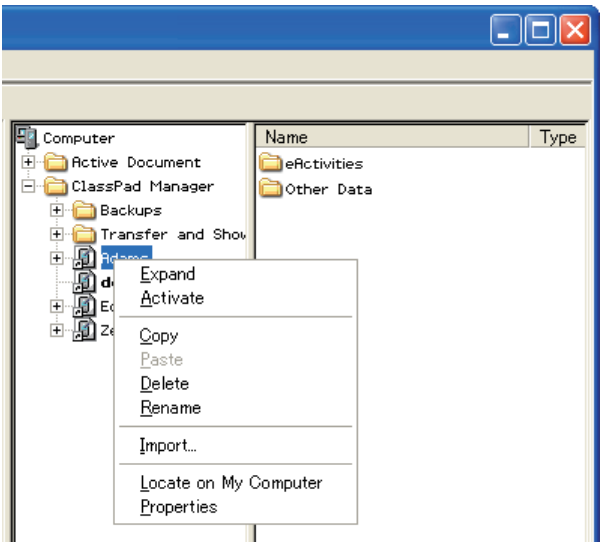

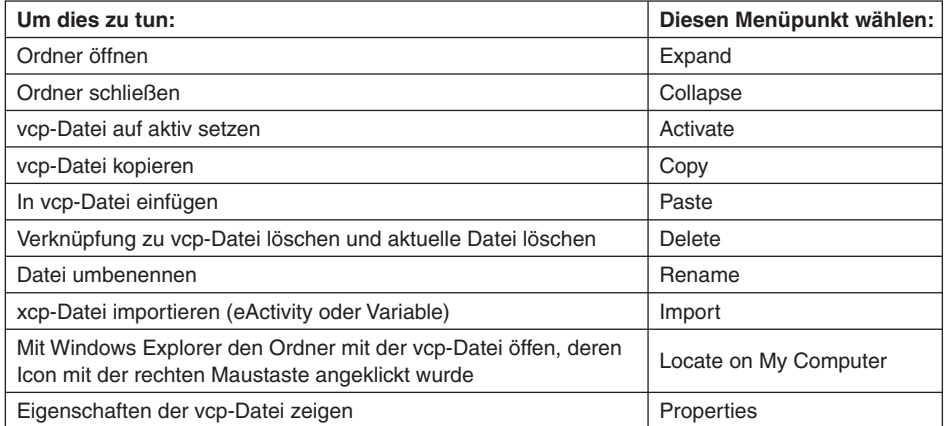

k **Icon-Shortcut-Menü von eActivities-Ordner/Other Data-Ordner**

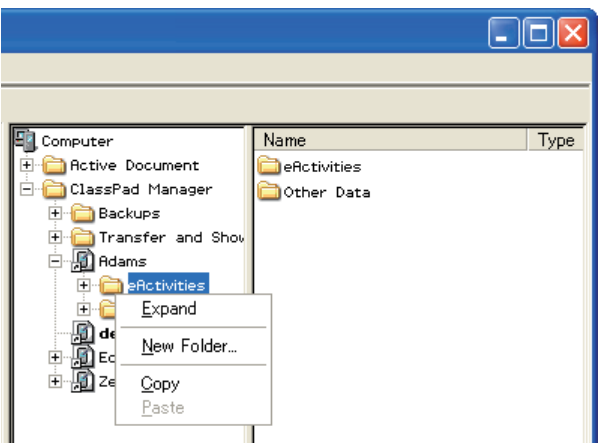

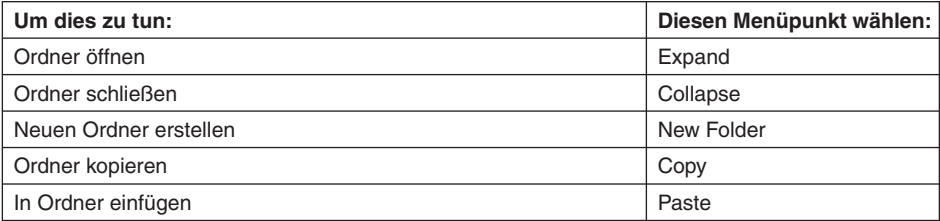

#### k **Icon-Menü von individueller Datendatei**

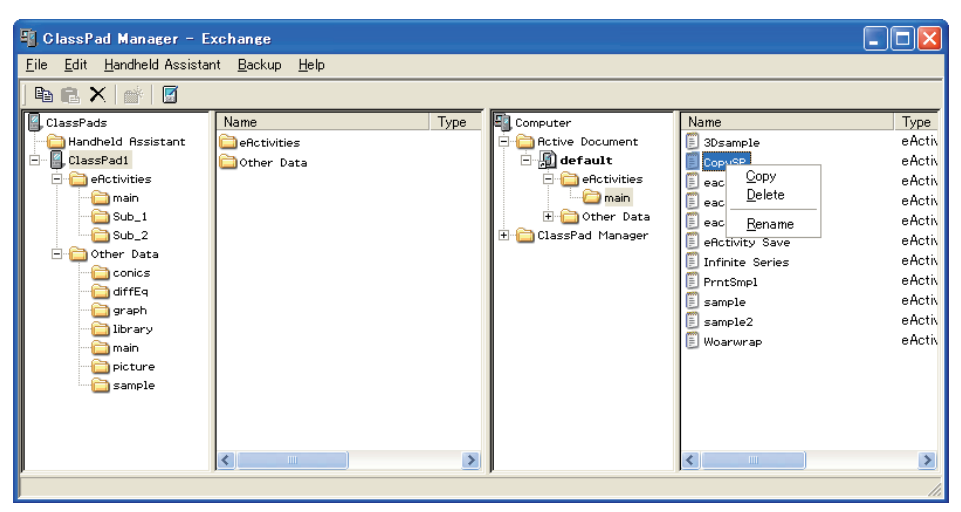

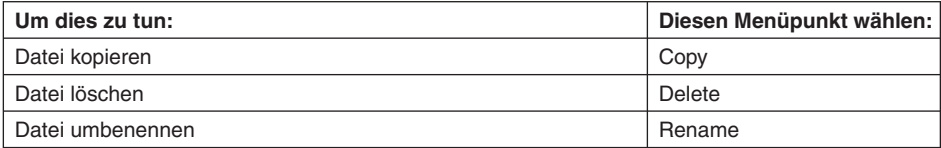

## **Anhang**

#### **Tastaturkürzel im ClassPad-Fenster**

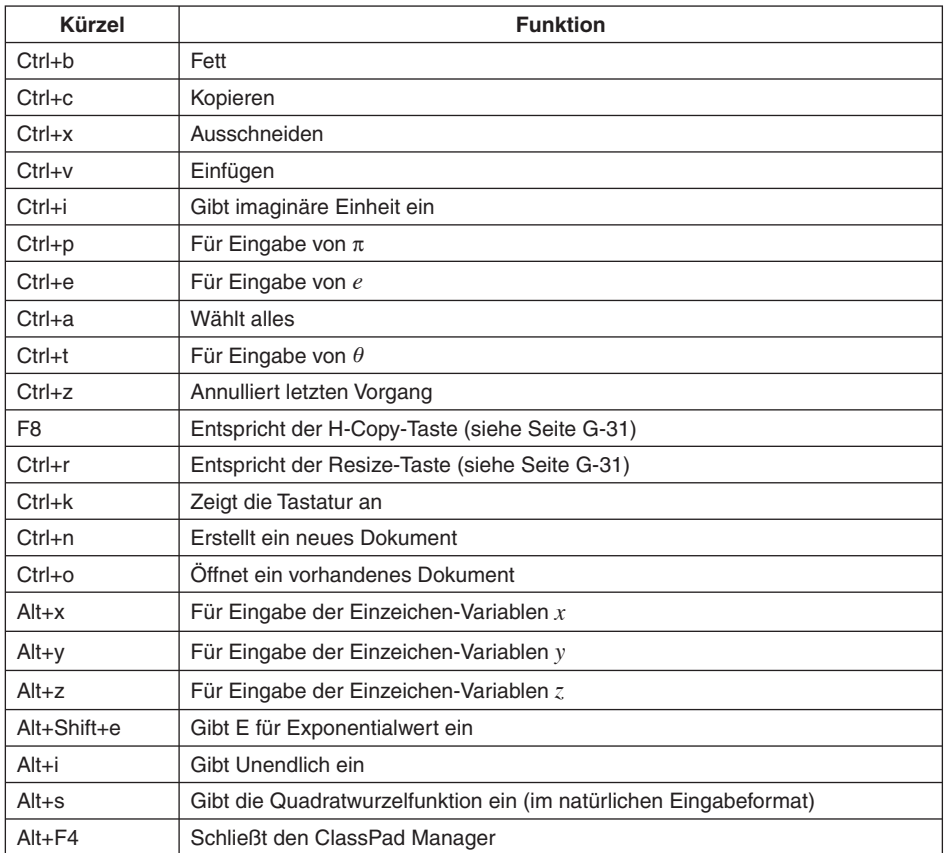

# **CASIO**

### **CASIO COMPUTER CO., LTD.**

6-2, Hon-machi 1-chome Shibuya-ku, Tokyo 151-8543, Japan